# Prenosni računar HP ProBook

Vodič za korisnike

© Copyright 2010 Hewlett-Packard Development Company, L.P.

Bluetooth je zaštitni znak svog vlasnika, a kompanija Hewlett-Packard ga koristi na osnovu licence. SD logotip je zaštitni znak svog vlasnika.

Ovde sadržane informacije podložne su promenama bez prethodne najave. Jedine garancije za proizvode i usluge kompanije HP istaknute su u izričitim garancijama koje se dobijaju uz takve proizvode i usluge. Ništa što je ovde navedeno ne bi trebalo protumačiti kao dodatnu garanciju. Kompanija HP neće odgovarati za ovde sadržane tehničke ili izdavačke greške.

Prvo izdanje: mart 2010.

Broj dela dokumenta: 598085-E31

#### **Obaveštenje o proizvodu**

Ovaj vodič za korisnike opisuje funkcije koje su prisutne kod većine modela. Neke funkcije možda ne postoje na vašem računaru.

## **Bezbednosno upozorenje**

**UPOZORENJE!** Da biste smanjili mogućnost nastanka opekotina ili pregrevanja računara, nemojte ga držati u krilu ili zaklanjati otvore za vazduh na računaru. Računar koristite samo na čvrstoj, ravnoj površini. Nemojte dozvoliti da neka druga čvrsta površina, kao što je priključeni dodatni štampač, ili meka površina, kao što su jastuci, tepisi ili odeća, blokiraju protok vazduha. Takođe, nemojte dozvoliti da, u toku rada, adapter za naizmeničnu struju dođe u kontakt sa kožom ili mekim površinama, kao što su jastuci, tepisi ili odeća. Računar i adapter za naizmeničnu struju su u skladu sa dozvoljenim ograničenjima temperature korisničkih površina određenim Međunarodnim standardom za bezbednost uređaja i opreme informacione tehnologije (IEC 60950).

# Sadržaj

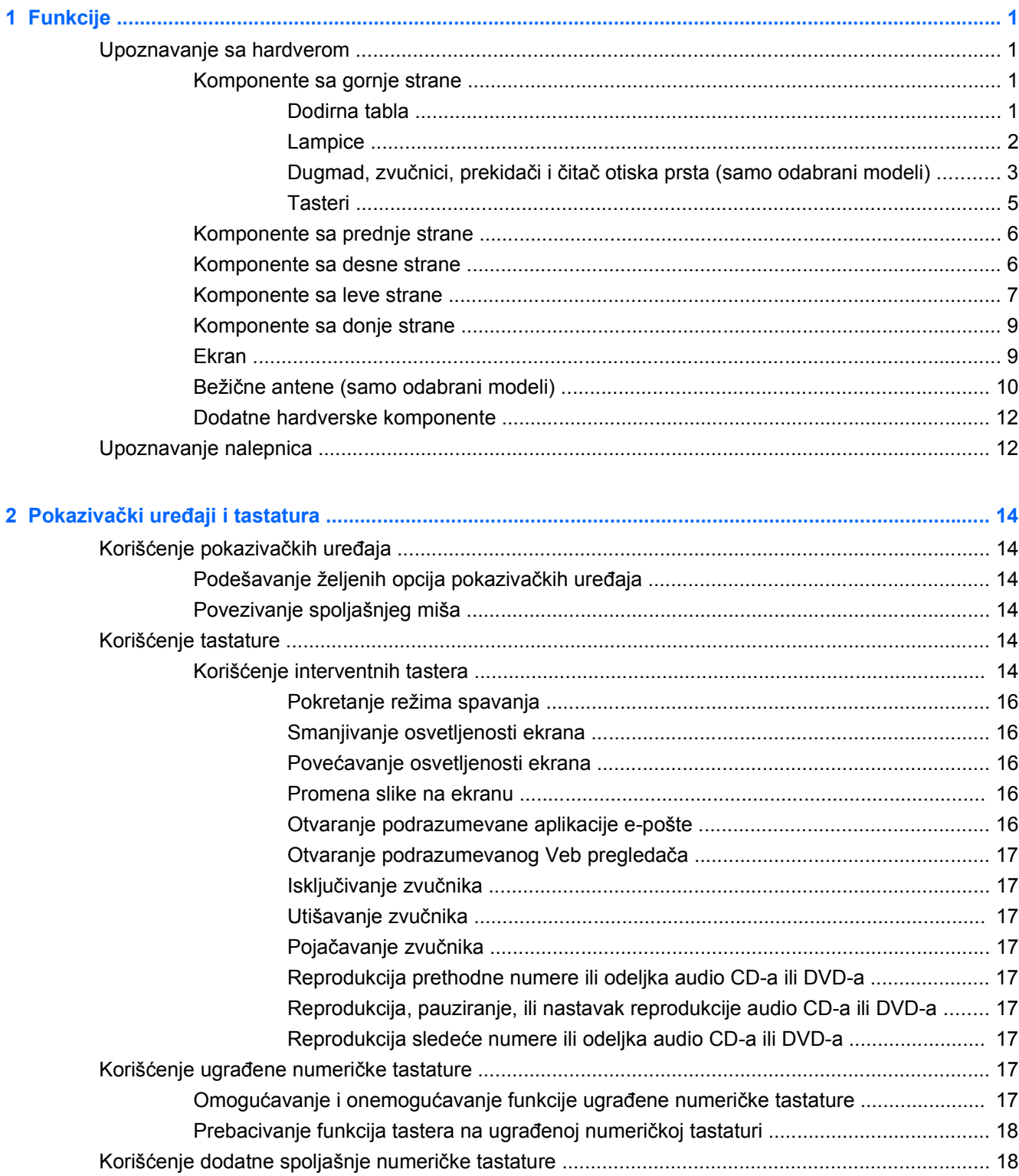

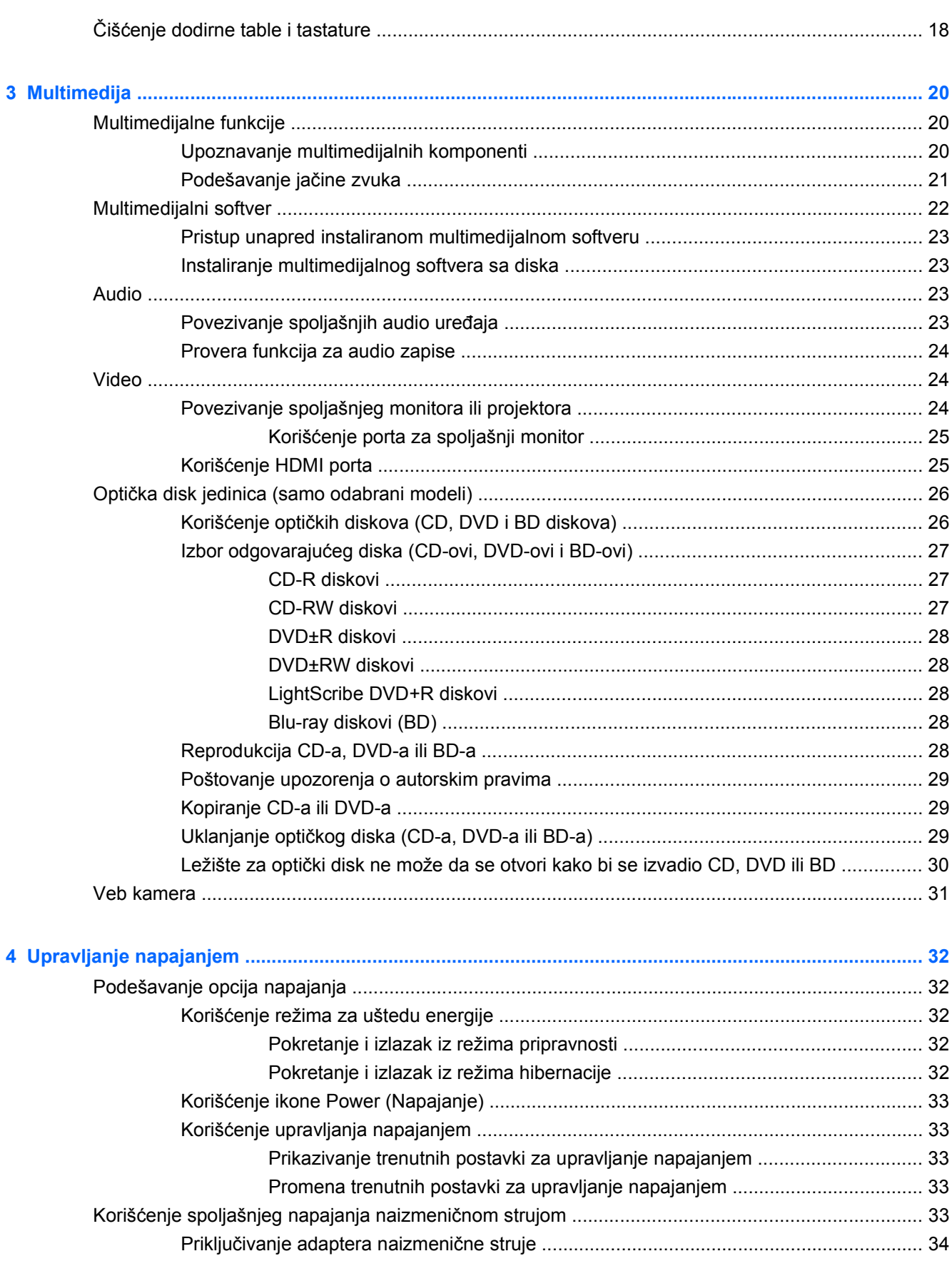

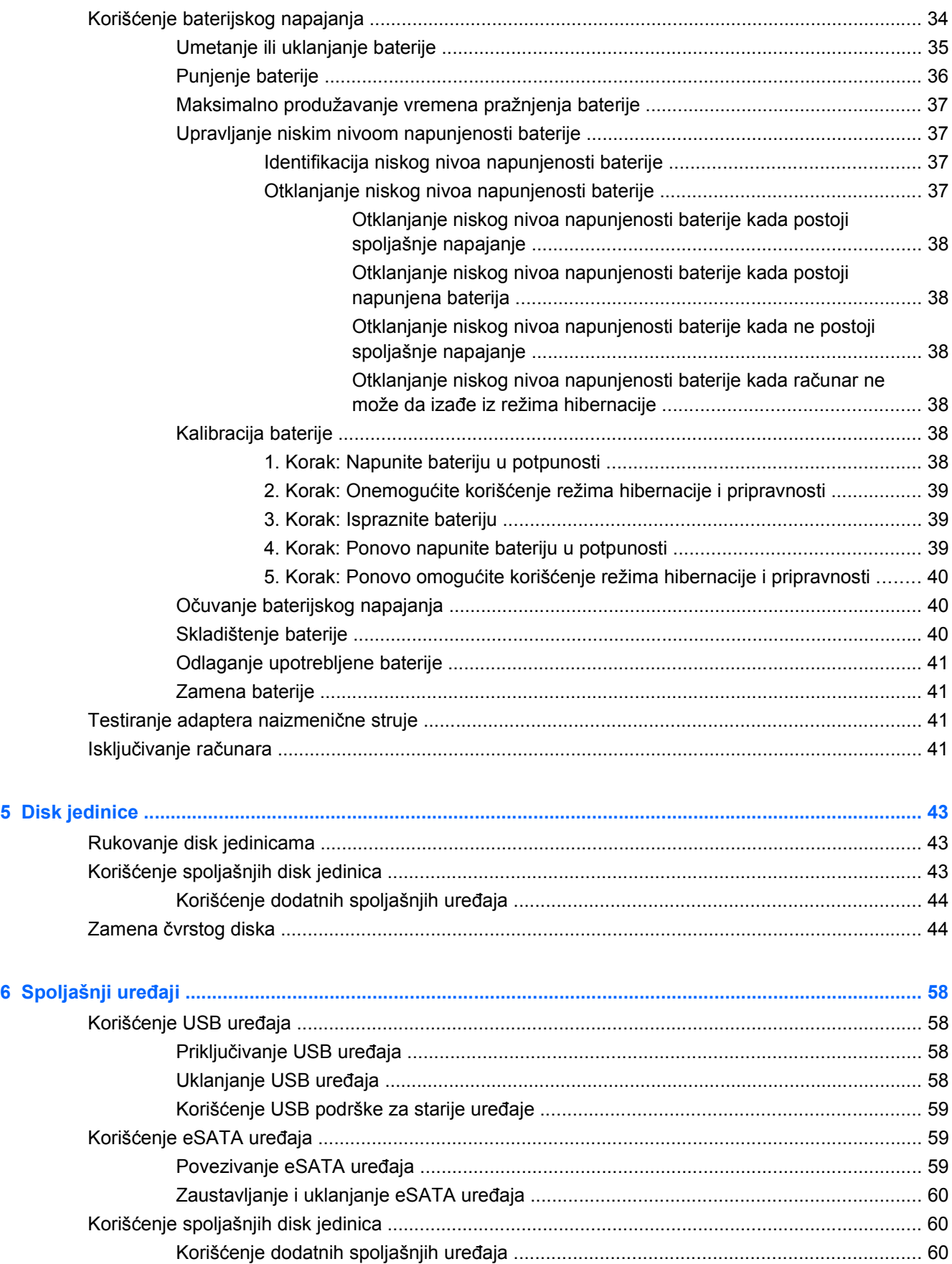

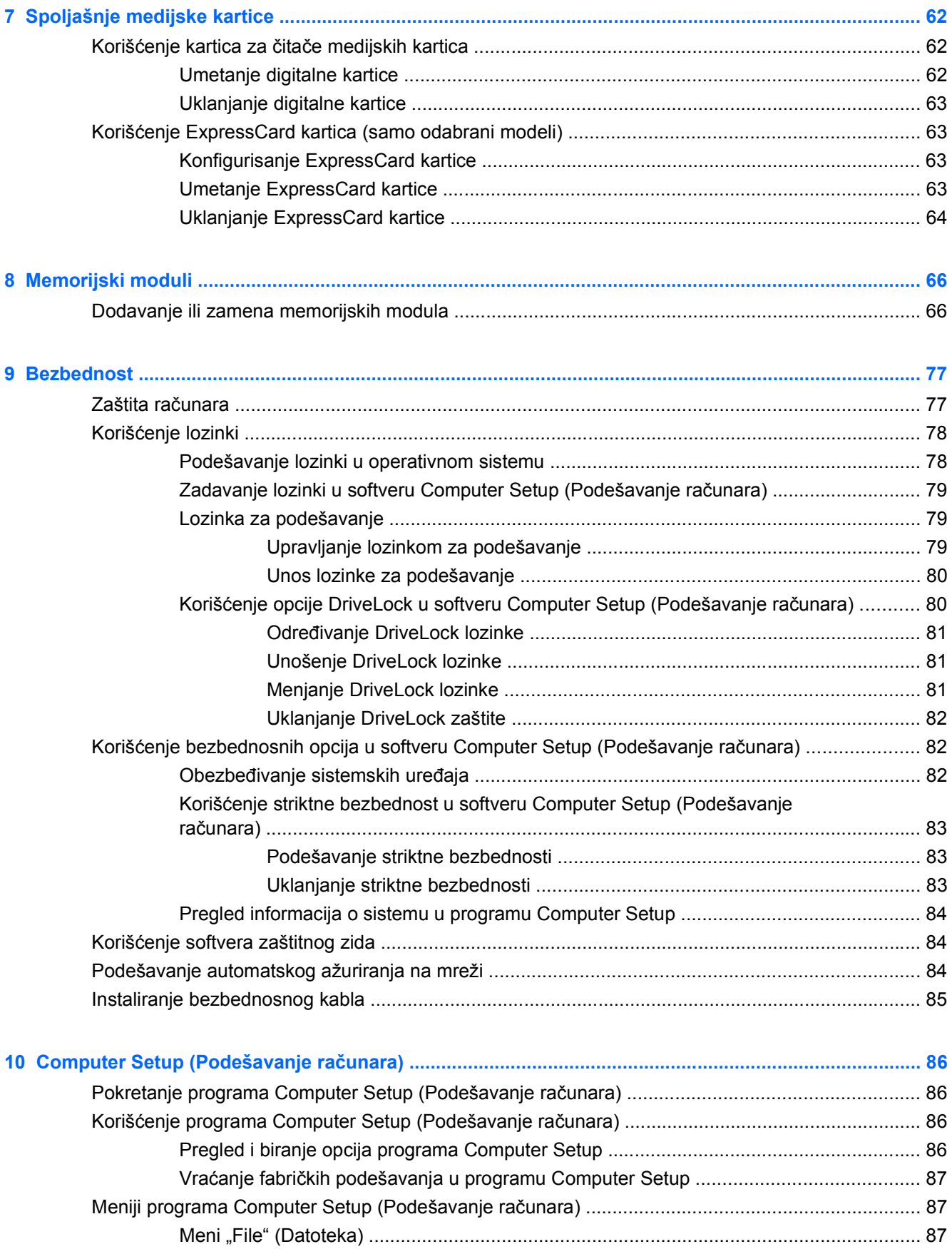

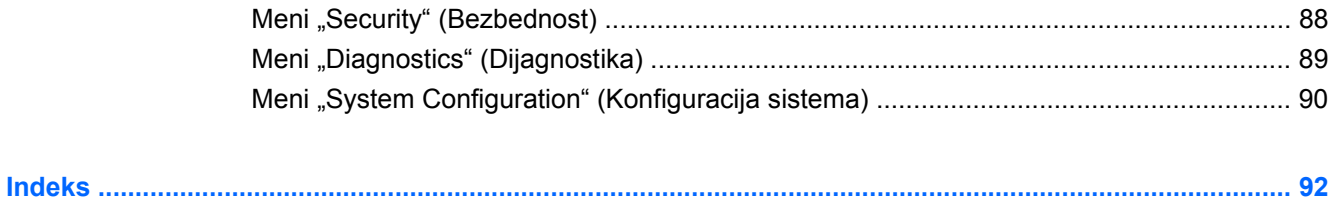

# <span id="page-10-0"></span>**1 Funkcije**

## **Upoznavanje sa hardverom**

▲ Da biste videli listu hardvera ugrađenog u računar, odaberite **Computer** (Računar) **> Control Center** (Kontrolni centar) **> YaST** (YaST) **> Hardware Information** (Informacije o harvderu).

## **Komponente sa gornje strane**

#### **Dodirna tabla**

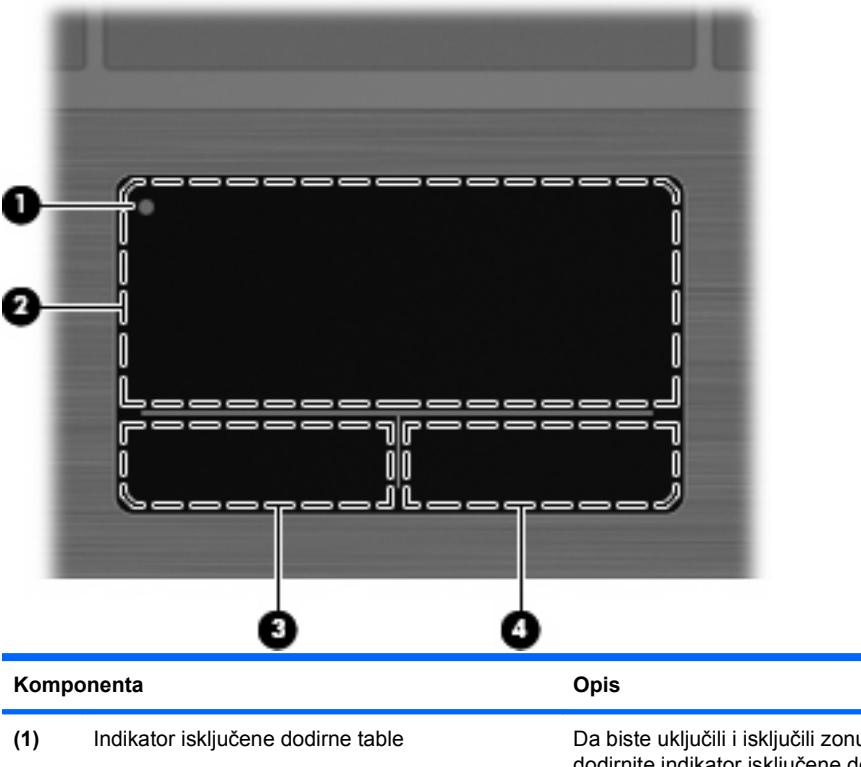

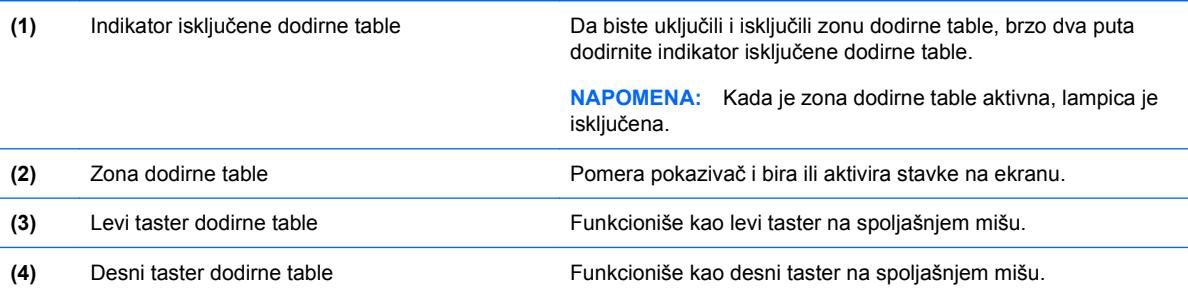

### <span id="page-11-0"></span>**Lampice**

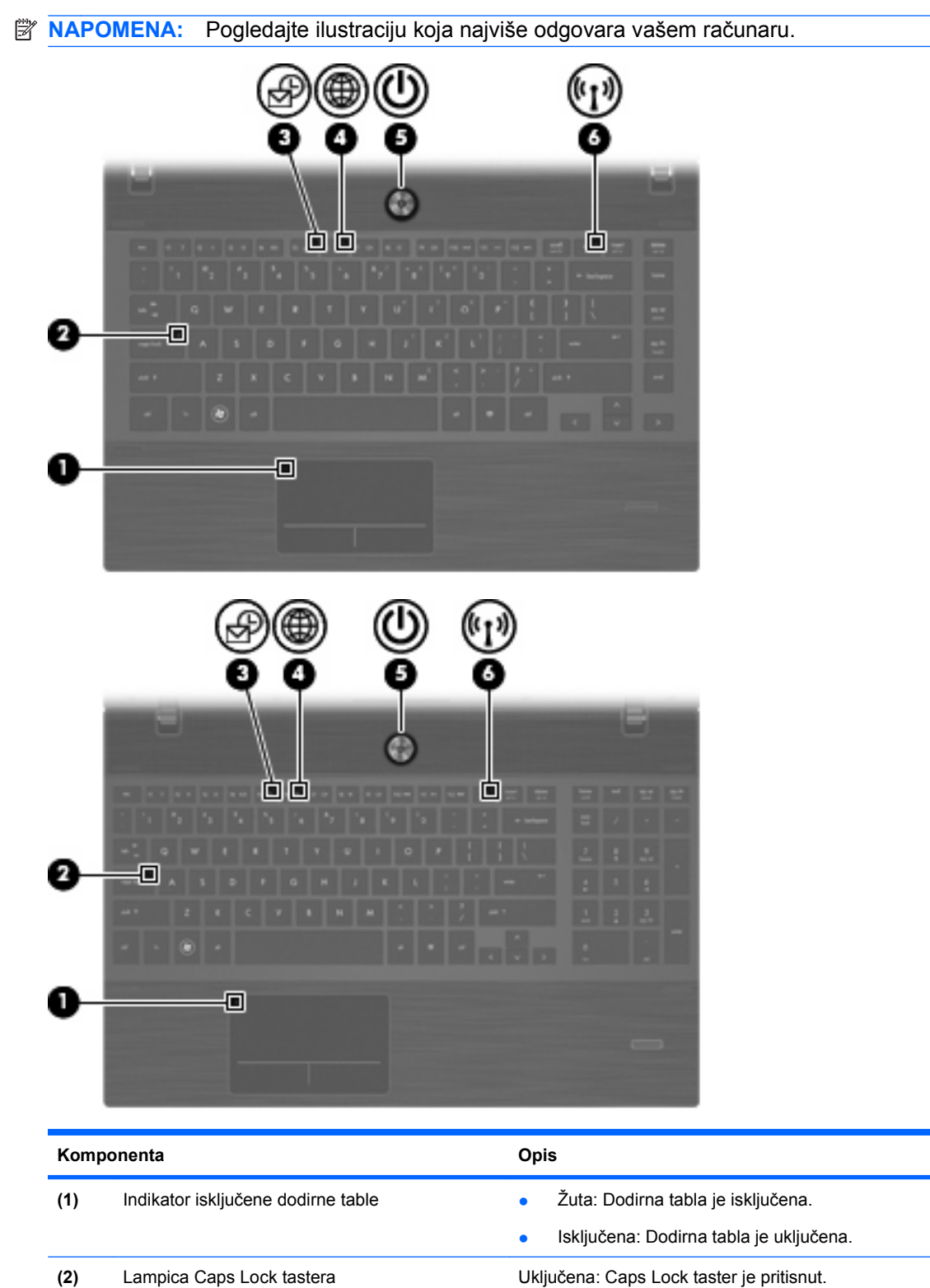

**(3)** Lampica klijenta e-pošte Treperi: Pokreće se klijent e-pošte Evolution.

(4) Lampica Veb pregledača Treperi: Pokreće se pregledač Firefox.

<span id="page-12-0"></span>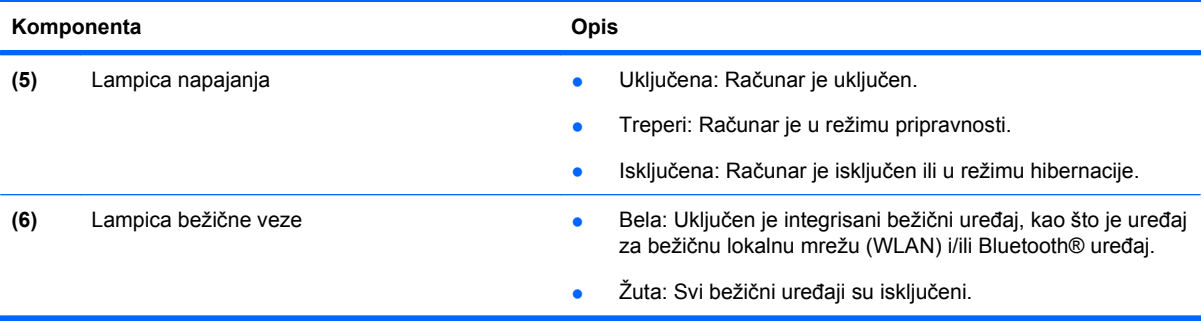

### **Dugmad, zvučnici, prekidači i čitač otiska prsta (samo odabrani modeli)**

**NAPOMENA:** Vaš računar može izgledati malo drugačije od računara na slici u ovom odeljku.

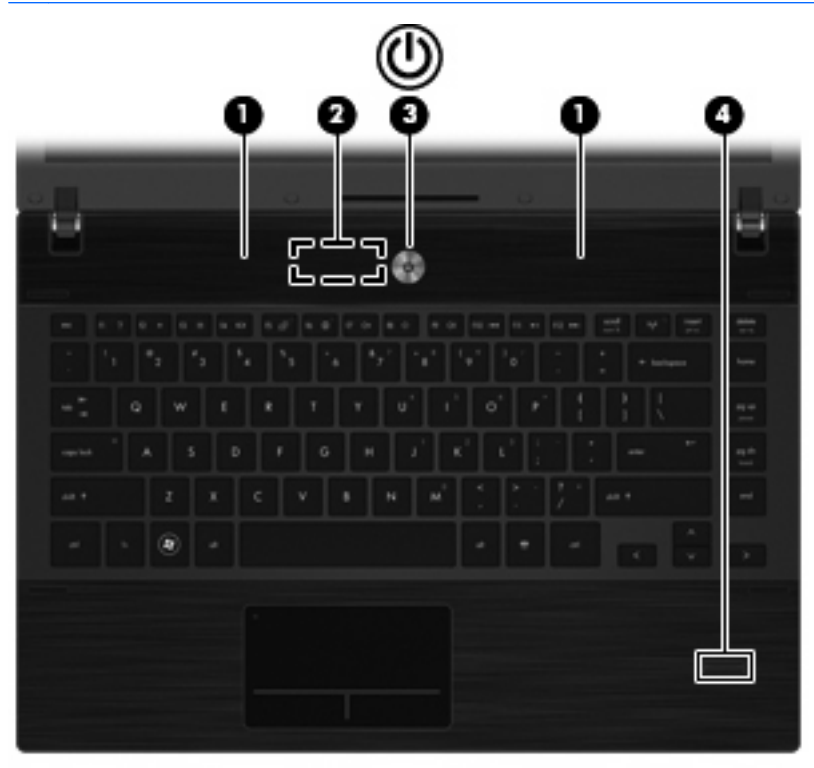

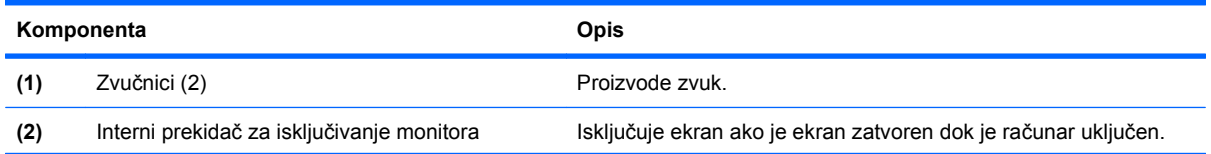

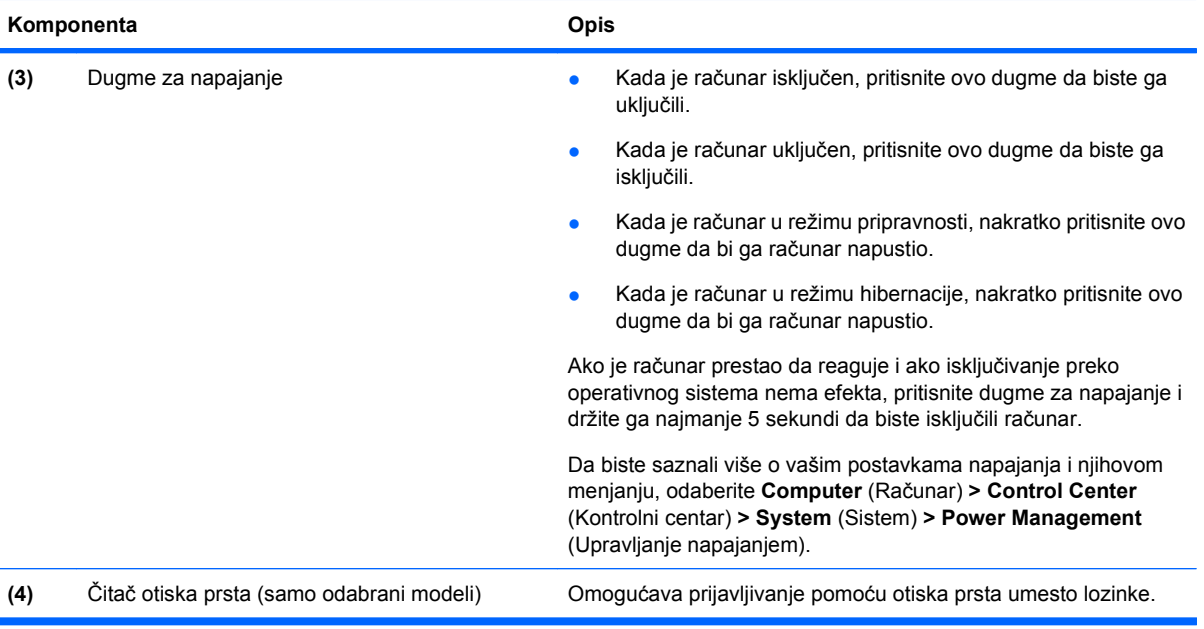

### <span id="page-14-0"></span>**Tasteri**

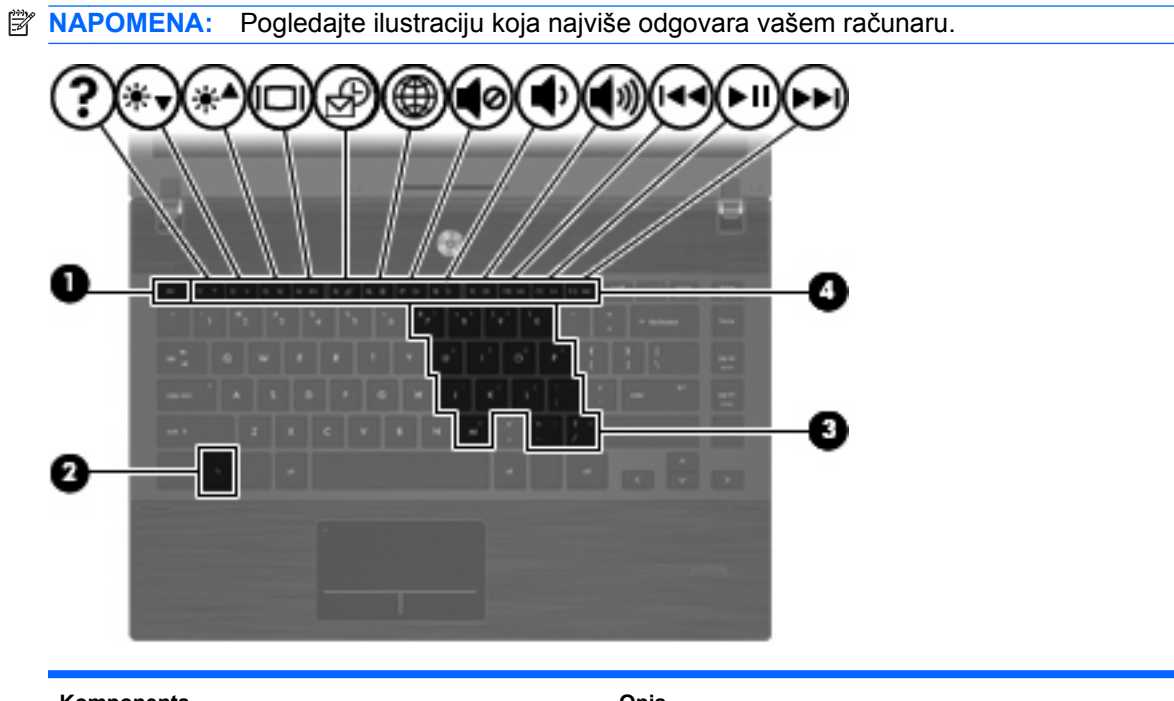

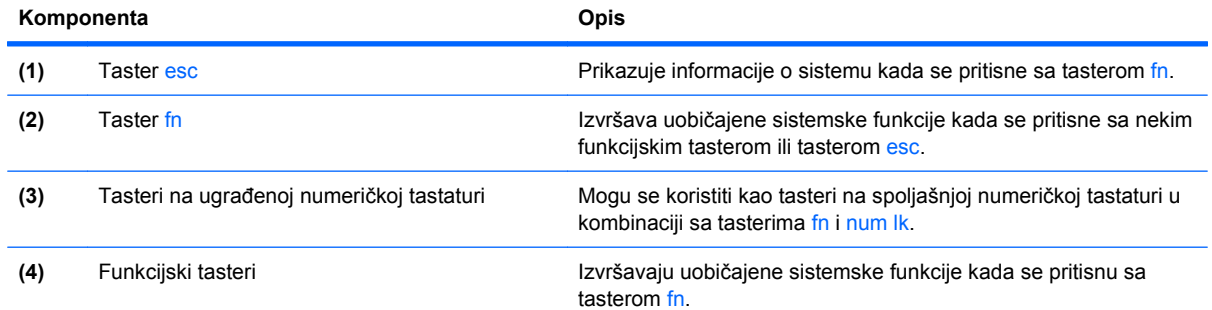

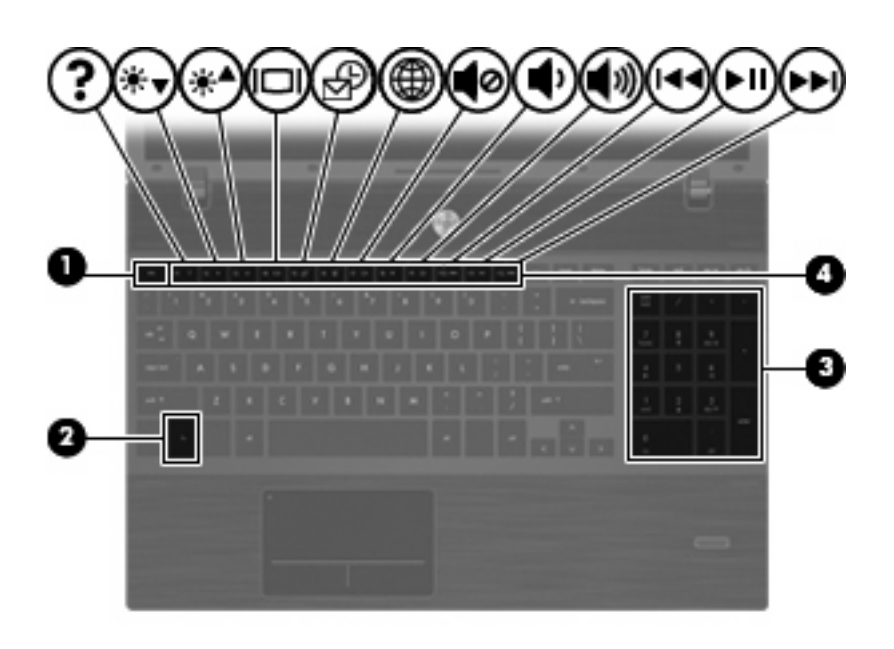

<span id="page-15-0"></span>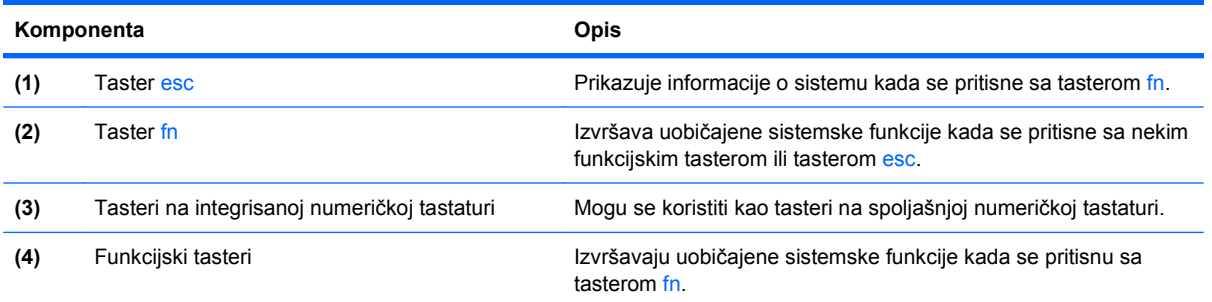

## **Komponente sa prednje strane**

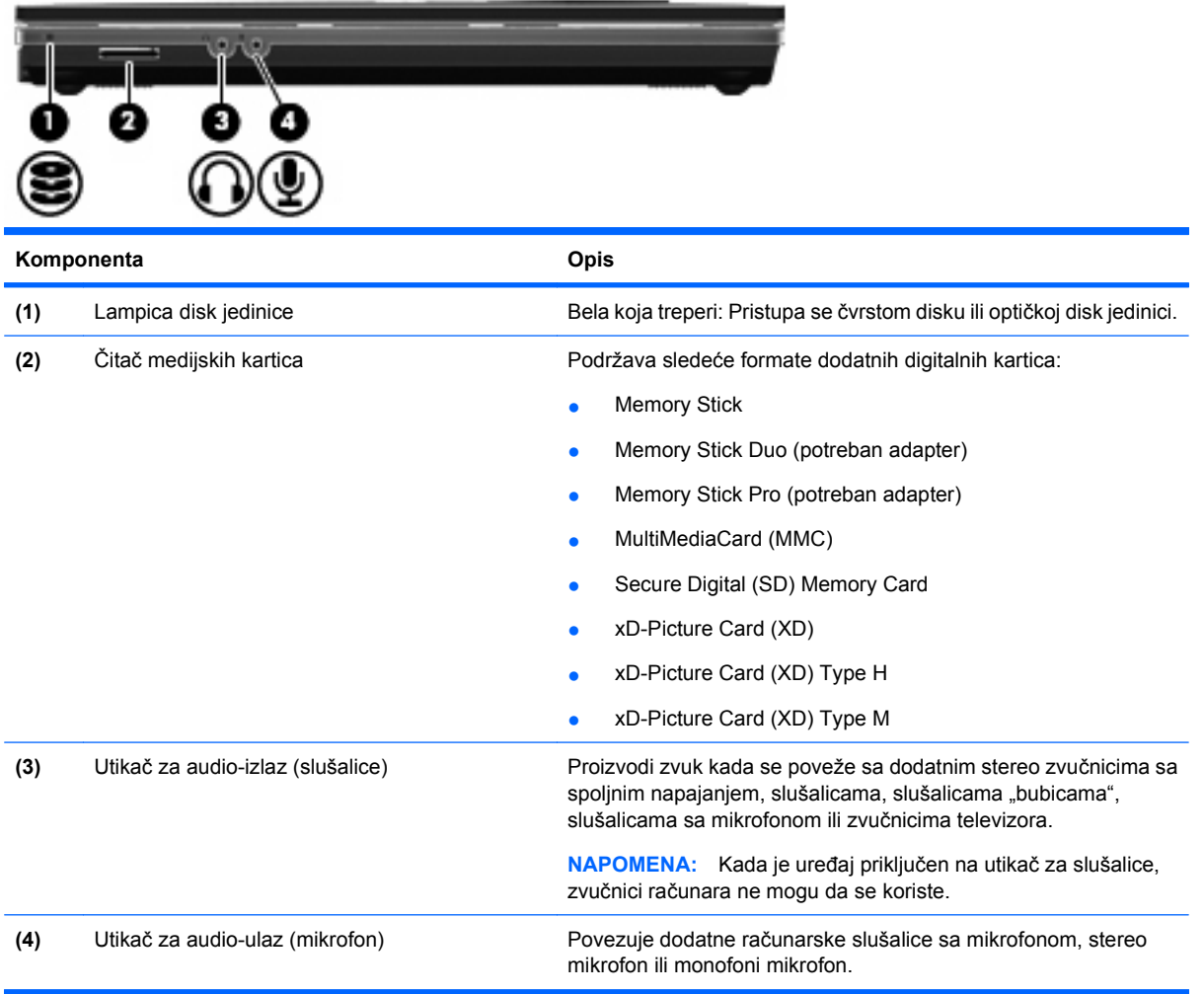

## **Komponente sa desne strane**

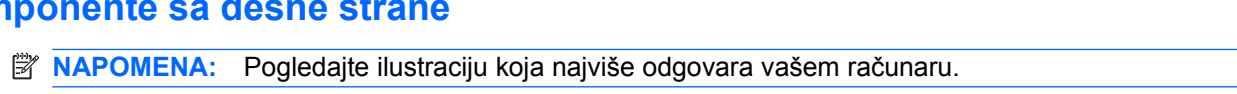

<span id="page-16-0"></span>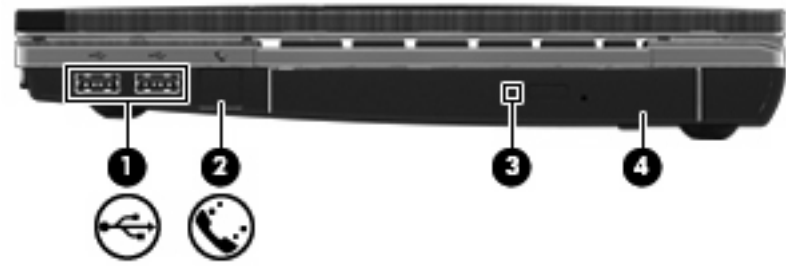

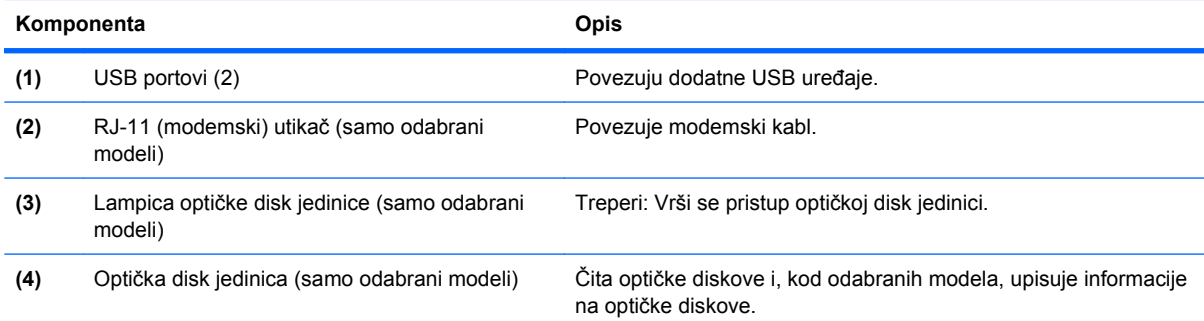

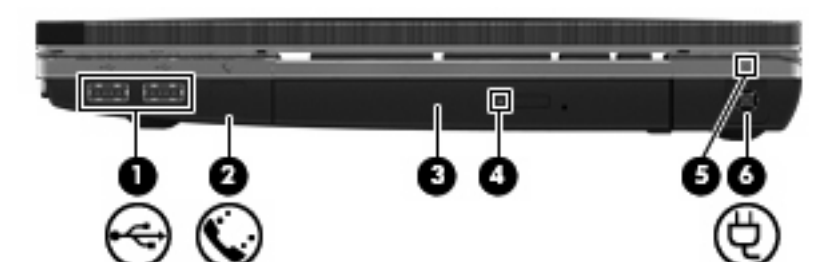

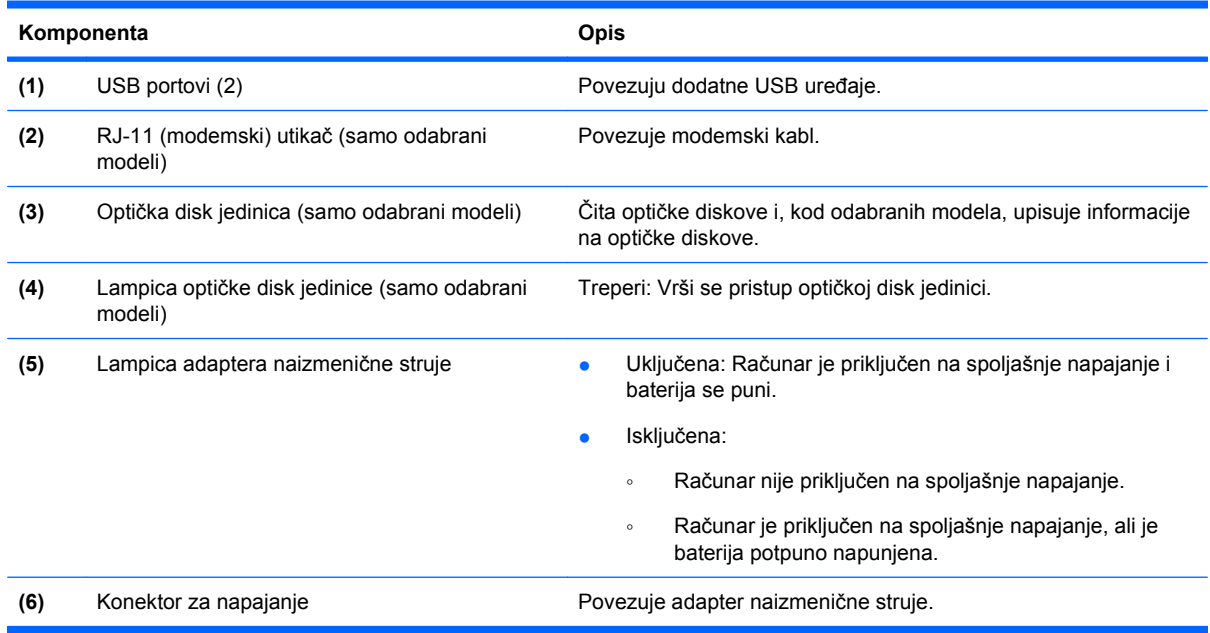

## **Komponente sa leve strane**

**E NAPOMENA:** Pogledajte ilustraciju koja najviše odgovara vašem računaru.

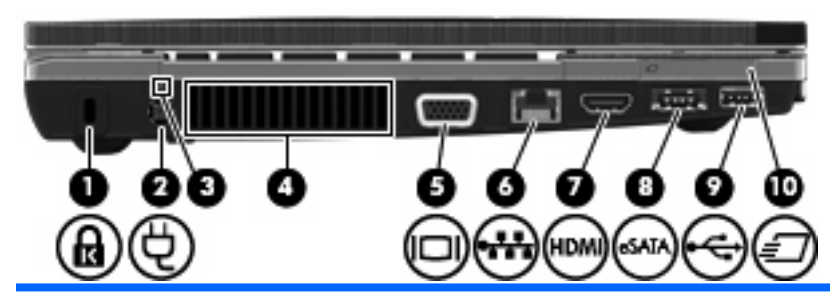

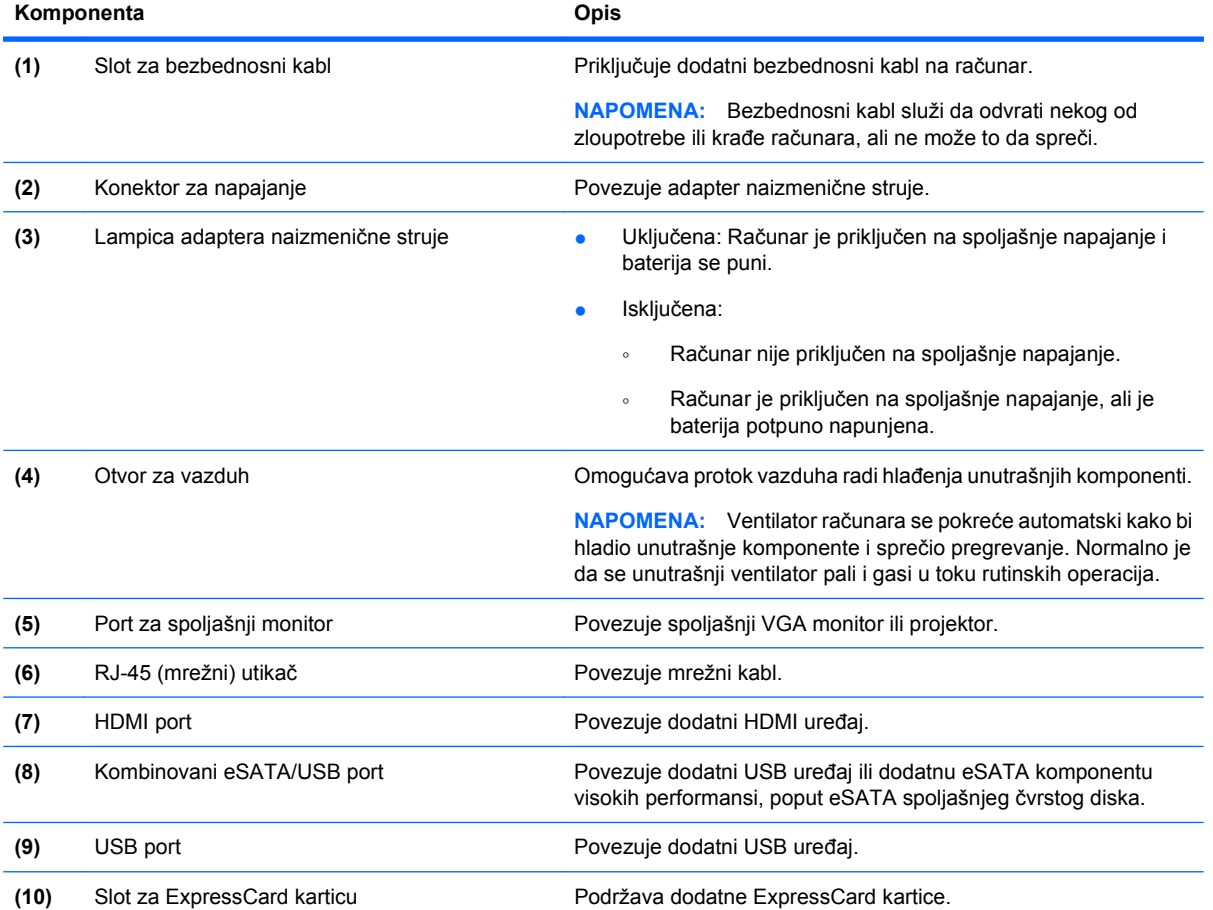

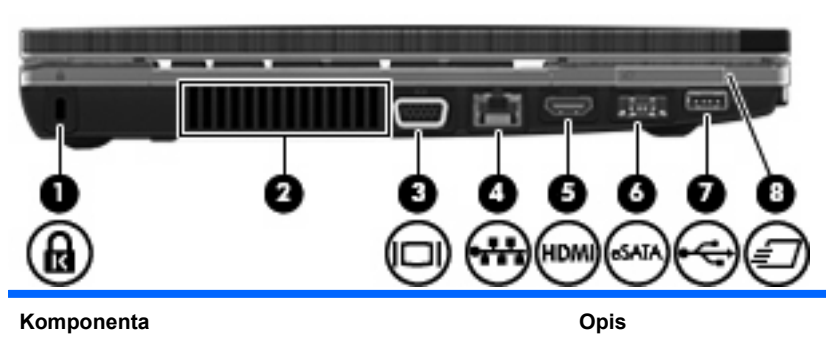

**(1)** Slot za bezbednosni kabl Priključuje dodatni bezbednosni kabl na računar.

**NAPOMENA:** Bezbednosni kabl služi da odvrati nekog od zloupotrebe ili krađe računara, ali ne može to da spreči.

<span id="page-18-0"></span>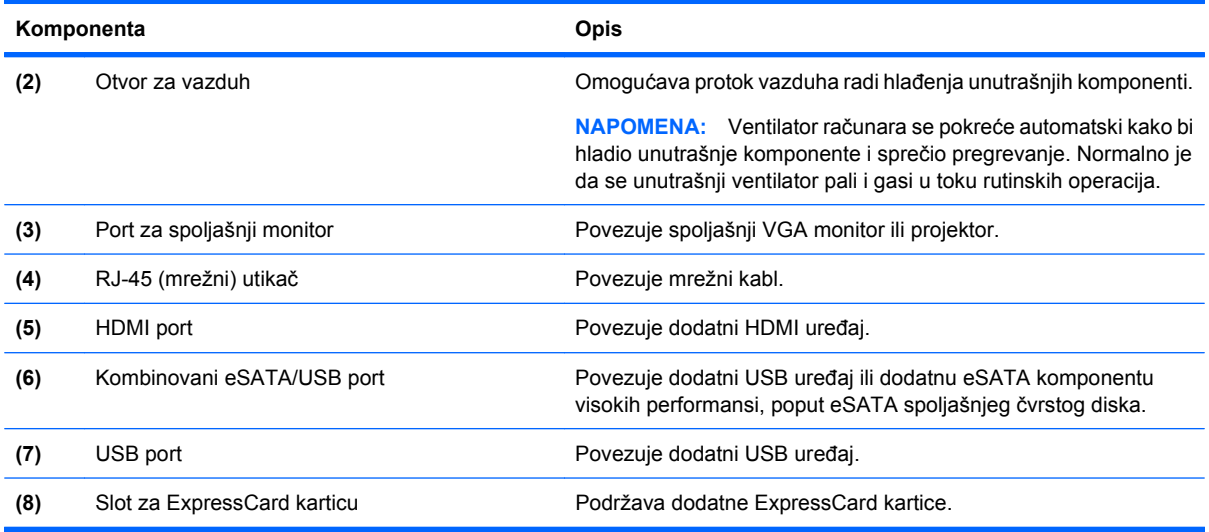

## **Komponente sa donje strane**

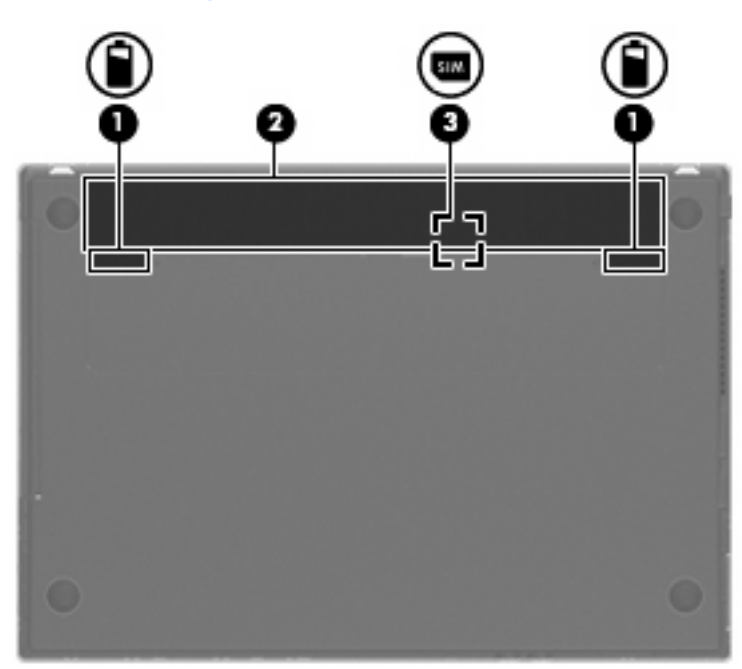

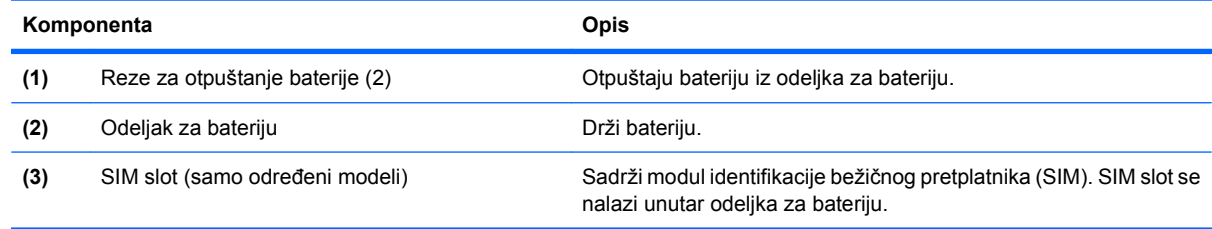

## **Ekran**

**NAPOMENA:** Vaš računar može izgledati malo drugačije od računara na slici u ovom odeljku.

<span id="page-19-0"></span>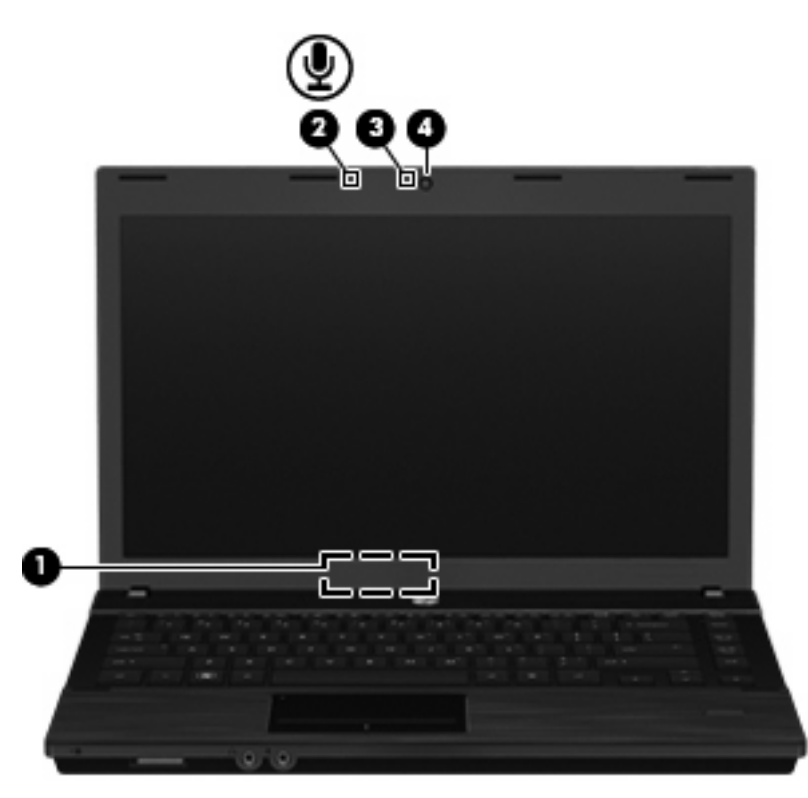

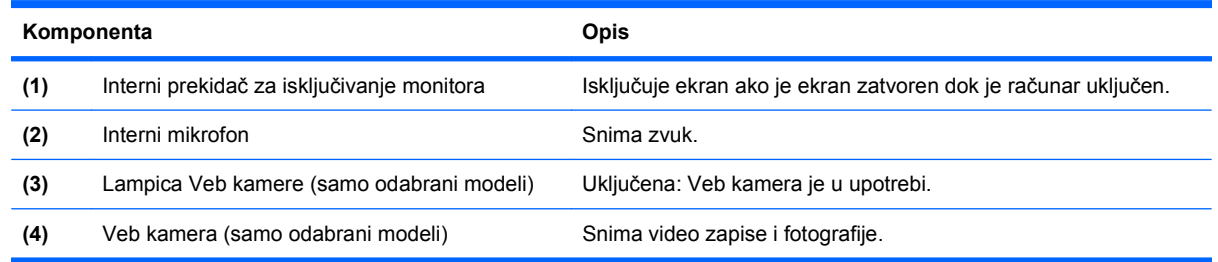

## **Bežične antene (samo odabrani modeli)**

Antene šalju i primaju signale od jednog bežičnog uređaja ili više njih. Ove antene nisu vidljive sa spoljne strane računara.

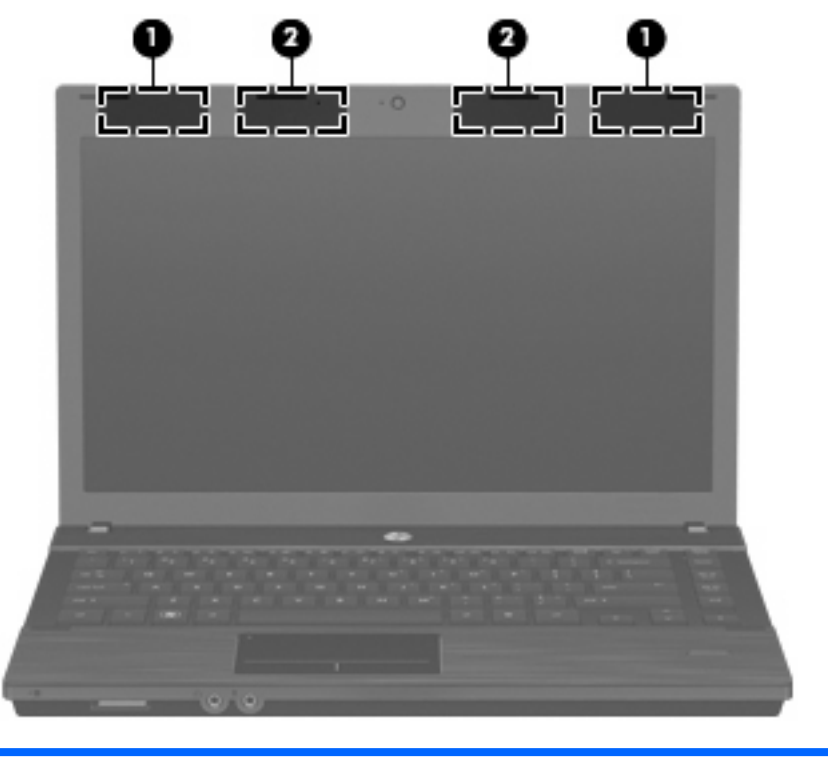

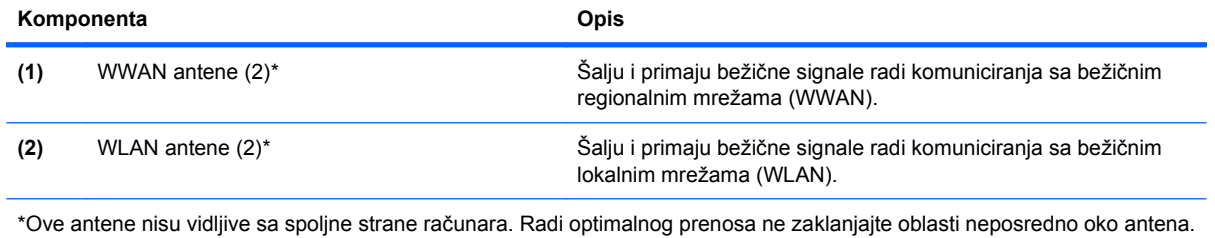

Da biste videli obaveštenja o propisima za bežično povezivanje, pogledajte odeljak Obaveštenja o propisima, bezbednosti i zaštiti životne sredine koji se odnosi na vašu zemlju ili region. Obaveštenja se nalaze na CD-u sa vodičem za korisnike koji ste dobili uz računar.

## <span id="page-21-0"></span>**Dodatne hardverske komponente**

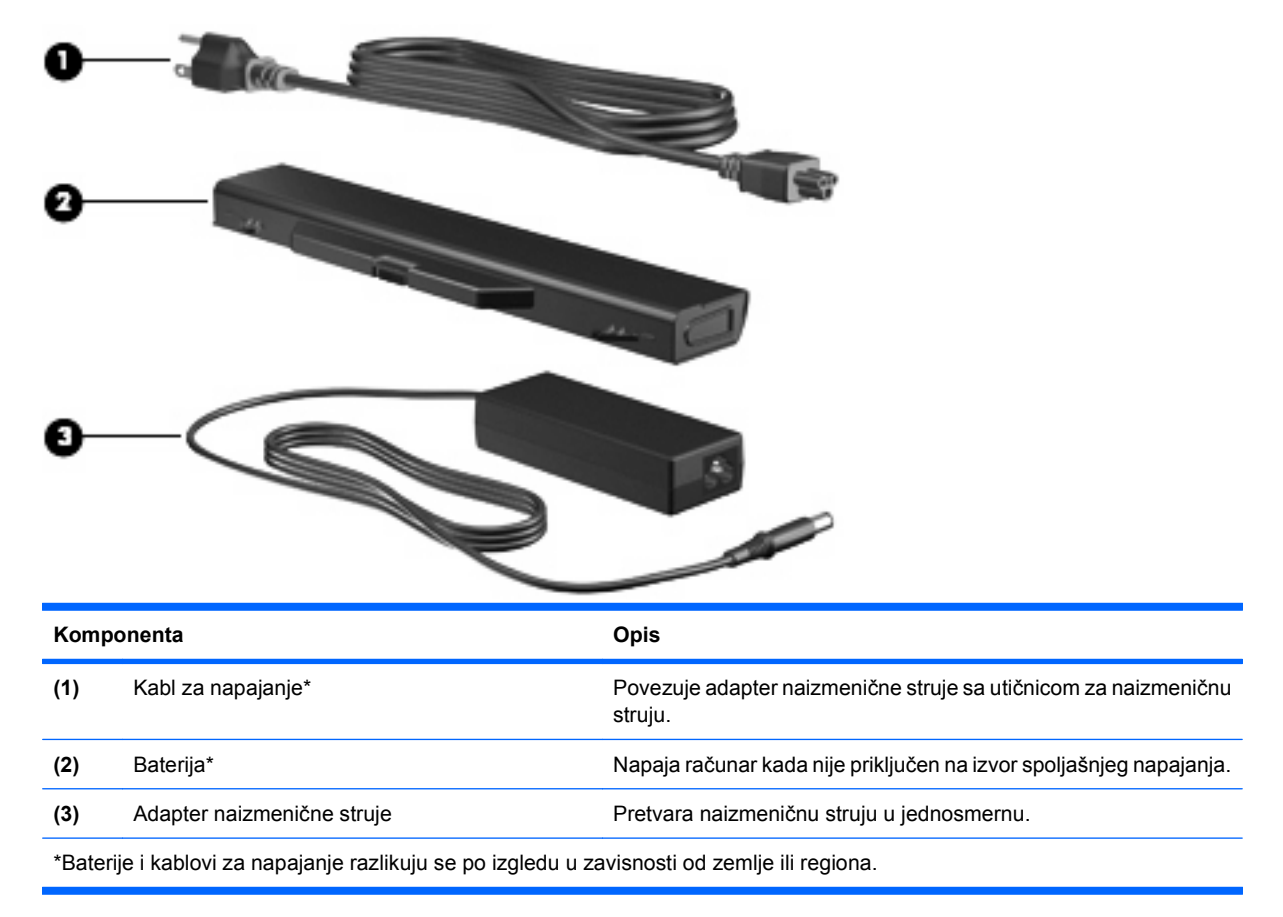

## **Upoznavanje nalepnica**

Nalepnice na računaru pružaju informacije koje vam mogu zatrebati kada rešavate sistemske probleme ili nosite računar sa sobom na put u inostranstvo:

Inventarska oznaka — pruža važne informacije, uključujući sledeće:

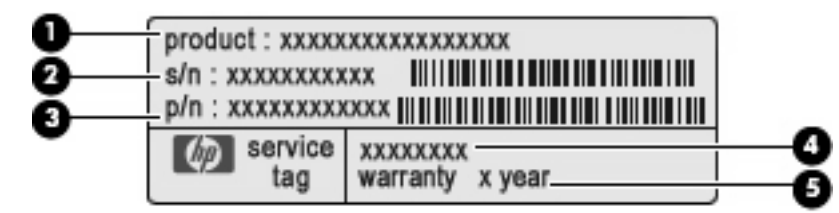

- Naziv proizvoda **(1)**. Ovo je naziv proizvoda zalepljen na prednjoj strani prenosnog računara.
- Serijski broj (s/n) **(2)**. Ovo je alfanumerički broj jedinstven za svaki proizvod.
- Broj dela/broj proizvoda (p/n) **(3)**. Ovaj broj pruža određene informacije o hardverskim komponentama proizvoda. Broj dela pomaže serviseru da utvrdi potrebne komponente i delove.
- Opis modela **(4)**. Ovo je broj koji koristite za pronalaženje dokumenata, upravljačkih programa i podrške za vaš prenosni računar.
- Garantni rok **(5)**. Opisuje trajanje garantnog roka za ovaj računar.

Ove informacije uvek treba da imate pri ruci kada se obraćate službi za tehničku podršku. Nalepnica inventarske oznake je zalepljena sa donje strane računara.

- Nalepnica sa propisima pruža informacije o propisima koje se odnose na računar. Nalepnica sa propisima je zalepljena sa donje strane računara.
- Nalepnica odobrenja za upotrebu modema pruža informacije o propisima koje se odnose na modem i navodi oznake odobrenja agencije koje su obavezne u nekim zemljama u kojima je korišćenje tog modema odobreno. Ove informacije mogu vam biti potrebne kada putujete u inostranstvo. Nalepnica odobrenja za upotrebu modema zalepljena je sa donje strane računara.
- Nalepnica(e) certifikata o bežičnom povezivanju (samo odabrani modeli) pruža informacije o dodatnim bežičnim uređajima i oznakama odobrenja nekih zemalja u kojima je korišćenje tih uređaja odobreno. Dodatni uređaj može biti WLAN ili Bluetooth uređaj. Na računaru će biti zalepljena po jedna nalepnica certifikata za svaki bežični uređaj koji vaš model sadrži. Ove informacije mogu vam biti potrebne kada putujete u inostranstvo. Certifikati o bežičnom povezivanju su zalepljeni sa donje strane računara.
- SIM nalepnica (modul identifikacije pretplatnika) (samo odabrani modeli) navodi ICCID broj (identifikator kartice sa integrisanim kolom) vaše SIM kartice. Ova nalepnica se nalazi unutar odeljka za bateriju.
- Nalepnica serijskog broja HP Mobile Broadband modula (samo odabrani modeli) navodi serijski broj vašeg HP Mobile Broadband modula. Ova nalepnica je zalepljena sa donje strane računara.

# <span id="page-23-0"></span>**2 Pokazivački uređaji i tastatura**

## **Korišćenje pokazivačkih uređaja**

## **Podešavanje željenih opcija pokazivačkih uređaja**

Koristite svojstva miša ili dodirnu tablu za prilagođavanje postavki pokazivačkih uređaja, kao što su konfiguracija dugmadi, brzina kliktanja i opcije pokazivača.

Da biste pristupili svojstvima miša, odaberite **Computer** (Računar) **> Control Center** (Kontrolni centar) **> Mouse** (Miš).

Da biste pristupili svojstvima dodirne table, odaberite **Computer** (Računar) **> Control Center** (Kontrolni centar) **> TouchPad** (Dodirna tabla).

### **Povezivanje spoljašnjeg miša**

Spoljašnji USB miš možete povezati sa računarom koristeći neki od USB portova na računaru. USB uređaj se može priključiti na USB port na računaru ili na dodatni uređaj za priključivanje (samo odabrani modeli).

## **Korišćenje tastature**

### **Korišćenje interventnih tastera**

Interventni tasteri predstavljaju kombinacije tastera fn **(1)** i tastera esc **(2)** ili nekog od funkcijskih tastera **(3)**.

Ikone na tasterima od f1 do f12 predstavljaju funkcije interventnih tastera. Funkcije i procedure za upotrebu interventnih tastera razmotrene su u sledećim odeljcima.

**E** NAPOMENA: Vaš računar može izgledati malo drugačije od računara na slici u ovom odeljku.

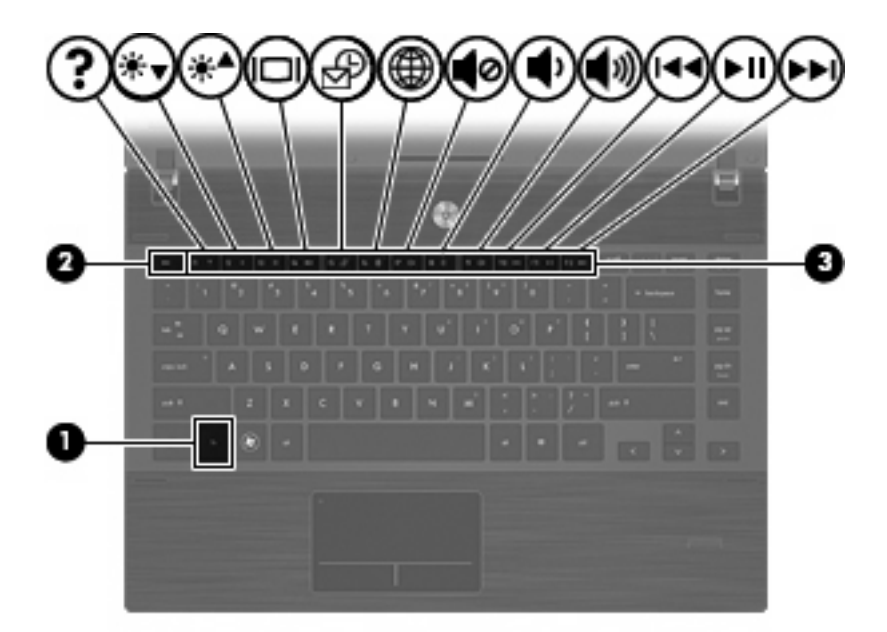

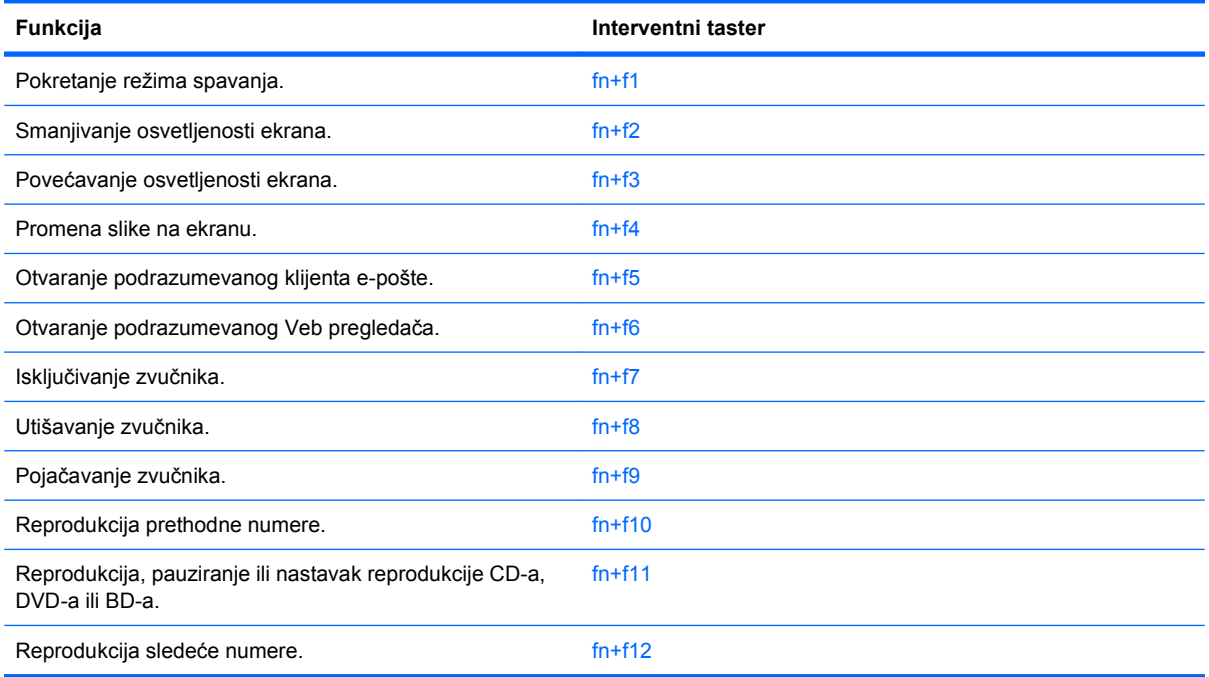

Da biste koristili komandu interventnog tastera na tastaturi računara, postupite na jedan od sledećih načina:

Nakratko pritisnite taster fn, a zatim nakratko pritisnite i drugi taster iz komande interventnog tastera.

ili

**• Pritisnite i držite taster fn i nakratko pritisnite drugi taster iz komande interventnog tastera, a zatim** istovremeno pustite oba tastera.

#### <span id="page-25-0"></span>**Pokretanje režima spavanja**

**OPREZ:** Da biste smanjili rizik od gubitka informacija, sačuvajte ono što ste radili pre pokretanja režima spavanja.

Pritisnite fn+f1 za pokretanje režima spavanja.

Prilikom pokretanja režima spavanja, sistem će pohraniti vaše informacije u memoriju, isključiti ekran i smanjiti potrošnju energije. Kada je računar u režimu spavanja, lampice za napajanje trepere.

Računar mora da bude uključen pre pokretanja režima spavanja.

**E NAPOMENA:** Ako napunjenost baterije dostigne kritični nivo dok je računar u režimu spavanja, računar pokreće režim hibernacije i informacije pohranjene u memoriji ostaće sačuvane na čvrstom disku.

Da biste izašli iz režima spavanja, nakratko pritisnite dugme za napajanje.

Funkcija kombinacije interventnih tastera fn+f1 može da se promeni. Na primer, možete da podesite da kombinacija interventnih tastera fn+f1 pokreće režim hibernacije, a ne spavanja.

#### **Smanjivanje osvetljenosti ekrana**

Pritisnite fn+f2 kako biste smanjili osvetljenost ekrana. Držite interventni taster da biste postepeno smanjivali osvetljenost ekrana.

#### **Povećavanje osvetljenosti ekrana**

Pritisnite fn+f3 kako biste povećali osvetljenost ekrana. Držite interventni taster da biste postepeno povećavali osvetljenost ekrana.

#### **Promena slike na ekranu**

Pritisnite fn+f4 da biste sliku naizmenično prikazivali na različitim uređajima za prikaz koji su povezani sa sistemom. Na primer, ako je monitor povezan sa računarom, pritiskom na fn+f4 slika sa ekrana računara prelazi na ekran monitora, a zatim se prikazuje i na računaru i na monitoru.

Većina spoljašnjih monitora prima video informacije od računara pomoću spoljašnjeg VGA video uređaja. Interventni taster fn+f4 takođe može naizmenično da prikazuje sliku na ostalim uređajima koji primaju video informacije od računara.

Interventni taster fn+f4 podržava sledeće tipove prenosa video signala, kao i navedene uređaje koji ih koriste:

- LCD (ekran računara),
- spoljašnji VGA (većina spoljašnjih monitora).
- HDMI (televizori, kamkorderi, DVD plejeri, video rikorderi i video kartice sa HDMI portovima) i,
- kompozitni video uređaji (televizori, kamkorderi, DVD plejeri, video rikorderi i video kartice sa kompozitnim video utikačima).
- **E NAPOMENA:** Kompozitni video uređaji mogu biti povezani sa sistemom jedino pomoću dodatnog uređaja za priključivanje (samo odabrani modeli).

#### **Otvaranje podrazumevane aplikacije e-pošte**

Pritisnite fn+f5 da biste otvorili podrazumevanu aplikaciju e-pošte.

#### <span id="page-26-0"></span>**Otvaranje podrazumevanog Veb pregledača**

Pritisnite fn+f6 da biste otvorili podrazumevani Veb pregledač.

#### **Isključivanje zvučnika**

Pritisnite fn+f7 da biste isključili zvučnike. Ponovo pritisnite interventni taster da biste uključili zvučnike.

#### **Utišavanje zvučnika**

Pritisnite fn+f8 kako biste smanjili jačinu zvuka u zvučnicima. Držite interventni taster da biste postepeno smanjivali jačinu zvuka u zvučnicima.

#### **Pojačavanje zvučnika**

Pritisnite fn+f9 kako biste povećali jačinu zvuka u zvučnicima. Držite interventni taster da biste postepeno povećavali jačinu zvuka u zvučnicima.

#### **Reprodukcija prethodne numere ili odeljka audio CD-a ili DVD-a**

Dok se audio CD ili DVD reprodukuje, pritisnite fn+f10 da biste reprodukovali prethodnu numeru sa CDa ili prethodni odeljak sa DVD-a.

#### **Reprodukcija, pauziranje, ili nastavak reprodukcije audio CD-a ili DVD-a**

Interventni taster fn+f11 funkcioniše jedino kada je umetnut audio CD ili DVD.

- Ako se audio CD ili DVD ne reprodukuje, pritisnite fn+f11 da biste počeli ili nastavili reprodukciju.
- Ako se audio CD ili DVD reprodukuje, pritisnite fn+f11 da biste pauzirali reprodukciju.

#### **Reprodukcija sledeće numere ili odeljka audio CD-a ili DVD-a**

Dok se audio CD ili DVD reprodukuje, pritisnite fn+f12 da biste reprodukovali sledeću numeru sa CD-a ili sledeći odeljak sa DVD-a.

## **Korišćenje ugrađene numeričke tastature**

Ugrađena numerička tastatura ima 15 tastera koji se mogu koristiti kao tasteri na spoljašnjoj tastaturi. Kada je ugrađena numerička tastatura uključena, svaki taster na tastaturi obavlja funkciju naznačenu ikonom u gornjem desnom uglu tastera.

### **Omogućavanje i onemogućavanje funkcije ugrađene numeričke tastature**

Pritisnite fn+num lk da biste omogućili funkciju ugrađene numeričke tastature. Pritisnite fn+num lk ponovo kako bi tasteri povratili svoje standardne funkcije na tastaturi.

**E NAPOMENA:** Ugrađena numerička tastatura neće funkcionisati dok je spoljašnja ili numerička tastatura povezana sa računarom.

## <span id="page-27-0"></span>**Prebacivanje funkcija tastera na ugrađenoj numeričkoj tastaturi**

Možete da promenite funkcije tastera na ugrađenoj numeričkoj tastaturi tako da privremeno imaju standardne funkcije na tastaturi, odnosno funkcije sa numeričke tastature. To možete da uradite pomoću tastera fn ili kombinacije tastera fn+shift.

- Da biste prešli na funkciju tastera numeričke tastature dok je numerička tastatura isključena, pritisnite i držite taster fn dok pritiskate taster numeričke tastature.
- Da biste privremeno upotrebili tastere numeričke tastature kao standardne dok je numerička tastatura uključena:
	- Pritisnite i držite taster fn da biste koristili mala slova.
	- Pritisnite i držite fn+shift da biste koristili velika slova.

## **Korišćenje dodatne spoljašnje numeričke tastature**

Tasteri na većini spoljašnjih numeričkih tastatura različito funkcionišu u zavisnosti od toga da li je taster num lock uključen ili ne. (Num lock se isključuje u fabrici.) Na primer:

- Kada je num lock uključen, većina tastera na numeričkoj tastaturi služi za unos brojeva.
- Kada je num lock isključen, većina tastera na numeričkoj tastaturi funkcioniše kao tasteri sa strelicama ili kao tasteri za pomeranje nagore ili nadole za jednu stranicu.

Kada je num lock na spoljašnjoj numeričkoj tastaturi uključen, num lock lampica na računaru je uključena. Kada je num lock na spoljašnjoj numeričkoj tastaturi isključen, num lock lampica na računaru je isključena.

Uključivanje ili isključivanje num lock funkcije na spoljašnjoj numeričkoj tastaturi u toku rada:

▲ Pritisnite taster num lk na spoljašnjoj numeričkoj tastaturi, a ne na računaru.

## **Čišćenje dodirne table i tastature**

Zbog prljave i zamašćene dodirne table može se dogoditi da se pokazivač nekontrolisano kreće po ekranu. Da biste to izbegli, čistite dodirnu tablu vlažnom krpom i često perite ruke kada koristite računar.

**UPOZORENJE!** Da biste smanjili rizik od strujnog udara ili oštećenja unutrašnjih komponenti, nemojte koristiti nastavke usisivača kada čistite tastaturu. Usisivač može da ostavi naslage kućne prljavštine na tastaturi.

Redovno čistite tastaturu da se tasteri ne bi zaglavljivali i da biste uklonili prašinu, vlakna i čestice ispod tastera. Prljavština oko i ispod tastera se može osloboditi i ukloniti pomoću bočice sa komprimovanim vazduhom i cevčicom.

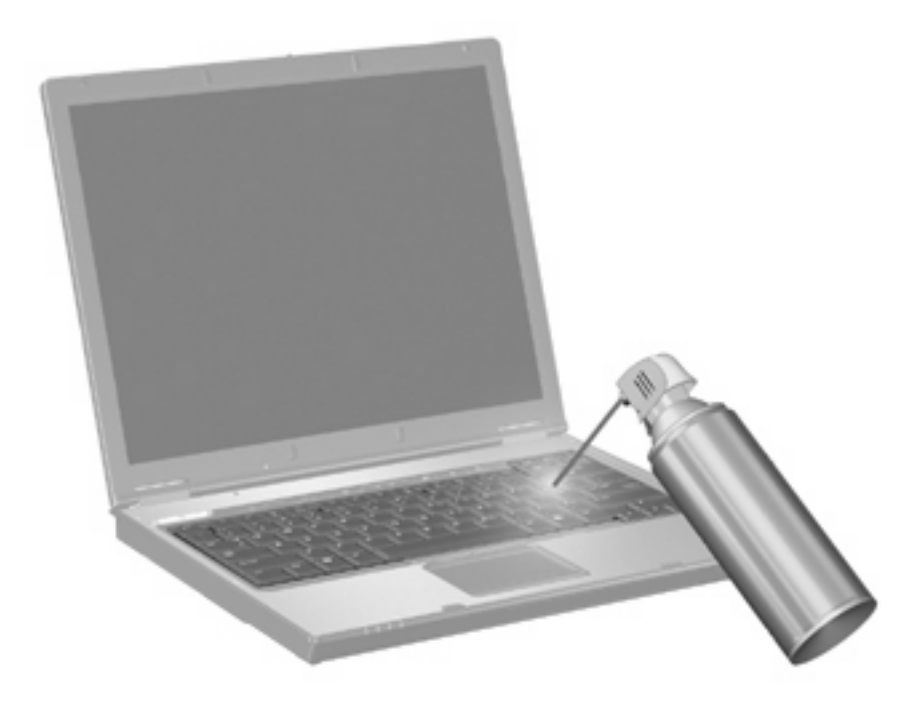

# <span id="page-29-0"></span>**3 Multimedija**

## **Multimedijalne funkcije**

Vaš računar ima multimedijalne funkcije koje možete koristiti za slušanje muzike, gledanje filmova i pregledanje slika. Na vašem računaru mogu biti prisutne sledeće multimedijalne komponente:

- optička disk jedinica za reprodukovanje audio i video diskova;
- integrisani zvučnici za slušanje muzike;
- **•** integrisani mikrofon za pravljenje audio zapisa;
- integrisana Veb kamera za pravljenje i deljenje video snimaka;
- unapred instalirani multimedijalni softver za reprodukciju i korišćenje muzike, filmova i slika i;
- interventni tasteri za brz pristup multimedijalnim zadacima.
- **E NAPOMENA:** Vaš računar možda nema sve navedene komponente.

U narednim odeljcima objašnjeno je kako možete da se upoznate sa multimedijalnim komponentama koje sadrži vaš računar i kako da ih koristite.

### **Upoznavanje multimedijalnih komponenti**

Na sledećoj slici i u tabeli opisane su multimedijalne funkcije vašeg računara.

**E** NAPOMENA: Vaš računar može izgledati malo drugačije od računara na slici u ovom odeljku.

<span id="page-30-0"></span>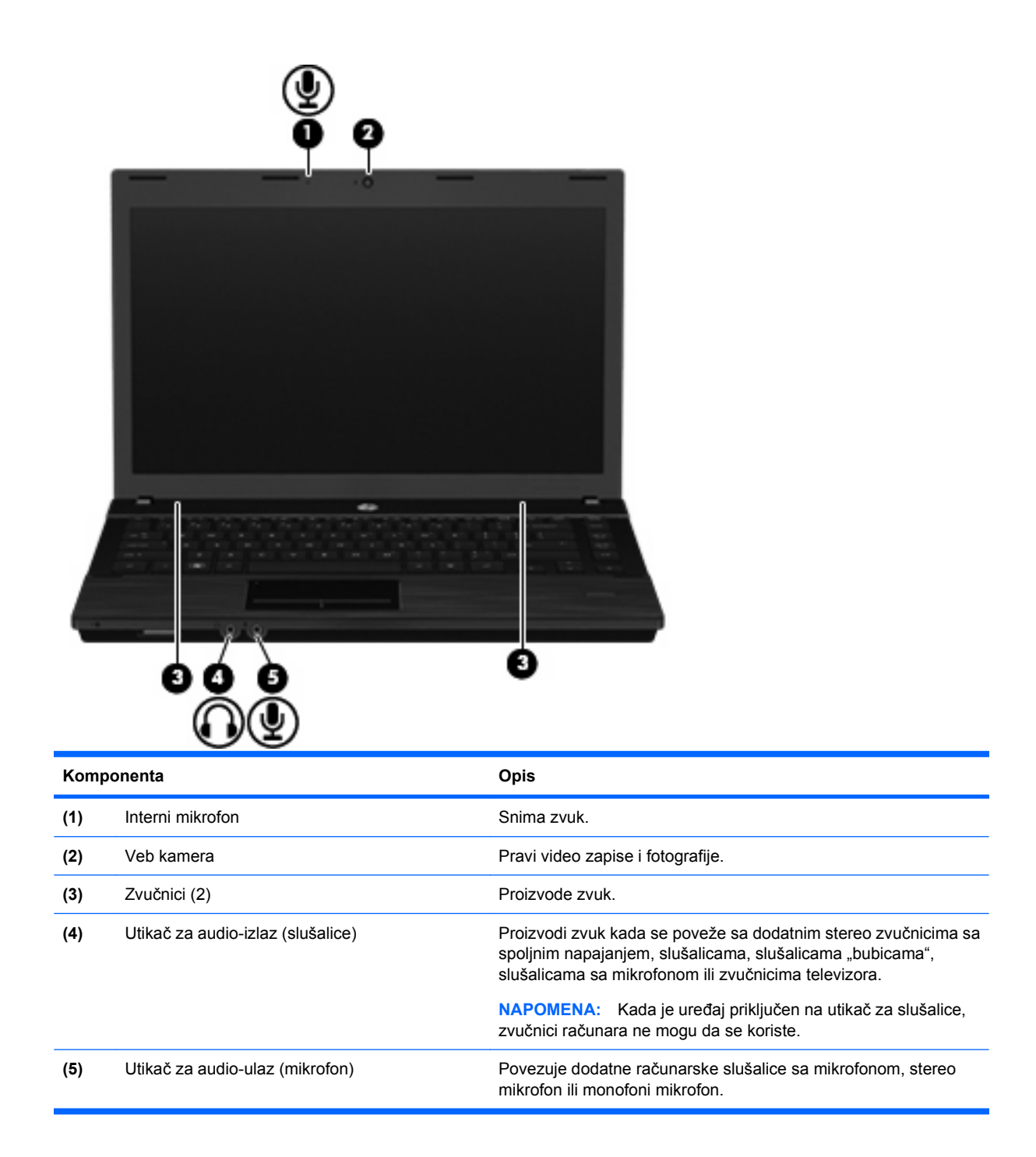

## **Podešavanje jačine zvuka**

Jačinu zvuka možete podesiti pomoću sledećih kontrola:

- Tasteri za jačinu zvuka računara:
	- Da biste isključili ili ponovo uključili zvuk, pritisnite i držite taster fn **(1)**, a zatim pritisnite taster za isključivanje zvuka f7 **(2)**.
	- Da biste utišali zvuk, pritisnite i držite taster fn **(1)**, a zatim tapkajte po tasteru za utišavanje zvuka f8 **(3)** dok ne postignete željenu jačinu zvuka.

<span id="page-31-0"></span>◦ Da biste pojačali zvuk, pritisnite i držite taster fn **(1)**, a zatim tapkajte po tasteru za pojačavanje zvuka f9 **(4)** dok ne postignete željenu jačinu zvuka.

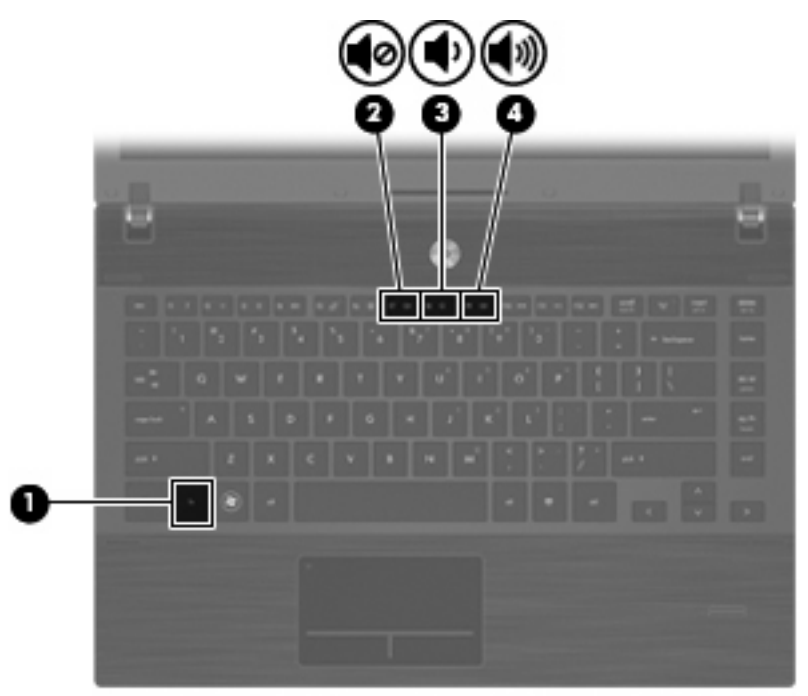

- Kontrola jačine zvuka preko operativnog sistema:
	- **a.** Kliknite na ikonu **Volume** (Jačina zvuka) koja se nalazi na krajnjoj desnoj strani trake zadataka, u polju za obaveštavanje.
	- **b.** Zvuk možete pojačati ili smanjiti pomeranjem klizača nagore ili nadole.
	- ili
	- **a.** Desnim tasterom kliknite na ikonu **Volume** (Jačina zvuka) da biste videli opcije jačine zvuka, kao što su Mute (Isključi zvuk), Volume Control (Kontrola jačine zvuka) i Preferences (Željene opcije).
	- **b.** Desnim tasterom kliknite na ikonu **Volume** (Jačina zvuka) da biste pokrenuli opciju Volume Control (Kontrola jačine zvuka).

## **Multimedijalni softver**

Računar sadrži unapred instalirani multimedijalni softver. Neki modeli računara imaju i dodatni multimedijalni softver na optičkom disku.

U zavisnosti od hardvera i softvera isporučenog uz računar, mogu biti podržani sledeći multimedijalni zadaci:

- reprodukovanje digitalnih medijuma, uključujući audio i video CD, DVD i BD diskove, kao i Internet radio;
- kreiranje ili kopiranje CD-ova sa podacima;
- kreiranje, uređivanje i narezivanje audio CD-ova;
- kreiranje, uređivanje i narezivanje video zapisa ili filma na DVD ili video CD.

<span id="page-32-0"></span>**OPREZ:** Da biste sprečili gubitak informacija ili oštećenje diska, poštujte sledeće smernice:

Pre upisivanja podataka na disk, računar priključite na pouzdani spoljašnji izvor napajanja. Nemojte upisivati podatke na disk dok se računar napaja preko baterije.

Pre upisivanja podataka na disk, zatvorite sve otvorene programe osim softvera za disk koji koristite.

Nemojte kopirati podatke direktno sa izvornog na odredišni disk ili sa mrežne disk jedinice na odredišni disk. Umesto toga, iskopirajte podatke sa izvornog diska ili mrežne disk jedinice na vaš čvrsti disk, a zatim sa vašeg čvrstog diska na odredišni disk.

Nemojte koristiti računarsku tastaturu ili pomerati računar dok on upisuje podatke na disk. Proces upisivanja je osetljiv na vibracije.

**E NAPOMENA:** Više informacija o korišćenju softvera koji je isporučen uz računar potražite u uputstvima proizvođača softvera, koja možete pronaći na disku, u datotekama pomoći na mreži ili na Veb lokaciji proizvođača softvera.

### **Pristup unapred instaliranom multimedijalnom softveru**

Pristup unapred instaliranom multimedijalnom softveru:

▲ Izaberite **Computer** (Računar) **> More Applications** (Dodatne aplikacije), a zatim otvorite multimedijalni program koji želite da koristite.

### **Instaliranje multimedijalnog softvera sa diska**

- **1.** Stavite disk u optičku disk jedinicu.
- **2.** Kada se pokrene čarobnjak za instalaciju, pratite uputstva na ekranu.
- **3.** Ponovo pokrenite računar ako se to od vas zatraži.

## **Audio**

Računar ima veliki broj funkcija za audio zapise:

- reprodukovanje muzike preko zvučnika na računaru i/ili povezanih spoljašnjih zvučnika;
- snimanje zvuka pomoću internog mikrofona ili priključivanje spoljašnjeg mikrofona;
- preuzimanje muzike sa Interneta;
- kreiranje multimedijalnih prezentacija sa audio zapisima i slikama;
- slanje zvučnih zapisa i slika pomoću programa za trenutnu razmenu poruka;
- reprodukovanje radio programa bez prekida (samo odabrani modeli) ili prijem FM radio signala;
- kreiranje ili "narezivanje" audio CD-ova (samo odabrani modeli).

### **Povezivanje spoljašnjih audio uređaja**

**UPOZORENJE!** Da biste smanjili rizik od povreda, podesite jačinu zvuka pre nego što stavite slušalice, slušalice "bubice" ili slušalice sa mikrofonom. Dodatne bezbednosne informacije potražite u dokumentu Obaveštenja o propisima, bezbednosti i zaštiti životne sredine. Obaveštenja se nalaze na CD-u sa vodičem za korisnike koji ste dobili uz računar.

<span id="page-33-0"></span>Informacije o povezivanju spoljašnjih uređaja, poput spoljašnjih zvučnika, slušalica ili mikrofona, potražite u priručniku koji ste dobili uz uređaj. Da biste dobili najbolje rezultate, pridržavajte se sledećeg:

- Proverite da li je kabl uređaja dobro stavljen u odgovarajući utikač na računaru. (Kablovski konektori su obično označeni istim bojama kao odgovarajući utikači na računaru).
- Instalirajte sve neophodne upravljačke programe za spoljašnji uređaj.
- **EX NAPOMENA:** Upravljački program je neophodan program koji se ponaša kao prevodilac između uređaja i programa koji koriste taj uređaj.

### **Provera funkcija za audio zapise**

Za proveru sistemskog zvuka na računaru obavite sledeće korake:

- **1.** Odaberite **Computer** (Računar) **> Control Center** (Kontrolni centar) **> System** (Sistem) **> Sound** (Zvuk).
- **2.** Kliknite na **Sound** (Zvuk).
- **3.** Kada se prozor za zvuk otvori, izaberite karticu **Sounds** (Zvukovi).
- **4.** Na kartici **Sounds** (Zvukovi) izaberite karticu **Device** (Uređaj).
- **5.** U delu Sound Events (Zvučni događaji) kliknite na dugme **Test** (Test) za odgovarajući zvučni događaj za testiranje sistemskog zvuka.

Za proveru funkcija snimanja na računaru obavite sledeće korake:

- **1.** Odaberite **Computer** (Računar) **> More Applications** (Dodatne aplikacije) **> Sound Recorder** (Snimač zvuka).
- **2.** Kliknite na dugme **Record** (Snimi), a zatim govorite u mikrofon. Datoteku sačuvajte na radnoj površini računara.
- **3.** Za reprodukciju zvučnog zapisa odaberite **Computer** (Računar) **> More Applications** (Dodatne aplikacije).
- **4.** Otvorite audio plejer, kao što je Helix Banshee, i reprodukujte zvučni zapis.
- **EX NAPOMENA:** Da biste dobili najbolje rezultate pri snimanju, govorite direktno u mikrofon i snimajte zvuk u okruženjima bez šuma u pozadini.
	- ▲ Da biste potvrdili ili promenili postavke zvuka na računaru, desnim tasterom kliknite na ikonu **Sound** (Zvuk) na traci zadataka.

## **Video**

Računar ima veliki broj funkcija za video zapise:

- gledanje filmova;
- **•** igranje igara preko Interneta;
- kreiranje prezentacija sa slikama i video zapisima;
- povezivanje spoljašnjih video uređaja.

### **Povezivanje spoljašnjeg monitora ili projektora**

Vaš računar ima port za spoljašnji monitor koji vam omogućava da povežete spoljašnje monitore i projektore.

### <span id="page-34-0"></span>**Korišćenje porta za spoljašnji monitor**

Port za spoljašnji monitor povezuje sa računarom spoljašnji uređaj za prikaz, poput spoljašnjeg monitora ili projektora.

▲ Da biste uređaj za prikaz povezali sa računarom, priključite kabl uređaja na port za spoljašnji monitor.

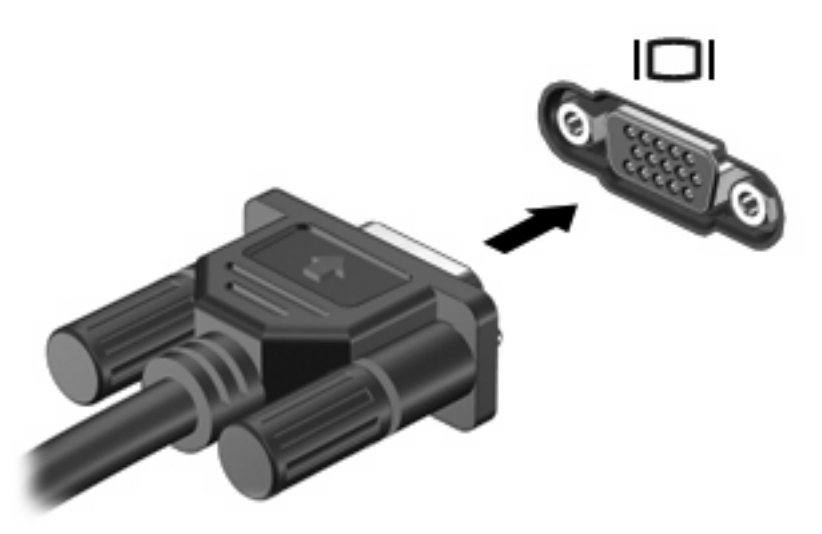

**E NAPOMENA:** Ako ste spoljašnji uređaj za prikaz ispravno povezali, ali se slika ne prikazuje, pritisnite fn+f4 da biste sliku preneli na uređaj. Pritisnite fn+f4 više puta da biste sliku prikazali na ekranu računara ili na uređaju.

### **Korišćenje HDMI porta**

Odabrani modeli računara imaju HDMI port (interfejs za multimedije visoke definicije). HDMI port povezuje računar sa dodatnim video ili audio uređajem, kao što je televizor visoke rezolucije, ili sa bilo kojom kompatibilnom digitalnom ili audio komponentom.

Kada HDMI uređaj priključite na HDMI port na računaru, možete istovremeno da prikazujete sliku na ekranu računara ili nekom drugom podržanom spoljašnjem ekranu.

**E** NAPOMENA: Za prenos video signala preko HDMI porta potreban vam je HDMI kabl (kupuje se posebno) koji možete pronaći kod većine prodavaca elektronske opreme na malo.

<span id="page-35-0"></span>Za povezivanje video ili audio uređaja na HDMI port:

**1.** Priključite jedan kraj HDMI kabla na HDMI port na računaru.

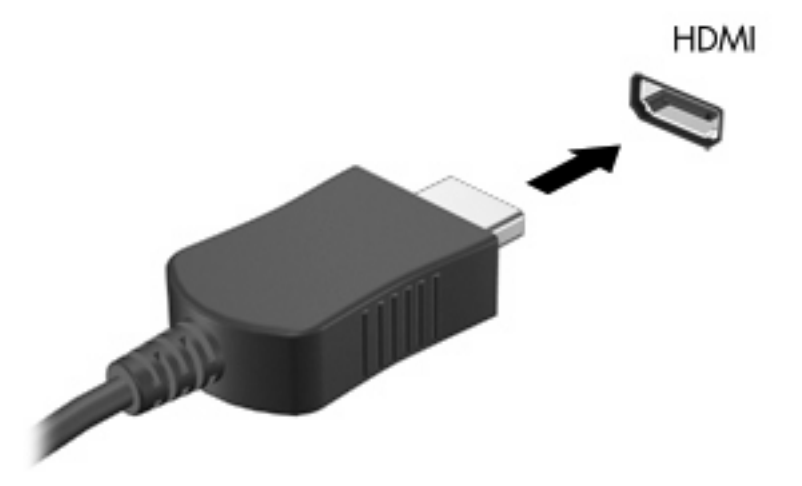

- **2.** Drugi kraj kabla priključite na video uređaj u skladu sa uputstvima proizvođača uređaja.
- **3.** Pritisnite fn+f4 da biste prebacivali sliku između ekrana za prikaz povezanih sa računarom.

## **Optička disk jedinica (samo odabrani modeli)**

U zavisnosti od vrste optičke disk jedinice i softvera koji je ugrađen u vaš računar, optička disk jedinica reprodukuje, kopira i kreira CD, DVD ili BD diskove.

### **Korišćenje optičkih diskova (CD, DVD i BD diskova)**

Optička disk jedinica, poput DVD-ROM disk jedinice, podržava optičke diskove (CD i DVD diskove). Ovi diskovi služe za skladištenje informacija, kao što su muzika, fotografije i filmovi. DVD diskovi imaju veći kapacitet skladištenja od CD diskova.

Vaša optička disk jedinica može da čita standardne CD i DVD diskove. Ako je vaša optička disk jedinica Blu-ray (BD) disk jedinica, ona može da čita i Blu-ray diskove.

**E** NAPOMENA: Vaš računar možda ne podržava neke od navedenih optičkih disk jedinica. Navedene disk jedinice nisu jedine optičke disk jedinice koje računar podržava.

Neke optičke disk jedinice takođe mogu da upisuju podatke na optičke diskove, kao što je opisano u sledećoj tabeli.

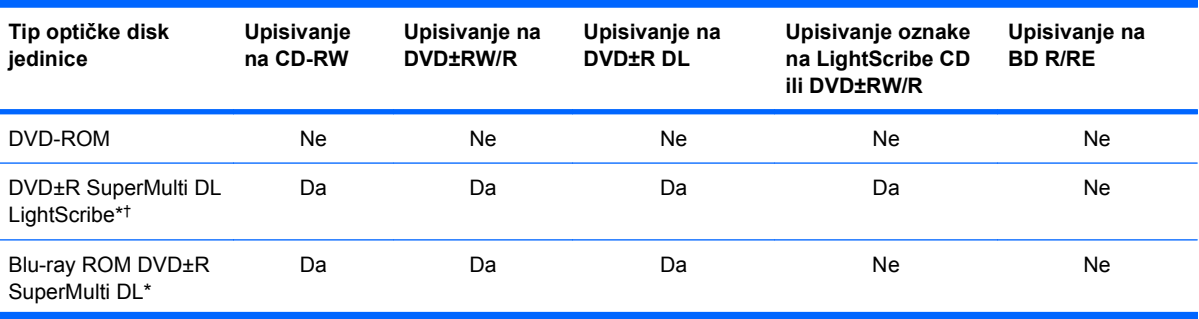
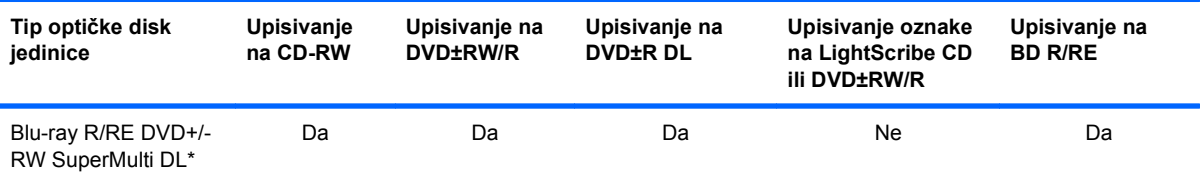

\*Na dvoslojne diskove moguće je upisati više podataka nego na jednoslojne. Međutim, dvoslojni diskovi narezani pomoću ove disk jedinice možda nisu kompatibilni sa mnogim plejerima i upravljačkim programima za jednoslojne DVD diskove.

†LightScribe diskovi se moraju kupiti posebno. LightScribe stvara sliku sa sivim tonovima, sličnu crno-beloj fotografiji.

**OPREZ:** Da biste sprečili moguće opadanje kvaliteta audio i video zapisa, gubitak informacija, odnosno gubitak funkcije reprodukovanja audio ili video zapisa, nemojte aktivirati režim pripravnosti ili hibernacije kada se podaci čitaju sa CD-a, DVD-a ili BD-a, ili se na njih upisuju.

# **Izbor odgovarajućeg diska (CD-ovi, DVD-ovi i BD-ovi)**

Optička disk jedinica podržava optičke diskove (CD-ove, DVD-ove i BD-ove). CD-ovi, koji se koriste za skladištenje digitalnih podataka, koriste se i za komercijalne audio snimke i pogodni su za vaše lične potrebe za skladištenjem podataka. DVD-ovi i BD-ovi se prvenstveno koriste za filmove, softver i izradu rezervnih kopija podataka. DVD-ovi i BD-ovi su istog oblika kao CD-ovi, ali imaju mnogo veći kapacitet skladištenja.

**E** NAPOMENA: Optička disk jedinica na vašem računaru možda ne podržava sve tipove optičkih diskova koji su navedeni u ovom odeljku.

#### **CD-R diskovi**

Koristite CD-R diskove (diskove za jednokratno upisivanje) za stvaranje trajnih arhiva i deljenje datoteka praktično sa bilo kim. U uobičajene namene spadaju:

- distribucija velikih prezentacija,
- deljenje skeniranih i digitalnih fotografija, video klipova i pismenih podataka,
- kreiranje sopstvenih muzičkih CD-ova,
- vođenje stalnih arhiva računarskih datoteka i skenirane evidencije na sopstvenom računaru,
- snimanje i uklanjanje datoteka sa čvrstog diska radi oslobađanja prostora na disku.

Kada se podaci snime, ne mogu se izbrisati niti se preko njih mogu upisati drugi podaci.

#### **CD-RW diskovi**

Koristite CD-RW disk (prepisivu verziju CD-a) za skladištenje velikih projekata koji se moraju često ažurirati. U uobičajene namene spadaju:

- razvoj i održavanje velikih dokumenata i projektnih datoteka,
- prenos radnih datoteka,
- sedmična izrada rezervnih kopija datoteka sa čvrstog diska,
- stalno ažuriranje fotografija, video zapisa, audio zapisa i podataka.

#### **DVD±R diskovi**

Koristite prazne DVD±R diskove za trajno skladištenje velike količine informacija. Kada se podaci snime, ne mogu se izbrisati niti se preko njih mogu upisati drugi podaci.

#### **DVD±RW diskovi**

Ukoliko izaberete DVD±RW diskove, moći ćete da izbrišete podatke koje ste ranije sačuvali ili upišete druge podatke preko njih. Ovaj tip diska je idealan za testiranje audio ili video snimaka pre nego što ih snimite na CD ili DVD koji se ne mogu izmeniti.

#### **LightScribe DVD+R diskovi**

Koristite LightScribe DVD+R diskove za deljenje i skladištenje podataka, kućnih video zapisa i fotografija. Većina DVD-ROM disk jedinica i DVD video plejera može da čita ove diskove. Pomoću LightScribe disk jedinice i LightScribe softvera možete upisati podatke na disk, a zatim dodati oznaku proizvođača na spoljašnji deo diska.

#### **Blu-ray diskovi (BD)**

BD predstavlja optički disk velike gustine koji služi za skladištenje digitalnih informacija, uključujući i video zapise visoke rezolucije. Jednoslojni Blu-ray disk može da uskladišti 25 GB podataka, što je preko 5 puta više od jednoslojnog DVD-a sa kapacitetom od 4,7 GB. Dvoslojni Blu-ray disk može da uskladišti 50 GB podataka, što je skoro 6 puta više od dvoslojnog DVD-a sa kapacitetom od 8,5 GB.

U uobičajene namene spadaju:

- skladištenje velikih količina podataka,
- reprodukovanje i skladištenje video zapisa visoke definicije,
- video igre.
- **E NAPOMENA:** Pošto je Blu-ray novi format koji sadrži nove tehnologije, može doći do izvesnih problema sa diskom, digitalnom vezom, kompatibilnošću i/ili funkcionisanjem, ali oni ne predstavljaju nedostatke samog proizvoda. Nije zagarantovana savršena reprodukcija na svim sistemima.

### **Reprodukcija CD-a, DVD-a ili BD-a**

- **1.** Uključite računar.
- **2.** Pritisnite dugme za otpuštanje **(1)** na maski disk jedinice kako biste oslobodili ležište diska.
- **3.** Izvucite ležište **(2)**.
- **4.** Držite disk za ivice da ne biste dodirnuli ravne površine diska i postavite ga iznad osovine ležišta tako da strana sa oznakom bude okrenuta nagore.
- **NAPOMENA:** Ako ležište nije sasvim pristupačno, pažljivo nagnite disk kako biste ga postavili iznad osovine.

**5.** Lagano pritiskajte disk nadole **(3)** ka osovini ležišta sve dok ne škljocne i nalegne na svoje mesto.

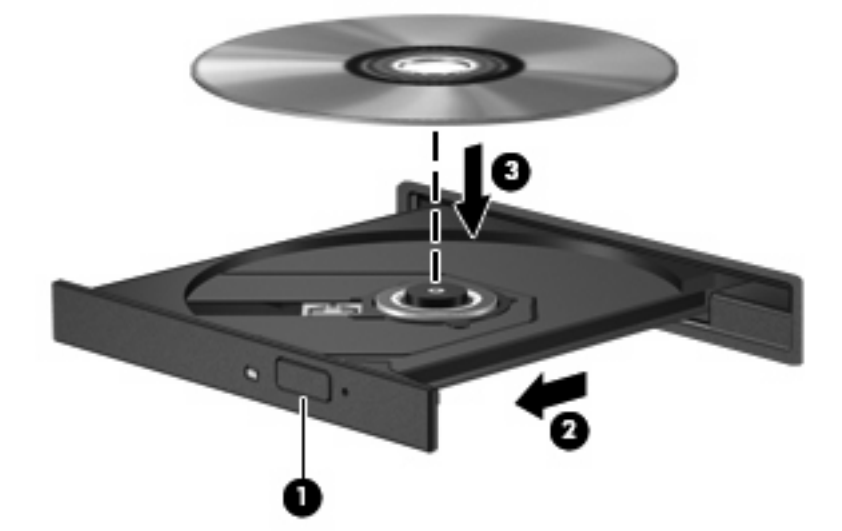

- **6.** Zatvorite ležište diska.
- **7.** Izaberite **Computer** (Računar) **> More Applications** (Dodatne aplikacije).
- **8.** Otvorite audio plejer, kao što je Helix Banshee, i reprodukujte disk.

**E** NAPOMENA: Normalno je da dođe do kraće pauze nakon umetanja diska.

Ako se tokom reprodukcije diska pokrene režim pripravnosti ili hibernacije, možete se desiti sledeće:

- može doći do prekida reprodukcije;
- može se prikazati poruka upozorenja sa pitanjem da li želite da nastavite. Ako se prikaže ova poruka, kliknite na **No** (Ne);
- može biti potrebno ponovno pokretanje CD-a ili DVD-a da bi se reprodukcija nastavila.

#### **Poštovanje upozorenja o autorskim pravima**

Prema važećim zakonima o autorskim pravima, neovlašćeno kopiranje materijala zaštićenog autorskim pravima, uključujući računarske programe, filmove, emisije i zvučne snimke, predstavlja krivično delo. Nemojte koristiti računar u takve svrhe.

### **Kopiranje CD-a ili DVD-a**

- **1.** Izaberite **Computer** (Računar) **> More Applications** (Dodatne aplikacije), a zatim pokrenite Brasero.
- **2.** U levom oknu kliknite na **Disc copy** (Kopiraj disk).
- **3.** Umetnite disk koji želite da kopirate u optičku disk jedinicu.
- **4.** Sledite uputstva na ekranu za kopiranje ili kreiranje CD-a ili DVD-a.

## **Uklanjanje optičkog diska (CD-a, DVD-a ili BD-a)**

**1.** Pritisnite dugme za otpuštanje **(1)** na maski disk jedinice kako biste oslobodili ležište diska, a zatim lagano vucite ležište **(2)** dok se ne zaustavi.

- **2.** Remove the disc **(3)** from the tray by gently pressing down on the spindle while lifting the outer edges of the disc.Izvucite disk **(3)** iz ležišta blago pritiskajući osovinu naniže i podižući spoljašnje ivice diska. Disk držite za ivice da ne biste dodirnuli ravne površine.
	- **E NAPOMENA:** Ako ležište nije sasvim pristupačno, pažljivo nagnite disk dok ga vadite.

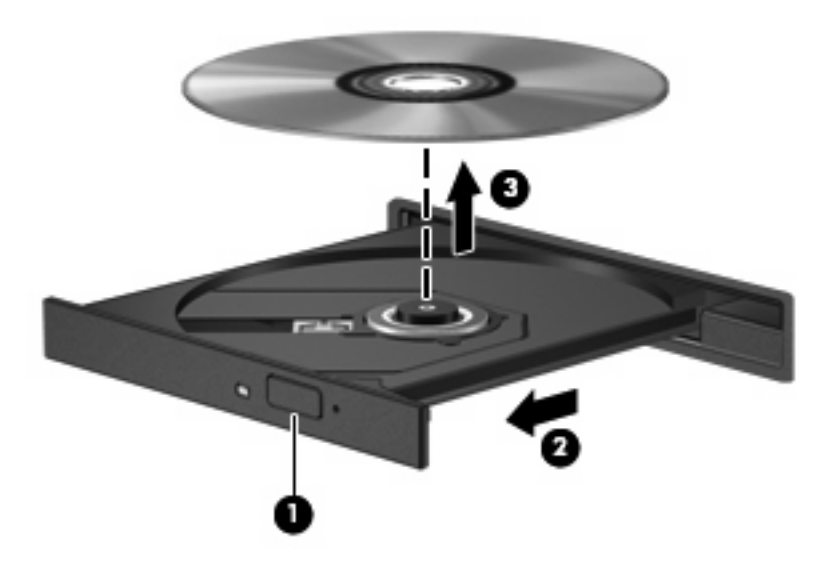

**3.** Zatvorite ležište diska i stavite disk u zaštitni omot.

#### **Ležište za optički disk ne može da se otvori kako bi se izvadio CD, DVD ili BD**

- **1.** Umetnite kraj spajalice za papir **(1)** u ulaz za otpuštanje na prednjoj maski disk jedinice.
- **2.** Lagano pritiskajte spajalicu za papir dok se ležište diska ne oslobodi, a zatim vucite ležište **(2)** dok se ne zaustavi.
- **3.** Izvadite disk **(3)** iz ležišta blago pritiskajući osovinu naniže i podižući spoljašnje ivice diska. Disk držite za ivice da ne biste dodirnuli ravne površine.
- **E NAPOMENA:** Ako ležište nije sasvim pristupačno, pažljivo nagnite disk dok ga vadite.

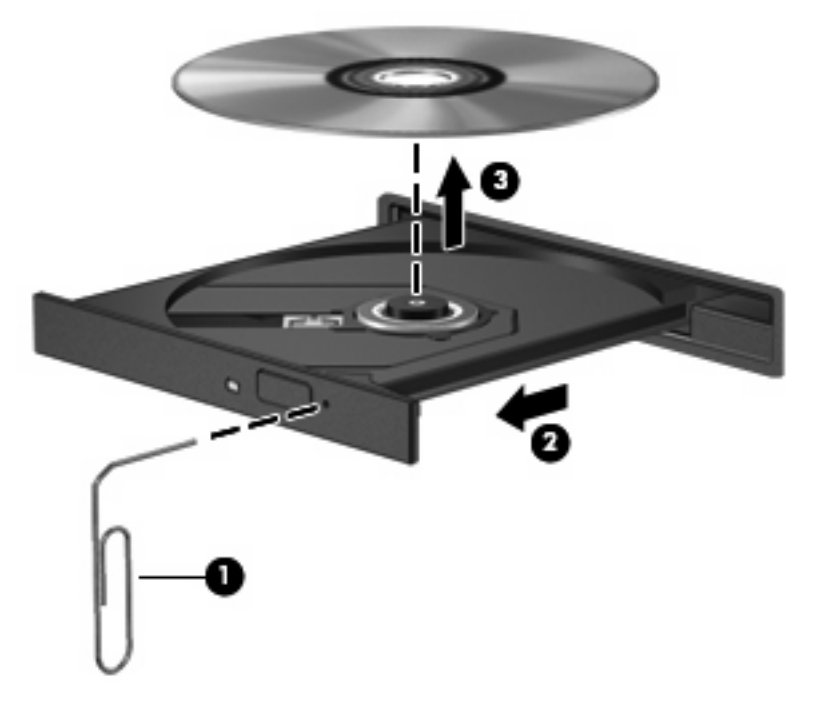

**4.** Zatvorite ležište diska i stavite disk u zaštitni omot.

# **Veb kamera**

Vaš računar ima integrisanu Veb kameru koja se nalazi na vrhu ekrana. Pomoću unapred instaliranog softvera možete koristiti Veb kameru za pravljenje fotografija, video snimaka i audio snimaka. Možete pregledati fotografiju, video snimak ili audio snimak i sačuvati ga na čvrstom disku vašeg računara.

*Y* **NAPOMENA:** Cheese je instaliran program predviđen za korišćenje sa integrisanom Veb kamerom. Da biste pristupili programu Cheese, kliknite na **Computer** (Računar) **> More Applications** (Dodatne aplikacije).

**NAPOMENA:** Više informacija o korišćenju softvera predviđenog za korišćenje integrisane Veb kamere, možete pronaći u datotekama pomoći na mreži za taj softver.

# **4 Upravljanje napajanjem**

# **Podešavanje opcija napajanja**

## **Korišćenje režima za uštedu energije**

Prema fabričkim podešavanjima, računar ima dva režima za uštedu energije: pripravnost i hibernaciju.

Kada aktivirate režim pripravnosti, lampice za napajanje počinju da trepere, a ekran se isključuje. Vaš rad ostaje sačuvan u memoriji, što vam omogućava da brže izađete iz režima pripravnosti u odnosu na režim hibernacije. Ako se računar nalazi u režimu pripravnosti duže vreme, odnosno ako napunjenost baterije dostigne kritični nivo dok je računar u režimu pripravnosti, računar prelazi u režim hibernacije.

Kada se započne sa hibernacijom, vaš rad ostaje sačuvan u hibernacionoj datoteci na čvrstom disku i računar se isključuje.

- **OPREZ:** Da biste sprečili moguće opadanje kvaliteta audio i video zapisa, gubitak funkcije reprodukovanja audio ili video zapisa, odnosno gubitak informacija, nemojte aktivirati režim pripravnosti ili hibernacije dok se podaci čitaju sa diska ili spoljašnje medijske kartice, odnosno upisuju na njih.
- **EX NAPOMENA:** Dok je računar u režimu pripravnosti ili hibernacije, ne možete se povezivati na mrežu ili izvršavati neku funkciju na računaru.

#### **Pokretanje i izlazak iz režima pripravnosti**

Sistem je fabrički podešen da pređe u režim pripravnosti posle 15 minuta neaktivnosti kada se napaja preko baterije, tj. posle 30 minuta neaktivnosti kada se napaja iz spoljašnjeg izvora.

Da biste izmenili postavke napajanja i vremenska ograničenja, koristite Power Management (Upravljanje napajanjem) u delu Control Center (Kontrolni centar).

Kada je računar uključen, možete pokrenuti režim pripravnosti na neki od sledećih načina:

- Kliknite na **Computer** (Računar), na **Shutdown** (Isključivanje), a zatim na **Suspend** (Pripravnost).
- ▲ Da biste izašli iz režima pripravnosti, nakratko pritisnite dugme za napajanje.

Kada računar izađe iz režima pripravnosti, uključiće se lampica za napajanje i na ekranu će se otvoriti svi prozori koji su bili otvoreni pre prekida rada.

#### **Pokretanje i izlazak iz režima hibernacije**

Da biste izmenili postavke napajanja i vremenska ograničenja, koristite Power Management (Upravljanje napajanjem) u delu Control Center (Kontrolni centar).

Kada je računar uključen, možete pokrenuti režim hibernacije na neki od sledećih načina:

- Nakratko pritisnite dugme za napajanje.
- Kliknite na **Computer** (Računar), na **Shutdown** (Isključivanje), a zatim na **Hibernation** (Hibernacija).
- Kliknite na ikonu **Power** (Napajanje) na krajnjem desnom delu trake zadataka, a zatim na **Hibernation** (Hibernacija).
- ▲ Za izlazak iz hibernacije:

Nakratko pritisnite dugme za napajanje.

Uključiće se lampica za napajanje i na ekranu će se otvoriti svi prozori koji su bili otvoreni pre prekida rada.

## **Korišćenje ikone Power (Napajanje)**

Kliknite na ikonu Power (Napajanje) koja se nalazi na krajnjoj desnoj strani trake zadataka, u polju za obaveštavanje. Pomoću ikone Power (Napajanje) možete brzo pristupiti postavkama napajanja, prikazati preostali nivo napunjenosti baterije i izabrati neki drugi plan napajanja.

- Da biste prikazali preostali procenat napunjenosti baterije, kliknite na ikonu **Power** (Napajanje), a zatim na **Information** (Informacije).
- Da biste pristupili delu Power Management Preferences (Željene opcije za upravljanje napajanjem), kliknite na ikonu **Power** (Napajanje), a zatim na **Preferences** (Željene opcije).

# **Korišćenje upravljanja napajanjem**

Upravljanje napajanjem je skup sistemskih podešavanja koja određuju kako računar koristi napajanje. Upravljanje napajanjem vam može pomoći da uštedite energiju ili da maksimalno iskoristite performanse.

Upravljanje napajanjem možete prilagoditi svojim potrebama.

#### **Prikazivanje trenutnih postavki za upravljanje napajanjem**

▲ Kliknite na ikonu **Power** (Napajanje) na krajnjem desnom delu trake zadataka, a zatim na **Preferences** (Željene opcije).

#### **Promena trenutnih postavki za upravljanje napajanjem**

- **1.** Kliknite na ikonu **Power** (Napajanje) na krajnjem desnom delu trake zadataka, a zatim na **Preferences** (Željene opcije).
- **2.** Promenite po potrebi postavke na karticama **Running on AC** (Napajanje preko naizmenične struje), **Running on Battery** (Napajanje preko baterije) i **General** (Opšte postavke).

# **Korišćenje spoljašnjeg napajanja naizmeničnom strujom**

Napajanje spoljnom naizmeničnom strujom se vrši preko jednog od sledećih uređaja:

- **UPOZORENJE!** Da bi se smanjili mogući problemi u vezi bezbednosti, koristite samo adapter naizmenične struje za računar. Zamenu adaptera naizmenične struje vrši HP, dok se podudaran adapter naizmenične struje nabavlja od kompanije HP.
	- Odobren adapter naizmenične struje
	- Dodatni uređaj za priključivanje (samo odabrani modeli) ili proizvod za proširenje

Priključite računar za spoljno napajanje naizmeničnom strujom pod jednim od sledećih uslova:

- **UPOZORENJE!** Nemojte puniti bateriju računara dok se nalazite u avionu.
	- **kada punite ili baždarite bateriju;**
	- kada instalirate ili menjate softver sistema;
	- kada upisujete informacije na CD, DVD ili BD.

Kada se računar priključuje na spoljni izvor naizmenične struje, događa se sledeće:

- Baterija počinje da se puni.
- Ako je računar uključen, ikonica za merenje baterije menja prikaz.

Kada se isključi spoljne napajanje naizmeničnom strujom, događa se sledeće:

- Računar se napaja preko baterije.
- Jasnoća prikaza se automatski smanjuje kako bi se produžila trajnost baterije. Da bi se povećala jasnoća prikaza na ekranu, pritisnite taster fn+f3 ili ponovo priključite adapter naizmenične struje.

# **Priključivanje adaptera naizmenične struje**

**UPOZORENJE!** Da bi se smanjio rizik od električnog udara ili oštećenja opreme:

Utaknite kabl za napajanje u utičnicu za naizmeničnu struju kojoj se uvek može lako pristupiti.

Isključite napajanje računara izvlačenjem kabla za napajanje iz utičnice za naizmeničnu struju (ne izvlačenjem kabla za napajanje iz računara).

Ako postoji utikač na kablu za napajanje sa 3-pinskim dodatakom, uključiti kabl u 3-pinski izlaz za uzemljenje. Nemojte da onemogućavate pin za uzemljenje kabla za napajanje, na primer dodavanjem 2-pinskog adaptera. Pin za uzemljenje ima važnu zaštitnu ulogu.

Da biste računar priključili na spoljašnje napajanje naizmeničnom strujom:

- **1.** Ukopčajte adapter za naizmeničnu struju u konektor za napajanje **(1)** na računaru.
- **2.** Ukopčajte kabl za napajanje u adapter za naizmeničnu struju **(2)**.
- **3.** Ukopčajte drugi kraj kabla za napajanje u utičnicu za naizmeničnu struju **(3)**.
- **E NAPOMENA:** Vaš računar može izgledati malo drugačije od računara na slici u ovom odeljku.

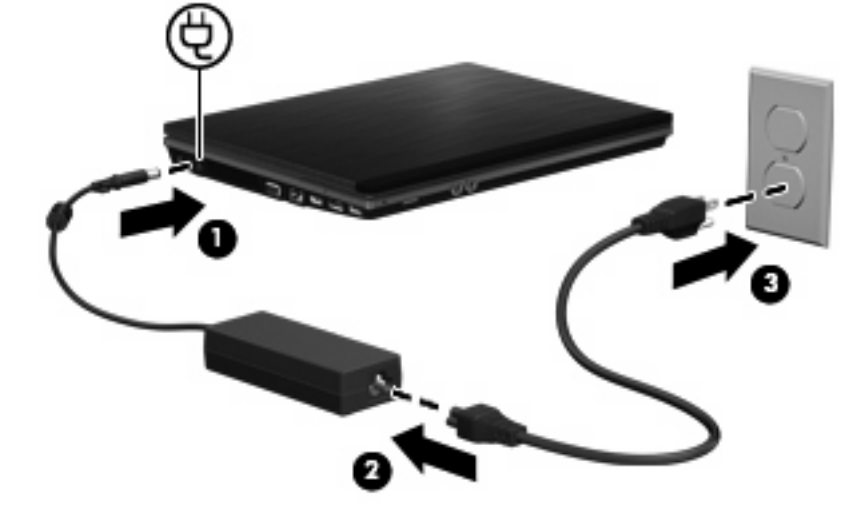

# **Korišćenje baterijskog napajanja**

Kada je napunjena baterija u računaru i kada računar nije uključen u struju , računar se pokreće pomoću baterije. Kada je računar uključen na spoljno napajanje naizmeničnom strujom, računar se pokreće izvorom naizmenične struje.

Ako se računar sadrži napunjenu bateriju i pokreće se pomoću spoljnog izvora napajanja preko adaptera za naizmeničnu struju, u slučaju da se adapter za naizmeničnu struju isključi računar će se automatski prebaciti na napajanje iz baterije.

**E NAPOMENA:** Kada se adapter za naizmeničnu struju isključi, jasnoća prikaza se smanjuje kako bi se produžila trajnost baterije. Da bi se povećala jasnoća na ekranu, pritisnite prečicu na tastaturi fn+f3 ili ponovo priključiti adapter naizmenične struje.

Možete čuvati bateriju u računaru ili u skladištu, u zavisnosti od vašeg načina rada. Pri radu računara na naizmeničnu struju držite bateriju u računaru, tako je puneći i ujedno štiteći vaš rad u slučaju nestanka struje. Kako god, kada je računar isključen iz spoljnog izvora za naizmeničnu struju baterija u računaru se lagano prazni.

**UPOZORENJE!** Da bi se smanjili mogući problemi u vezi bezbednosti, koristite samo bateriju dostavljenu uz računar, zamenu baterije dostavlja HP, dok se kompatibilna baterija nabavlja od HP.

Radni vek baterije za računar varira, zaviseći od podešavanja upravljanja napajanjem, pokrenutih programa na računaru, jasnoće prikaza na ekranu, povezanih spoljnih uređaja, kao i drugih faktora.

# **Umetanje ili uklanjanje baterije**

**OPREZ:** Ukoliko uklonite bateriju koja predstavlja jedini izvor napajanja, može doći do gubitka informacija. Da biste sprečili gubitak informacija, pokrenite režim hibernacije ili isključite računar pre nego što uklonite bateriju.

Za umetanje baterije:

- **1.** Okrenite računar naopako i postavite ga na ravnu površinu tako da ležište baterije bude okrenuto ka vama.
- **2.** Umetnite bateriju u ležište za bateriju **(1)** tako da legne na mesto.

Reze za otpuštanje baterije **(2)** automatski fiksiraju bateriju u ležištu.

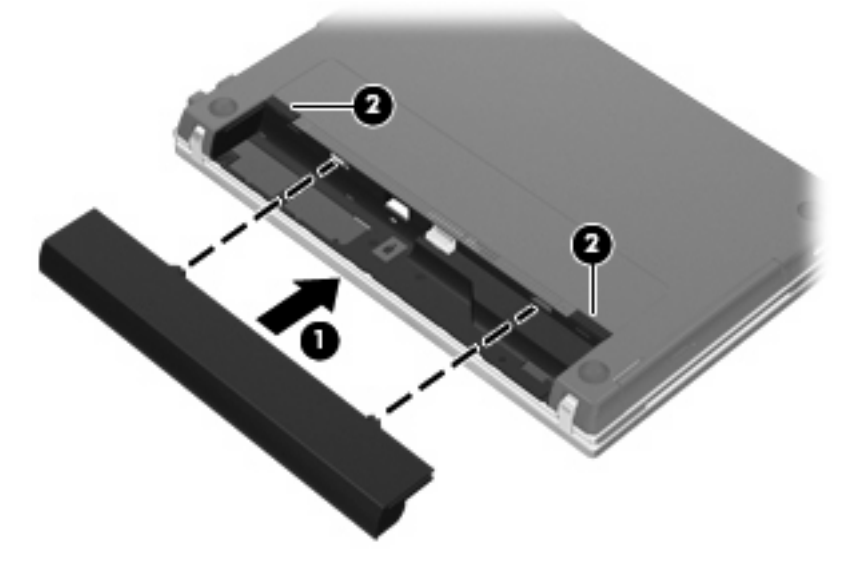

Za uklanjanje baterije:

- **1.** Okrenite računar naopako i postavite ga na ravnu površinu tako da ležište baterije bude okrenuto ka vama.
- **2.** Pomerite reze za otpuštanje baterije **(1)** da biste oslobodili bateriju.

**3.** Uklonite bateriju **(2)**.

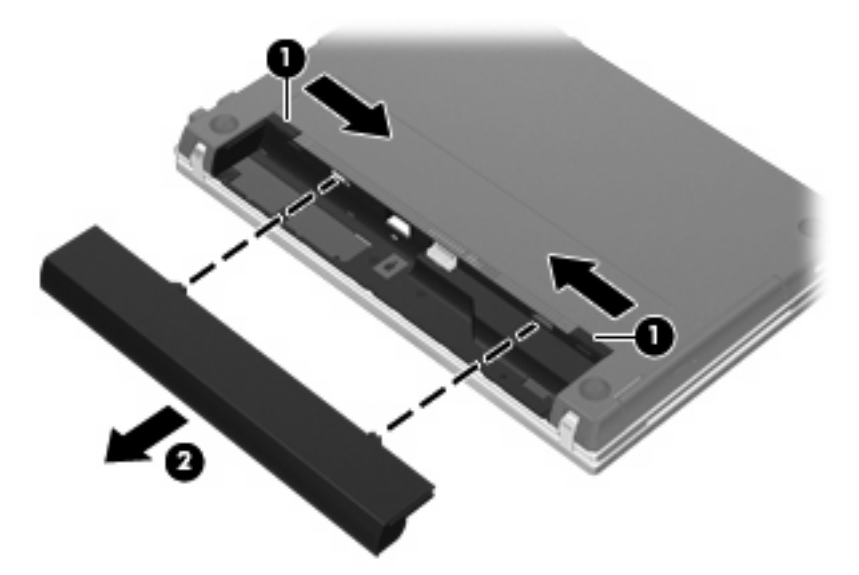

# **Punjenje baterije**

**UPOZORENJE!** Nemojte puniti bateriju računara dok se nalazite u avionu.

Baterija se puni uvek kada je računar priključen na spoljašnje napajanje preko adaptera naizmenične struje, dodatnog adaptera napajanja, dodatnog proizvoda za proširenje ili dodatnog uređaja za priključivanje (samo odabrani modeli).

Baterija se puni bez obzira da li je kompjuter isključen ili se koristi, mada se brže puni kada je isključen.

Punjenje duže traje ako je baterija nova, ako se nije koristila dve sedmice ili duže, ili je mnogo toplija ili hladnija od sobne temperature.

Da bi se produžila trajnost baterije ili povećala preciznost prikaza punjenja baterije, potrebno je voditi računa o sledećem:

- Ako punite novu bateriju, u potpunosti je napunite pre nego što uključite računar.
- Punite bateriju sve dok se ne isključi svetlo na bateriji.
- **E NAPOMENA:** Ako je kompjuter uključen dok se baterija puni, merač baterije može pokazati 100% punjenja i pre nego što se baterija potpuno napuni.
- Pre ponovnog punjenja, neophodno je da se baterija uobičajenim korišćenjem isprazni do ispod 5%.
- Ako se baterija ne koristi mesec dana ili duže, potrebno ju je baždariti, a ne puniti.

Svetlo na bateriji prikazuje da se baterija puni:

- Uključeno: Baterija se puni.
- Svetlucanje: Baterija se skoro ispraznila, na kritičnom je nivou i ne puni se.
- Isključeno: Baterija je potpuno napunjena, u upotrebi je ili nije instalirana.

# **Maksimalno produžavanje vremena pražnjenja baterije**

Vreme pražnjenja baterije varira u zavisnosti od funkcija koje koristite dok se računar napaja preko baterije. Maksimalno vreme pražnjenja se postepeno skraćuje kako se kapacitet baterije vremenom smanjuje.

Saveti za maksimalno produžavanje vremena pražnjenja baterije:

- Smanjite osvetljenost ekrana.
- Izvadite bateriju iz računara kada je ne koristite ili ne punite.
- Bateriju čuvajte na hladnom i suvom mestu.
- Odaberite postavku Powersave (Štednja energije) u delu Power Management (Upravljanje napajanjem).

Da biste odabrali postavku Powersave (Štednja energije) u delu Power Management (Upravljanje napajanjem):

- **1.** Kliknite na **Computer** (Računar), na **Control Center** (Kontrolni centar), a zatim na **Power Management** (Upravljanje napajanjem).
- **2.** Na kartici **General** (Opšte postavke) kliknite na **System Settings** (Sistemske postavke).
- **3.** U delu **Battery Powered** (Baterijsko napajanje) odaberite **Powersave** (Štednja energije).
- **4.** Kliknite na **Finish** (Završi).

### **Upravljanje niskim nivoom napunjenosti baterije**

Informacije u ovom odeljku opisuju upozorenja i sistemske odzive podešene u fabrici. Da biste izmenili neka upozorenja o niskom nivou napunjenosti baterije i sistemskim odzivima, koristite Power Management (Upravljanje napajanjem) u delu Control Center (Kontrolni centar). Željene opcije podešene u delu Power Management (Upravljanje napajanjem) ne utiču na lampice.

#### **Identifikacija niskog nivoa napunjenosti baterije**

Kada baterija, koja predstavlja jedini izvor napajanja računara, ima nizak nivo napunjenosti, lampica baterije treperi.

Ako računar ne priključite na napajanje, nivo napunjenosti baterije računara postaje kritičan, a lampica baterije nastavlja da treperi.

Računar preduzima sledeće radnje pri kritičnom nivou napunjenosti baterije:

- Ako je hibernacija moguća i ako je računar uključen ili u režimu pripravnosti, on će preći u režim hibernacije.
- Ako hibernacija nije moguća i ako je računar uključen ili u režimu pripravnosti, on će nakratko ostati u režimu pripravnosti, a zatim se isključiti, pri čemu će svi nesačuvani podaci biti izgubljeni.

#### **Otklanjanje niskog nivoa napunjenosti baterije**

**OPREZ:** Da biste umanjili rizik od gubitka informacija kada baterija računara dostigne kritični nivo napunjenosti i računar započne režim hibernacije, nemojte ponovo uključivati napajanje sve dok se lampica za napajanje ne isključi.

#### **Otklanjanje niskog nivoa napunjenosti baterije kada postoji spoljašnje napajanje**

- ▲ Priključite jedan od sledećih uređaja:
	- adapter naizmenične struje,
	- dodatni proizvod za proširenje ili uređaj za priključivanje (samo odabrani modeli),
	- dodatni adapter napajanja.

#### **Otklanjanje niskog nivoa napunjenosti baterije kada postoji napunjena baterija**

- **1.** Isključite računar ili pokrenite režim hibernacije.
- **2.** Izvadite ispražnjenu bateriju, a zatim ubacite napunjenu.
- **3.** Uključite računar.

#### **Otklanjanje niskog nivoa napunjenosti baterije kada ne postoji spoljašnje napajanje**

▲ Pokrenite režim hibernacije.

ili

Sačuvajte ono što ste radili i isključite računar.

#### **Otklanjanje niskog nivoa napunjenosti baterije kada računar ne može da izađe iz režima hibernacije**

Kada računar nema dovoljno napajanja da izađe iz režima hibernacije, obavite sledeće korake:

- **1.** Ubacite napunjenu bateriju ili priključite računar na spoljašnje napajanje.
- **2.** Izađite iz režima hibernacije pritiskom na dugme za napajanje.

## **Kalibracija baterije**

Bateriju možete kalibrisati u sledećim okolnostima:

- kada imate utisak da prikazi napunjenosti baterije nisu tačni;
- kada primetite veliku promenu u vremenu trajanja baterije.

I u slučaju intenzivnog korišćenja baterije, dovoljno je da je kalibrišete jednom mesečno. Isto tako, novu bateriju nije potrebno kalibrisati.

#### **1. Korak: Napunite bateriju u potpunosti**

- **UPOZORENJE!** Nemojte puniti bateriju računara dok se nalazite u avionu.
- **EX NAPOMENA:** Baterija se puni bez obzira na to da li je računar isključen ili je u upotrebi, ali se puni brže kada je računar isključen.

Da biste u potpunosti napunili bateriju:

- **1.** Stavite bateriju u računar.
- **2.** Povežite računar sa adapterom naizmenične struje, dodatnim adapterom napajanja, dodatnim proizvodom za proširenje ili dodatnim uređajem za priključivanje (samo odabrani modeli), a zatim taj adapter ili uređaj priključite na spoljašnje napajanje.

Lampica baterije na računaru će se uključiti.

**3.** Računar mora biti povezan sa spoljašnjim napajanjem dok se baterija u potpunosti ne napuni.

Lampica baterije na računaru će se isključiti.

#### **2. Korak: Onemogućite korišćenje režima hibernacije i pripravnosti**

- **1.** Kliknite na ikonu **Power** (Napajanje) na krajnjem desnom delu trake zadataka, a zatim na **Preferences** (Željene opcije).
- **2.** Sa kartica **Running on AC** (Napajanje preko naizmenične struje) i **Running on Battery** (Napajanje preko baterije), zabeležite trenutne vrednosti za sledeće postavke:
	- **Put the display to Suspend when the computer is inactive for:** (Uključi režim pripravnosti ekrana kada je računar neaktivan:)
	- **Put the computer to Suspend when it is inactive for:** (Uključi režim pripravnosti računara kada je neaktivan:)
- **3.** Promenite sve 4 postavke na **Never** (Nikada).
- **4.** Kliknite na **Close** (Zatvori).

#### **3. Korak: Ispraznite bateriju**

Računar mora biti uključen kada se baterija prazni. Baterija se može isprazniti bez obzira na to da li koristite računar ili ne, ali će proces pražnjenja biti kraći ako koristite računar.

- Ako će računar tokom pražnjenja baterije biti bez nadzora, sačuvajte svoje podatke pre početka procesa pražnjenja.
- Ako ćete računar povremeno koristiti tokom postupka pražnjenja i ako ste podesili vremenska ograničenja za uštedu energije, očekujte da sistem tokom postupka pražnjenja reaguje na sledeće načine:
	- monitor se neće automatski isključiti;
	- brzina čvrstog diska se neće automatski smanjiti kad je računar u stanju mirovanja;
	- sistem neće aktivirati režim hibernacije.

Da biste ispraznili bateriju:

- **1.** Odvojite računar od spoljašnjeg izvora napajanja, ali nemojte isključivati računar.
- **2.** Računar se mora napajati preko baterije sve dok se baterija ne isprazni. Lampica baterije počinje da treperi kada nivo napunjenosti baterije postane nizak. Kada se baterija isprazni, lampica baterije se gasi, a računar se isključuje.

#### **4. Korak: Ponovo napunite bateriju u potpunosti**

Da biste ponovo napunili bateriju:

**1.** Priključite računar na spoljašnji izvor napajanja i ostavite ga tako sve dok se baterija opet u potpunosti ne napuni. Kada se baterija ponovo napuni, lampica baterije na računaru će se ugasiti.

Možete koristiti računar dok se baterija puni, ali će baterija brže da se napuni kada je računar isključen.

**2.** Ako je računar isključen, uključite ga kada se baterija u potpunosti napuni i kada se lampica baterije isključi.

### **5. Korak: Ponovo omogućite korišćenje režima hibernacije i pripravnosti**

- **OPREZ:** Ukoliko ponovo ne omogućite korišćenje režima hibernacije nakon kalibracije baterije, može doći do potpunog pražnjenja baterije i gubitka informacija u slučaju da napunjenost baterije dostigne kritični nivo.
	- **1.** Kliknite na ikonu **Power** (Napajanje) na krajnjem desnom delu trake zadataka, a zatim na **Preferences** (Željene opcije).
	- **2.** Na karticama **Running on AC** (Napajanje preko naizmenične struje) i **Running on Battery** (Napajanje preko baterije), ponovo podesite prethodno zabeležene vrednosti za sledeće postavke:
		- **Put the display to Suspend when the computer is inactive for:** (Uključi režim pripravnosti ekrana kada je računar neaktivan:)
		- **Put the computer to Suspend when it is inactive for:** (Uključi režim pripravnosti računara kada je neaktivan:)
	- **3.** Kliknite na **Close** (Zatvori).

# **Očuvanje baterijskog napajanja**

- Odaberite postavku Powersave (Štednja energije) u delu Power Management (Upravljanje napajanjem) koji se nalazi u delu System Settings (Sistemske postavke).
- Prekinite vezu sa bežičnom i lokalnom mrežom (LAN) i zatvorite modemske programe kada ih ne koristite.
- Isključite spoljašnje uređaje koji nisu priključeni na spoljašnji izvor napajanja kada ih ne koristite.
- Zaustavite, onemogućite ili uklonite spoljašnje medijske kartice koje ne koristite.
- Pomoću interventnih tastera fn+f7 i fn+f8 po potrebi podesite osvetljenost ekrana.
- Kada završite sa radom, prebacite računar u režim pripravnosti ili hibernacije, odnosno isključite ga.
- Izvadite bateriju iz računara kada je ne koristite ili ne punite.
- Nabavite dodatnu bateriju da biste produžili ukupno radno vreme baterije.
- Bateriju čuvajte na hladnom i suvom mestu.

## **Skladištenje baterije**

**OPREZ:** Da ne biste oštetili bateriju, nemojte je dugo izlagati visokim temperaturama.

Ako računar nećete koristiti ili priključivati na spoljašnje napajanje duže od 2 sedmice, izvadite bateriju i zasebno je uskladištite.

Uskladištena baterija će se sporije isprazniti ako je budete čuvali na hladnom i suvom mestu.

**EX NAPOMENA:** Uskladištenu bateriju treba proveravati na svakih šest meseci. Ako je kapacitet manji od 50 posto, ponovo napunite bateriju pre nego što je opet uskladištite.

Ako bateriju niste koristili mesec dana ili duže, kalibrišite je pre upotrebe.

# **Odlaganje upotrebljene baterije**

**UPOZORENJE!** Da biste smanjili rizik od požara ili opekotina, nemojte rastavljati, lomiti ili bušiti bateriju, nemojte skraćivati spoljašnje kontakte baterije i nemojte bacati bateriju u vatru ili vodu. Ne izlažite bateriju temperaturama većim od 60 °C (140 °F). Bateriju zamenite samo onom koja je odobrena za korišćenje sa ovim računarom.

Informacije o odlaganju upotrebljene baterije potražite u dokumentu Obaveštenja o propisima, bezbednosti i zaštiti životne sredine. Obaveštenja se nalaze na CD-u sa vodičem za korisnike koji ste dobili uz računar.

### **Zamena baterije**

Vek trajanja baterije računara zavisi od postavki za upravljanje napajanjem, pokrenutih programa u računaru, stepena osvetljenosti ekrana, spoljašnjih uređaja koji su povezani sa računarom i ostalih faktora.

Alatka za proveru baterije vas obaveštava da treba da zamenite bateriju kada se unutrašnja ćelija ne puni ispravno, odnosno kada "oslabi" kapacitet baterije. U poruci se navodi HP-ova Veb lokacija na kojoj možete pronaći više informacija o naručivanju rezervne baterije. Ako za bateriju važi HP-ova garancija, u uputstvima se navodi ID broj garancije.

**E** NAPOMENA: Da biste uvek imali pouzdano baterijsko napajanje, HP preporučuje kupovinu nove baterije kada indikator kapaciteta baterije postane zeleno-žut.

# **Testiranje adaptera naizmenične struje**

Testirajte adapter naizmenične struje ako računar pokazuje neki od navedenih simptoma:

- Računar se ne uključuje kada je povezan sa adapterom naizmenične struje.
- Ekran se ne uključuje kada je računar povezan sa adapterom naizmenične struje i spoljašnjim napajanjem.
- Lampica napajanja je ugašena kada je računar povezan sa adapterom naizmenične struje.

Za testiranje adaptera naizmenične struje:

- **1.** Izvadite bateriju iz računara.
- **2.** Povežite adapter naizmenične struje sa računarom i utičnicom za naizmeničnu struju.
- **3.** Uključite računar.
	- Ako se lampica napajanja **uključi**, adapter naizmenične struje ispravno radi.
	- Ako lampica napajanja ostane **isključena**, adapter naizmenične struje ne radi ispravno i treba ga zameniti.

Za uputstva o nabavci rezervnog adaptera naizmenične struje obratite se službi tehničke podrške.

# **Isključivanje računara**

**OPREZ:** Kada se računar isključi, nesačuvane informacije će biti izgubljene.

Kada zadate komandu za isključivanje računara, svi otvoreni programi će se zatvoriti, uključujući i operativni sistem, a zatim će se isključiti ekran i računar.

Računar isključite u sledećim slučajevima:

- kada treba da zamenite bateriju ili pristupite komponentama unutar računara;
- kada povezujete spoljašnji hardverski uređaj koji se ne povezuje preko USB porta;
- kada računar ne planirate da koristite ili priključujete na spoljašnje napajanje duže vreme.

Da biste isključili računar, obavite sledeće korake:

- **EY NAPOMENA:** Ako je računar u režimu pripravnosti ili hibernacije, najpre morate izaći iz režima pripravnosti ili hibernacije kako biste mogli da isključite računar.
	- **1.** Sačuvajte ono što ste radili i zatvorite sve otvorene programe.
	- **2.** Kliknite na **Computer** (Računar), na **Shutdown** (Isključivanje), a zatim na **Shutdown** (Isključivanje).

Ako računar ne reaguje na komandu i ne možete da ga isključite na navedeni način, probajte sa sledećim procedurama isključivanja u hitnim slučajevima i to ovim redosledom:

- **•** Pritisnite i držite dugme za napajanje najmanje 5 sekundi.
- Odvojite računar od spoljašnjeg izvora napajanja i izvadite bateriju.

# **5 Disk jedinice**

# **Rukovanje disk jedinicama**

Disk jedinice su lomljive računarske komponente kojima treba pažljivo rukovati. Pre rada sa disk jedinicama pročitajte sledeće mere opreza. Dodatne mere opreza možete pronaći u relevantnim opisima postupaka.

**OPREZ:** Da biste smanjili rizik od oštećenja računara, oštećenja disk jedinice ili gubitka informacija, pročitajte sledeće mere opreza:

Pre nego što pomerite računar priključen na spoljašnji čvrsti disk, aktivirajte režim pripravnosti i sačekajte da se ekran isključi ili pravilno isključite spoljašnji čvrsti disk.

Pre upotrebe disk jedinice, dodirnite neobojenu metalnu površinu disk jedinice da biste otklonili statički elektricitet.

Nemojte dodirivati pinove konektora na prenosnoj disk jedinici ili računaru.

Pažljivo rukujte disk jedinicom – nemojte ispuštati disk jedinicu niti stavljati predmete na nju.

Pre nego što izvadite ili stavite disk jedinicu, isključite računar. Ako niste sigurni da li je računar isključen ili je u režimu hibernacije, uključite računar, a zatim ga isključite preko operativnog sistema.

Nemojte koristiti preteranu silu pri umetanju disk jedinice u odeljak za disk jedinicu.

Nemojte koristiti tastaturu ili pomerati računar dok optička disk jedinica (samo odabrani modeli) upisuje podatke na disk. Proces upisivanja je osetljiv na vibracije.

Ako je baterija jedini izvor napajanja, proverite pre upisivanja podataka na medijume da li je dovoljno napunjena.

Nemojte izlagati disk jedinicu previsokoj temperaturi ili vlažnosti.

Ne dozvolite da disk jedinica dođe u dodir sa tečnostima. Nemojte prskati disk jedinicu sredstvima za čišćenje.

Uklonite medijum iz disk jedinice pre nego što je izvadite iz odeljka za disk jedinicu, tj. pre nego što je ponesete na put, otpremite ili uskladištite.

Ako disk jedinicu morate poslati poštom, stavite je u foliju sa mehurićima ili neko drugo pogodno zaštitno pakovanje i napišite na paketu "LOMLJIVO".

Nemojte izlagati disk jedinicu magnetnim poljima. U bezbednosne uređaje sa magnetnim poljima spadaju prolazni i ručni detektori metala na aerodromu. Bezbednosni uređaji na aerodromu za proveru prtljaga, kao što su pokretne trake, koriste rendgenske zrake umesto magnetnih polja i ne oštećuju disk jedinicu.

# **Korišćenje spoljašnjih disk jedinica**

Prenosne spoljašnje disk jedinice proširuju vaše opcije za skladištenje i pristup informacijama. USB uređaj se može priključiti na USB port na računaru ili na dodatni uređaj za priključivanje (samo odabrani modeli).

U USB diskove se ubrajaju sledeći tipovi:

- disketna jedinica od 1,44 MB,
- modul čvrstog diska (čvrsti disk sa adapterom),
- DVD-ROM,
- DVD+/-RW SuperMulti Double-Layer LightScribe,
- Blu-ray ROM DVD+/-RW SuperMulti Double-Layer LightScribe.

## **Korišćenje dodatnih spoljašnjih uređaja**

**EX NAPOMENA:** Više informacija o potrebnom softveru i upravljačkim programima, kao i o biranju računarskog porta za korišćenje, potražite u uputstvima proizvođača.

Da biste spoljašnji uređaj povezali sa računarom:

- **OPREZ:** Da biste smanjili rizik od oštećenja opreme pri povezivanju uređaja sa napajanjem, proverite da li je uređaj isključen i da li je kabl za napajanje naizmeničnom strujom iskopčan.
	- **1.** Povežite uređaj sa računarom.
	- **2.** Ako povezujete uređaj sa napajanjem, priključite kabl za napajanje uređaja na uzemljenu utičnicu za naizmeničnu struju.
	- **3.** Uključite uređaj.

Da biste isključili spoljašnji uređaj bez napajanja, isključite ga, a zatim iskopčajte iz računara. Da biste isključili spoljašnji uređaj sa napajanjem, isključite ga i iskopčajte iz računara, a zatim iskopčajte kabl za napajanje naizmeničnom strujom.

# **Zamena čvrstog diska**

**OPREZ:** Da biste sprečili gubitak informacija ili pasivnost sistema:

Pre nego što uklonite čvrsti disk iz odeljka za čvrsti disk, isključite računar. Nemojte uklanjati čvrsti disk kada je računar uključen, u režimu pripravnosti ili hibernacije.

Ako niste sigurni da li je računar isključen ili je u režimu hibernacije, uključite ga pritiskom na dugme za napajanje. Zatim isključite računar preko operativnog sistema.

Da biste uklonili čvrsti disk:

- **1.** Sačuvajte svoj rad.
- **2.** Isključite računar i zatvorite ekran.
- **3.** Iskopčajte sve spoljašnje uređaje koji su povezani sa računarom.
- **4.** Iskopčajte kabl za napajanje.
- **5.** Okrenite računar naopako i postavite ga na ravnu površinu tako da ležište baterije bude okrenuto ka vama.
- **6.** Izvadite bateriju iz računara.

**7.** Uklonite zavrtnje iz oblasti za bateriju.

**NAPOMENA:** Pogledajte ilustraciju koja najviše odgovara vašem računaru.

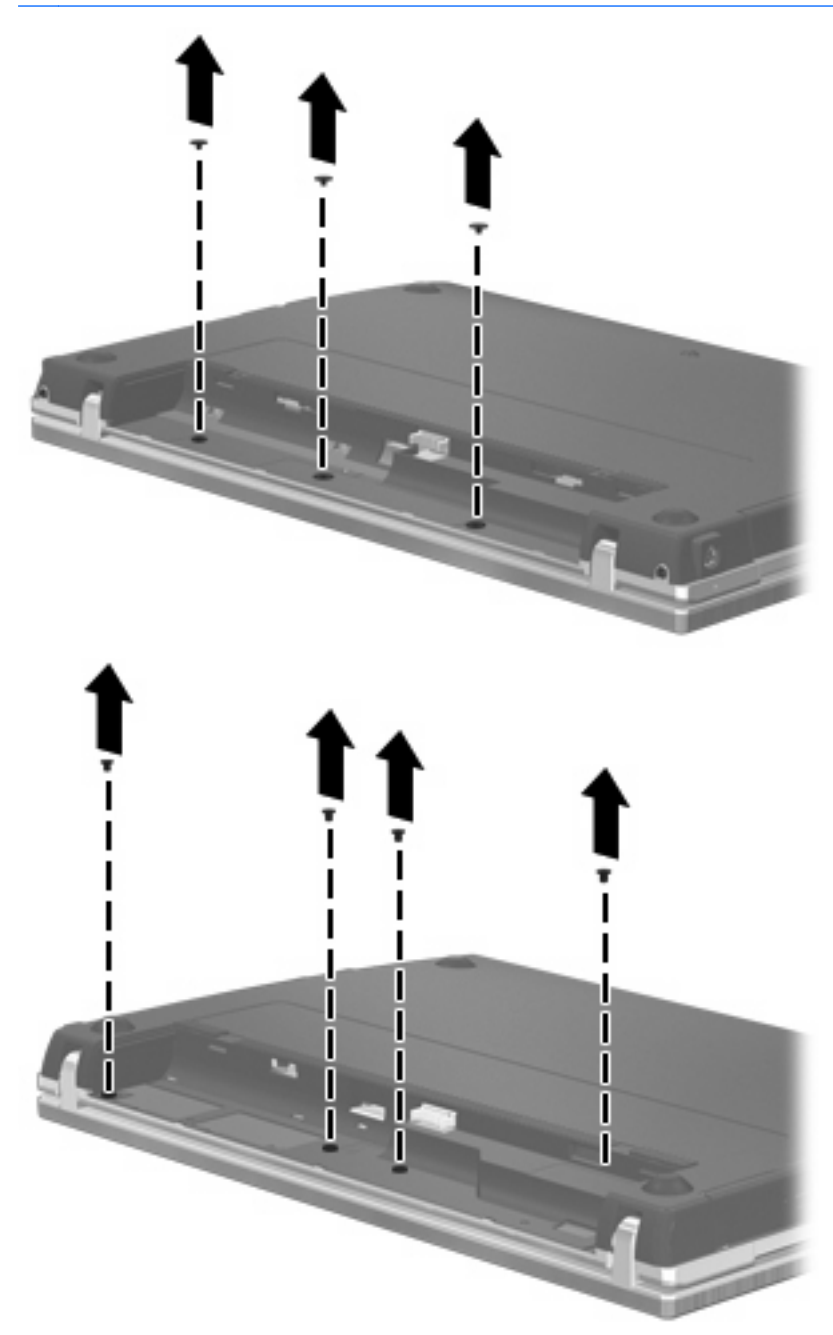

- **8.** Uklonite 2 kape za zavrtnje **(1)** i zavrtnje **(2)** sa zadnje ivice računara.
- **NAPOMENA:** Kod nekih modela nema kapa ili zavrtnjeva za uklanjanje.

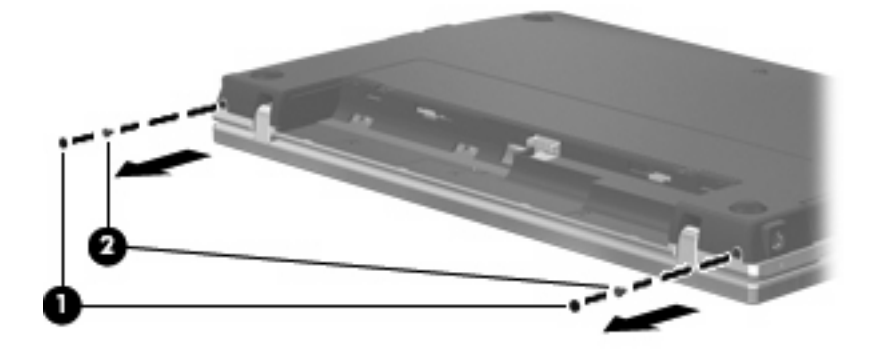

- **9.** Okrenite računar sa ekranom nagore, a zatim otvorite računar koliko je moguće.
- **OPREZ:** Nemojte primenjivati preteranu silu za otvaranje računara preko granice šarki ekrana. Preterano istezanje preko ovih granica će izazvati oštećenje ekrana.
- **10.** Pomerite poklopac prekidača nazad prema ekranu **(1)**, a zatim uklonite poklopac prekidača **(2)**.

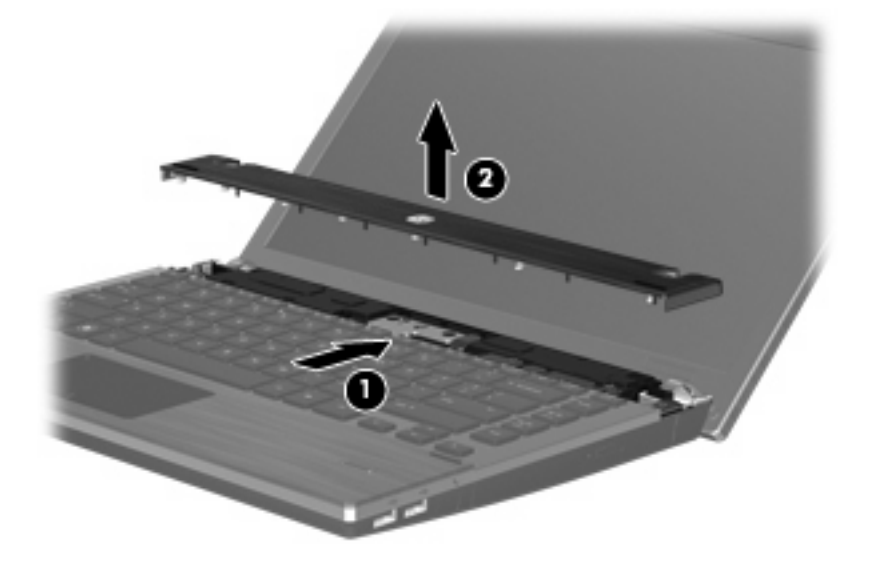

- **11.** Uklonite zavrtnje sa tastature.
	- **NAPOMENA:** Pogledajte ilustraciju koja najviše odgovara vašem računaru.

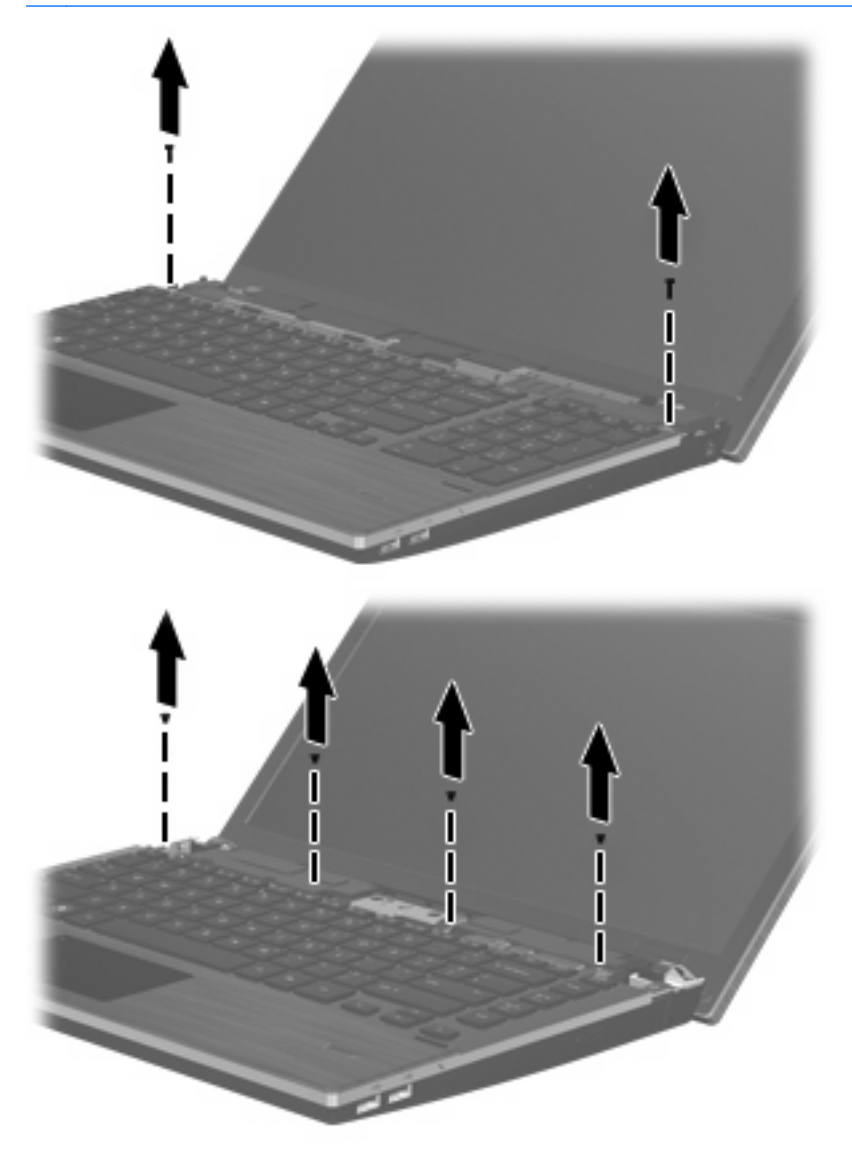

- **12.** Pomerite tastaturu unazad prema ekranu **(1)**, a zatim je zarotirajte unapred **(2)** kako biste pristupili konektoru kabla tastature.
	- **E NAPOMENA:** Pogledajte ilustraciju koja najviše odgovara vašem računaru.

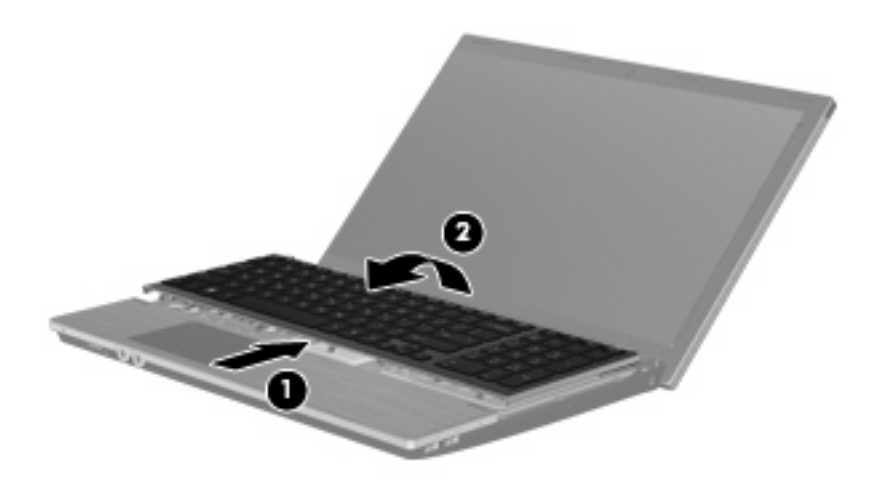

**OPREZ:** Nemojte potezati kabl tastature.

#### ili

Pomerite tastaturu unazad prema ekranu **(1)**, a zatim je zarotirajte na desnu stranu **(2)** kako biste pristupili konektoru kabla tastature.

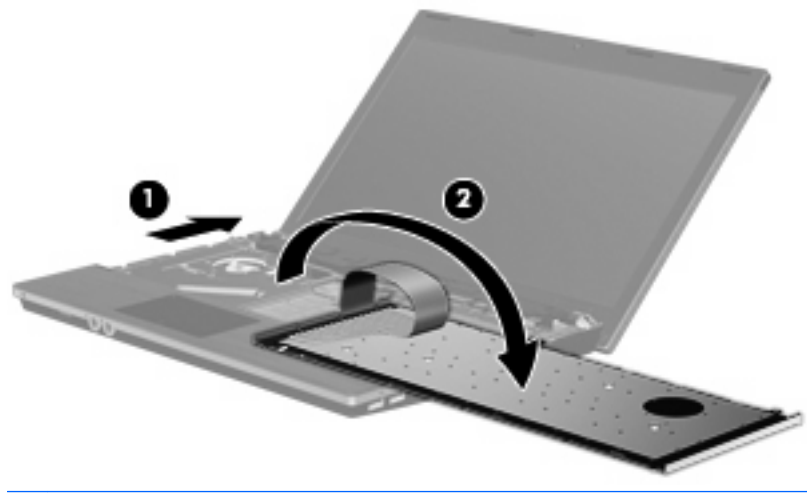

**OPREZ:** Nemojte potezati kabl tastature.

- **13.** Oslobodite ZIF konektor **(1)** na koji je priključen kabl tastature, odvojite kabl tastature **(2)** od sistemske ploče povlačenjem nagore, a zatim odvojite tastaturu od računara **(3)**.
- **E NAPOMENA:** Pogledajte ilustraciju koja najviše odgovara vašem računaru.

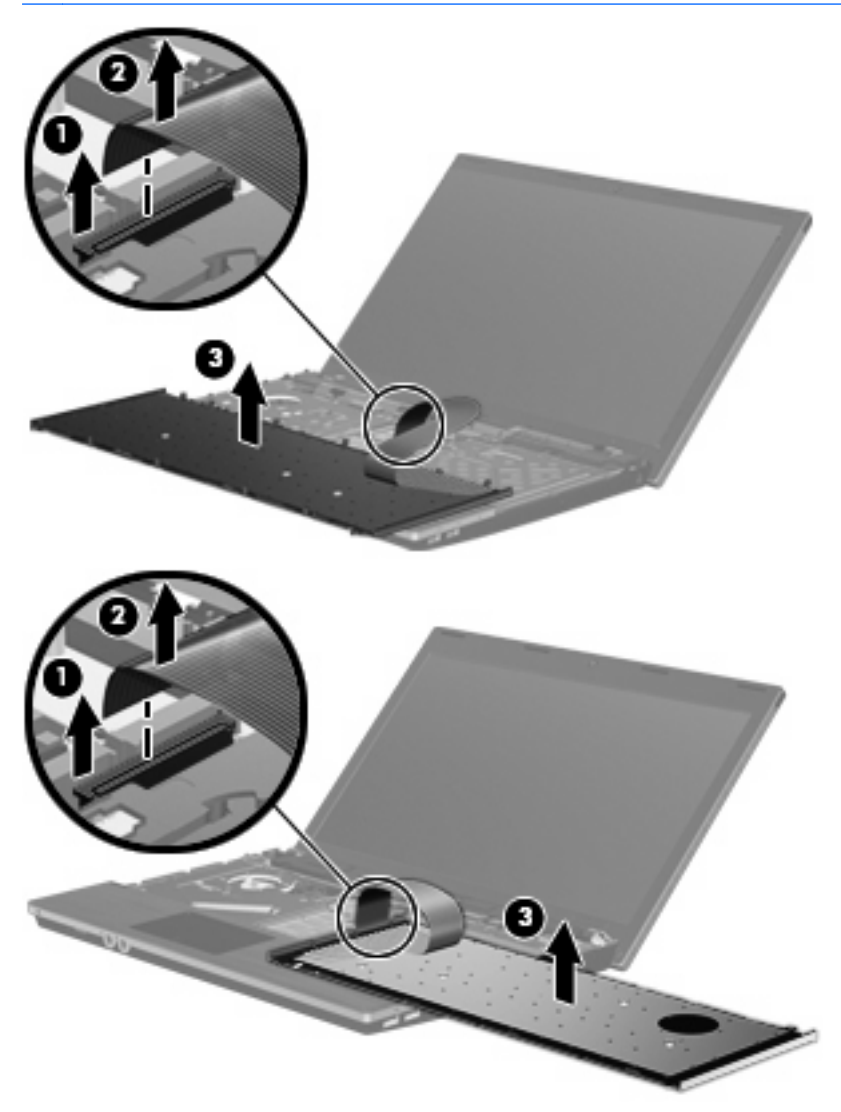

**14.** Uklonite zavrtnje sa oslonca za dlanove.

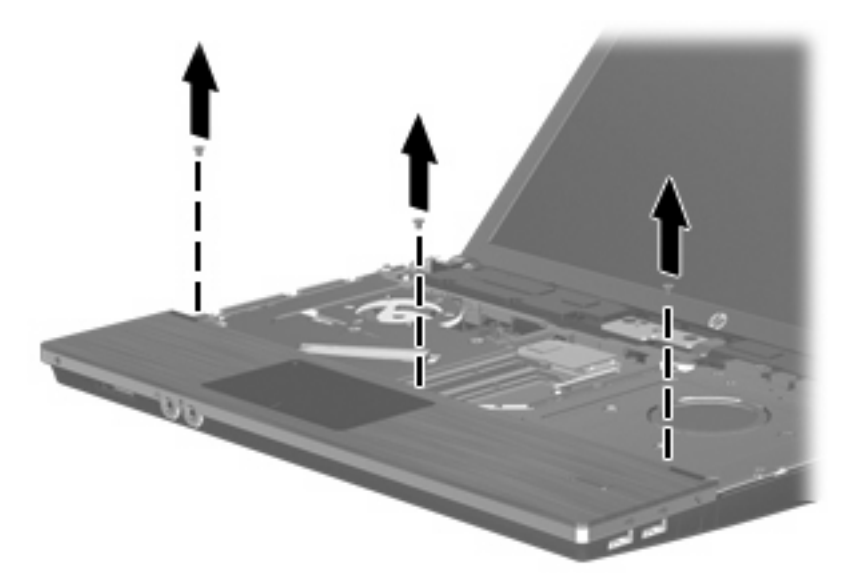

**15.** Pomerite oslonac za dlanove nadesno tako da se oslobodi od kućišta osnove **(1)**, a zatim oslonite oslonac za dlanove na računar **(2)**.

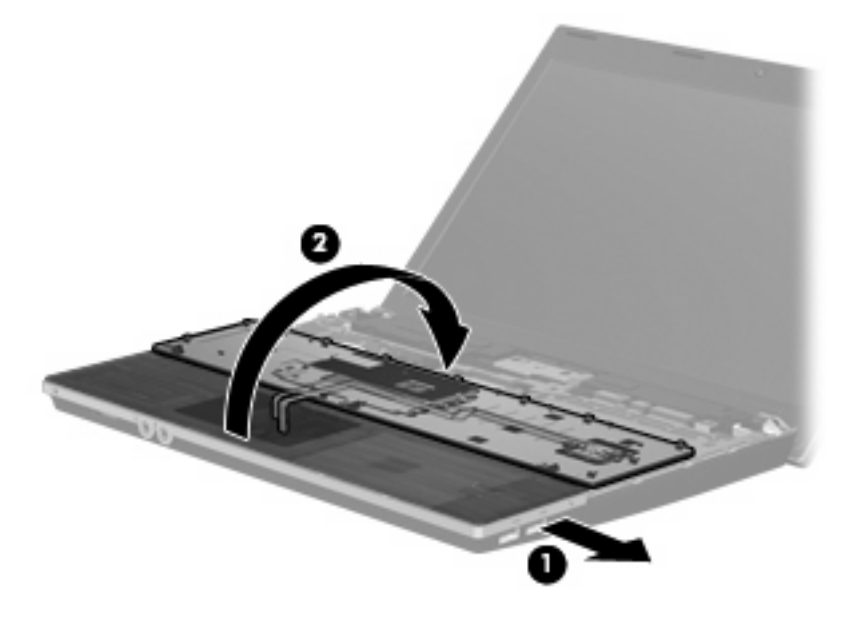

- **16.** Uklonite 2 zavrtnja čvrstog diska **(1)**, a zatim otpustite sigurnosni zavrtanj **(2)** koji drži čvrsti disk.
- **17.** Pomoću plastičnog jezička **(3)** na čvrstom disku, pomerite čvrsti disk nadesno kako biste ga odvojili od sistemske ploče.

**18.** Podignite čvrsti disk **(4)** iz odeljka za čvrsti disk.

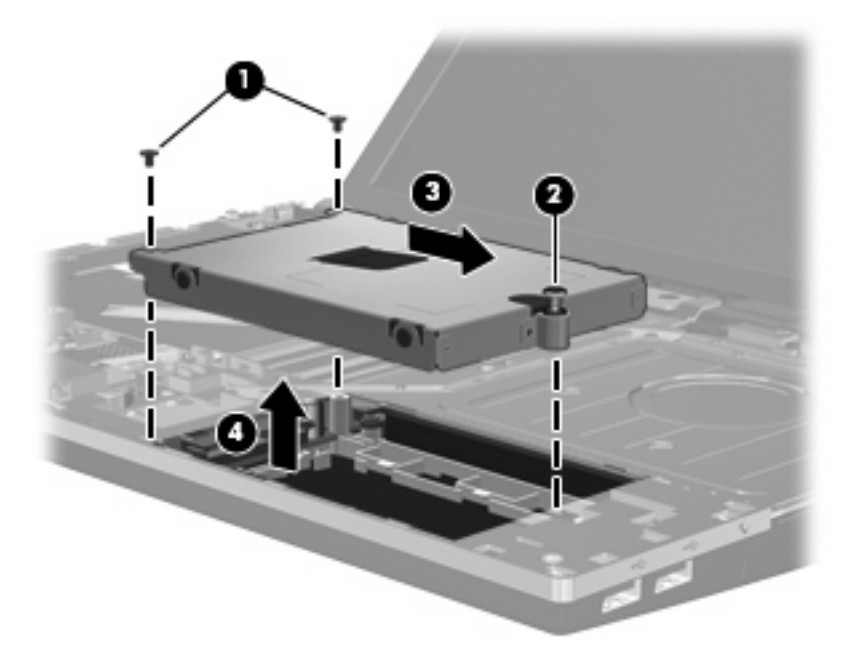

Da biste ugradili čvrsti disk:

- **1.** Umetnite čvrsti disk u odeljak za čvrsti disk **(1)**.
- **2.** Pomoću plastičnog jezička **(2)** na čvrstom disku, pomerite čvrsti disk nalevo kako biste ga priključili na sistemsku ploču.
- **3.** Vratite 2 zavrtnja čvrstog diska **(3)**, a zatim pritegnite sigurnosni zavrtanj **(4)** kako biste pričvrstili čvrsti disk za računar.

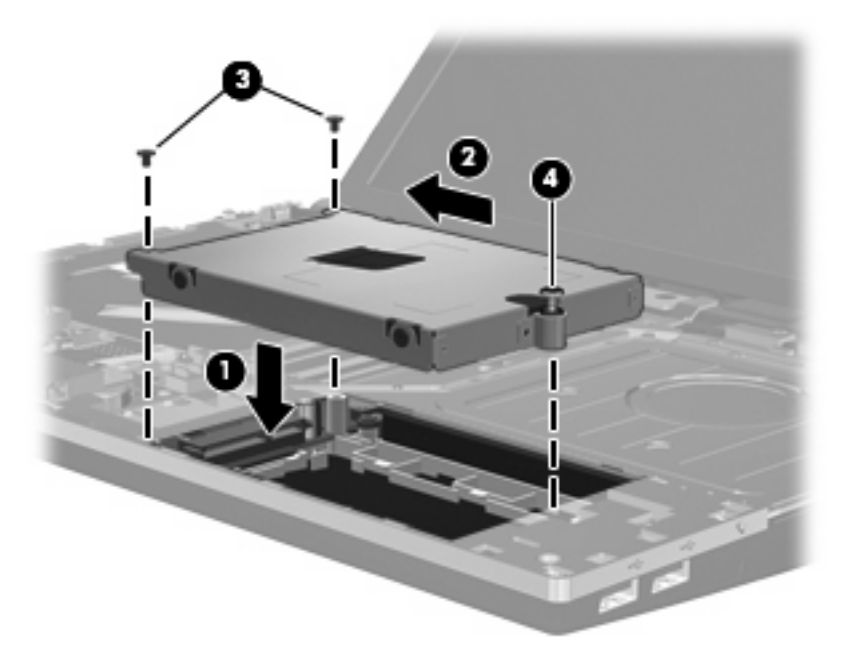

**4.** Zarotirajte oslonac za dlanove **(1)**, ostavljajući ga u njegovom ležištu, a zatim ga pomerite nalevo kako biste ga ponovo priključili na kućište osnove **(2)**.

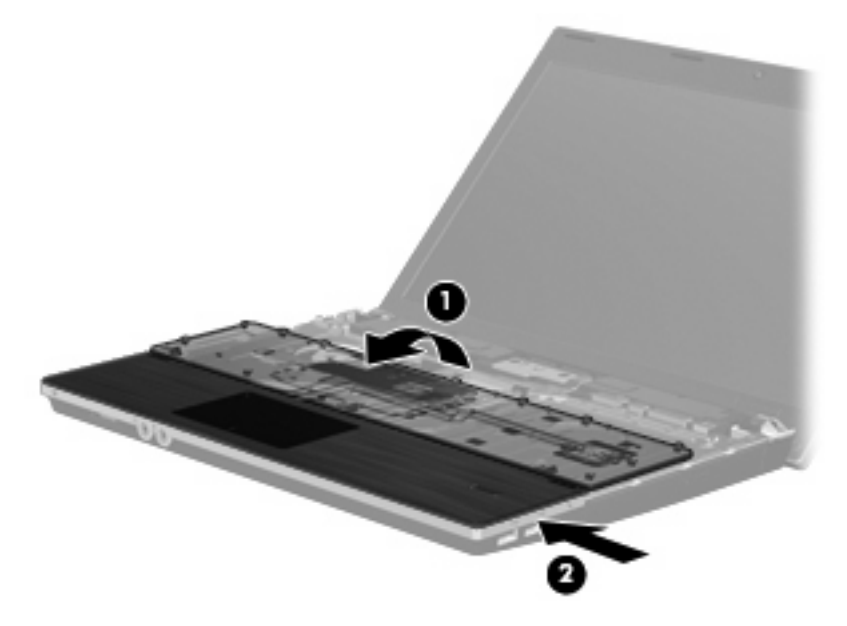

**5.** Vratite zavrtnje u oslonac za dlanove.

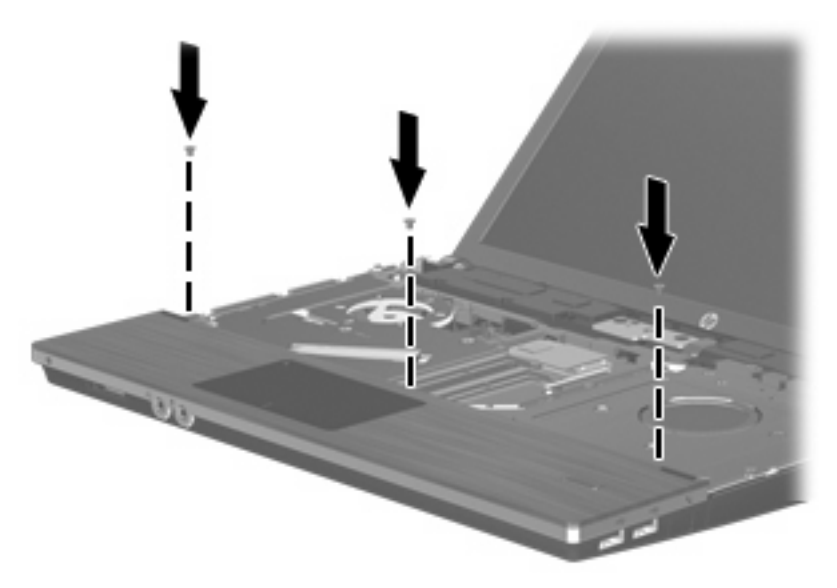

**6.** Postavite tastaturu naopako na oslonac za dlanove na računaru **(1)**.

- **7.** Umetnite kabl tastature **(2)** u ZIF konektor **(3)** na sistemskoj ploči, a zatim pričvrstite konektor.
- **NAPOMENA:** Pogledajte ilustraciju koja najviše odgovara vašem računaru.

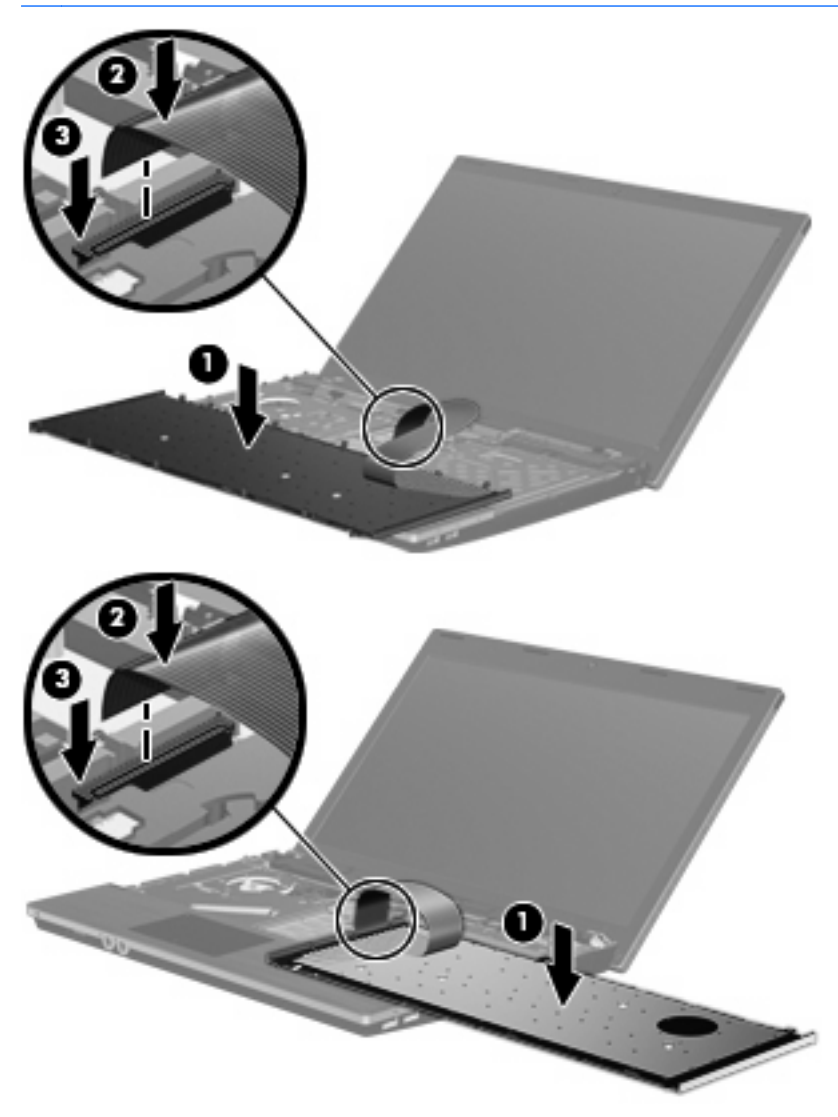

**8.** Zarotirajte tastaturu **(1)** ka njenom ležištu, a zatim je pomerite **(2)** na mesto.

**ET NAPOMENA:** Pogledajte ilustraciju koja najviše odgovara vašem računaru.

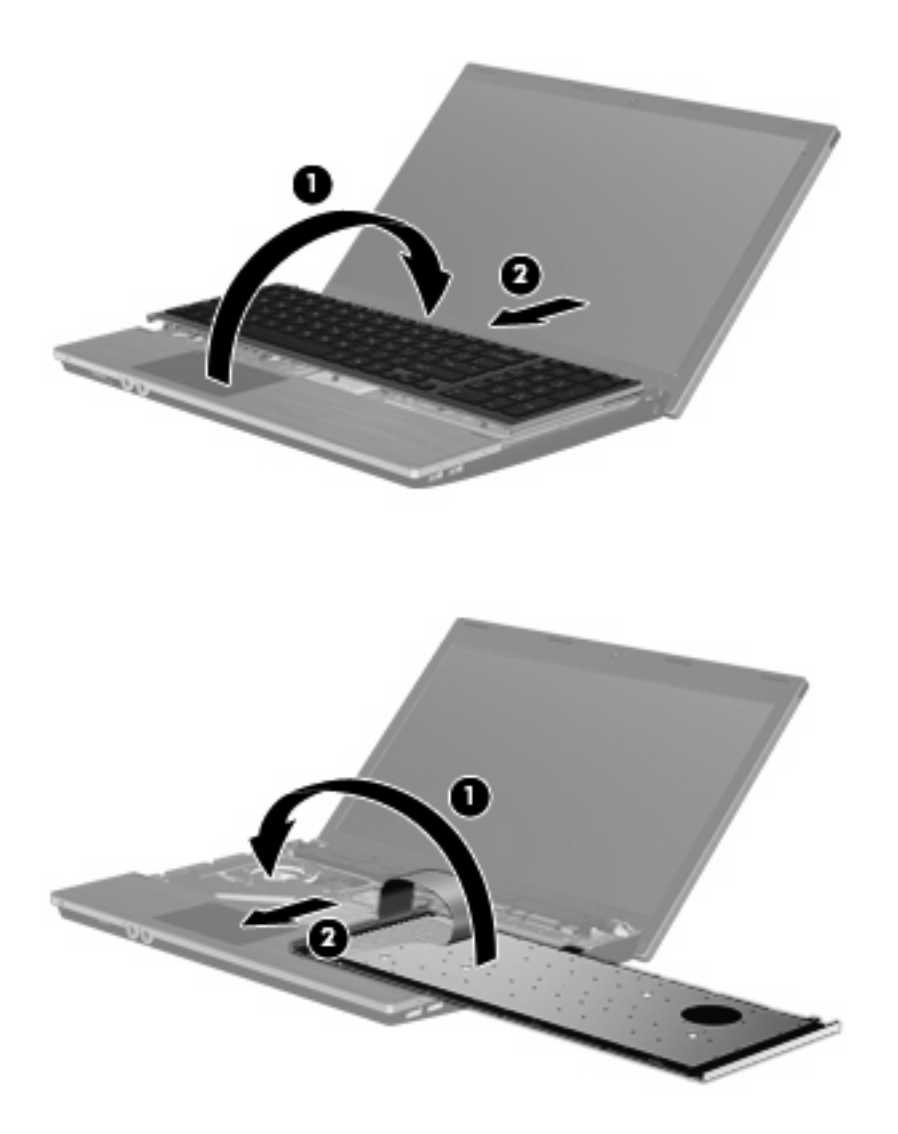

- **9.** Vratite zavrtnje na tastaturu.
	- **NAPOMENA:** Pogledajte ilustraciju koja najviše odgovara vašem računaru.

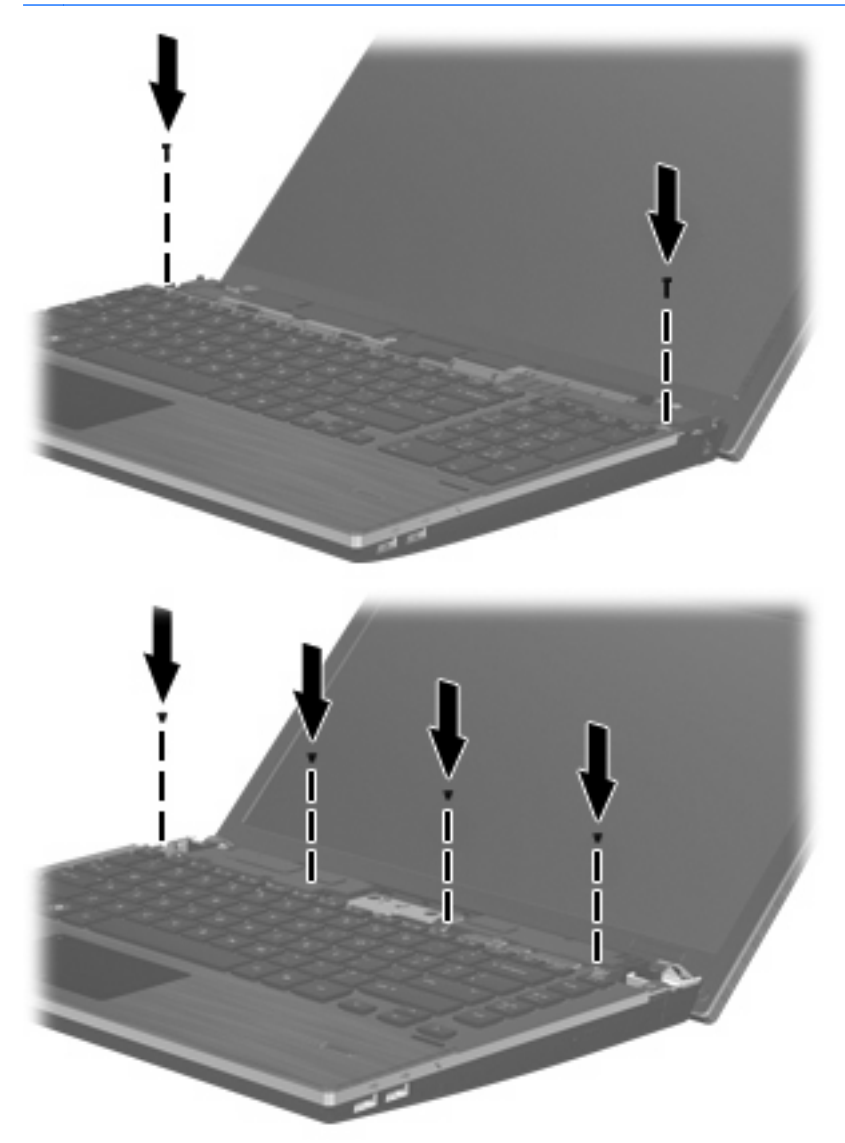

**10.** Postavite poklopac prekidača na vrh ležišta poklopca prekidača **(1)**, a zatim pomerite poklopac prekidača na mesto **(2)**.

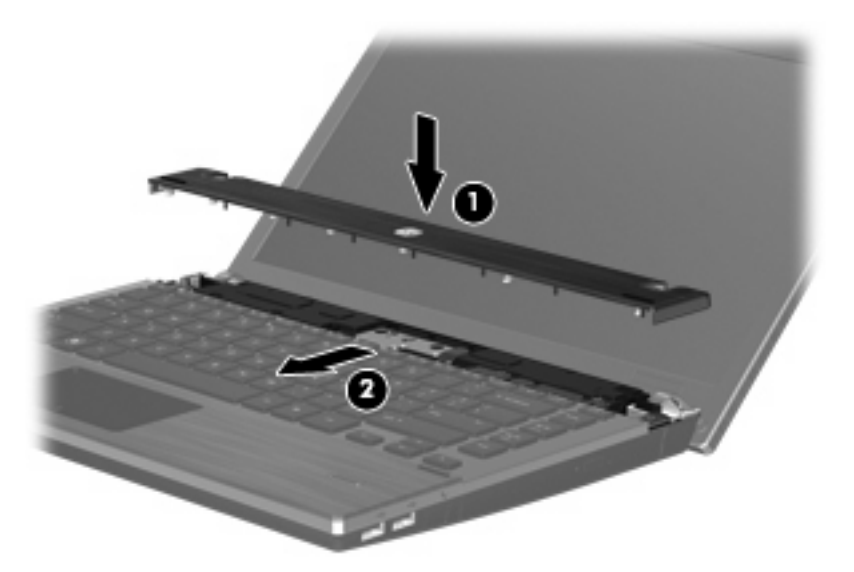

- **11.** Zatvorite ekran računara.
- **12.** Okrenite računar naopako i postavite ga na ravnu površinu tako da ležište baterije bude okrenuto ka vama.
- **13.** Vratite 2 zavrtnja **(1)** i njihove kape **(2)** na zadnju ivicu računara.
	- **EY NAPOMENA:** Kod nekih modela nema zavrtnjeva ili kapa za vraćanje.

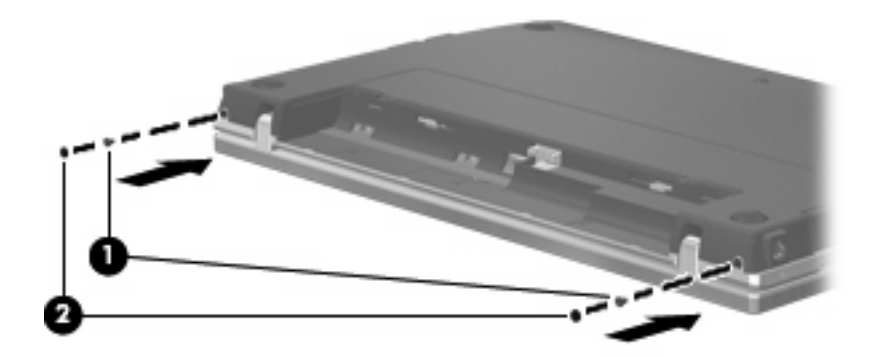

- **14.** Vratite zavrtnje u oblast za bateriju.
- **NAPOMENA:** Pogledajte ilustraciju koja najviše odgovara vašem računaru.

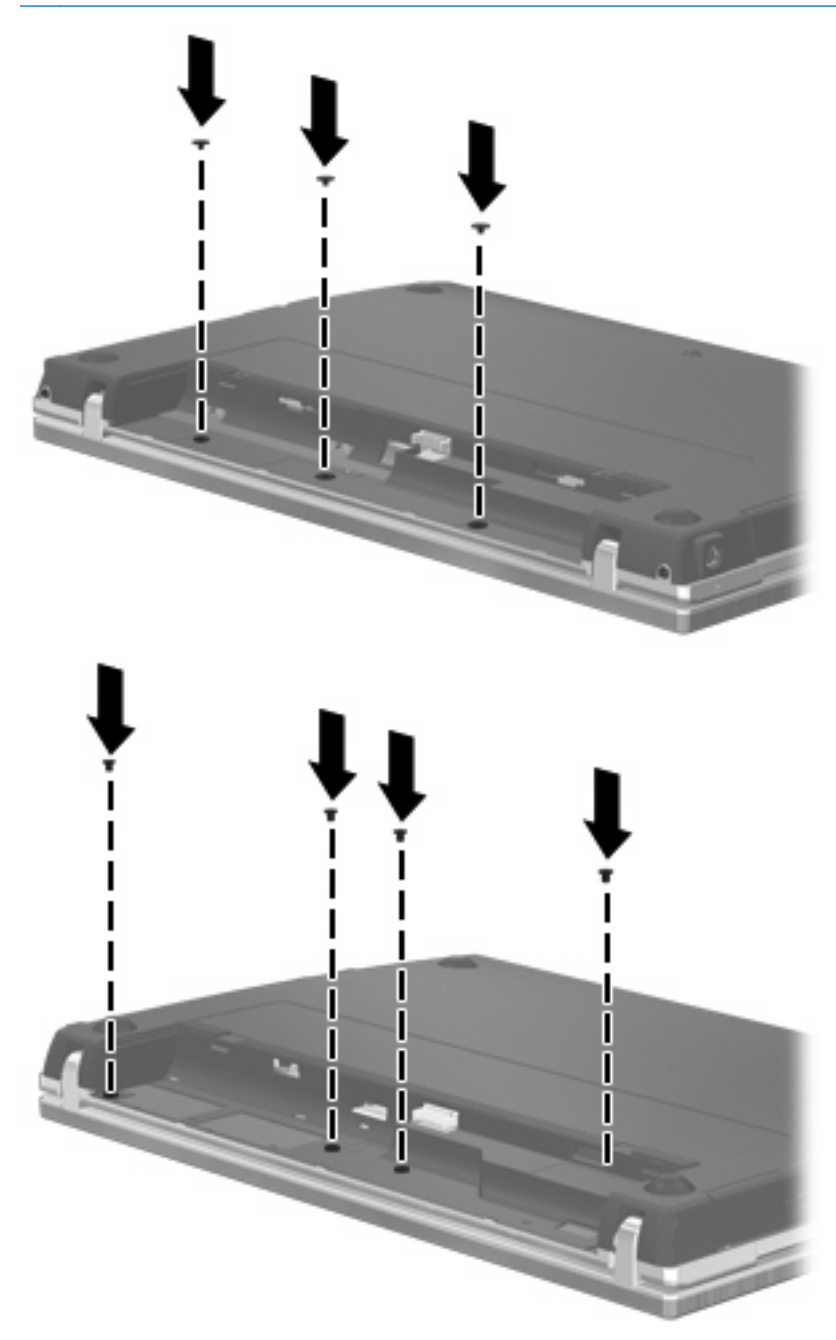

- **15.** Vratite bateriju.
- **16.** Okrenite računar sa ekranom nagore i ponovo priključite spoljašnje napajanje i spoljašnje uređaje.
- **17.** Uključite računar.

# **6 Spoljašnji uređaji**

# **Korišćenje USB uređaja**

Univerzalna serijska sabirnica (USB) hardverski je interfejs na koji se mogu priključiti dodatni spoljašnji uređaji, poput USB tastature, miša, disk jedinice, štampača, skenera ili čvorišta.

Nekim USB uređajima možda treba dodatni softver za podršku koji se obično dostavlja uz uređaj. Više informacija o specifičnom softveru uređaja možete saznati iz uputstva proizvođača.

Vaš model računara ima 4 USB porta koji podržavaju USB 1.0, USB 1.1 i USB 2.0 uređaje. USB čvorište obezbeđuje dodatne USB portove koji se mogu koristiti sa računarom.

### **Priključivanje USB uređaja**

- **OPREZ:** Da biste sprečili oštećenje USB konektora, koristite minimalnu silu pri priključivanju USB uređaja.
	- ▲ Da biste priključili USB uređaj na računar, priključite USB kabl za uređaj na USB port.

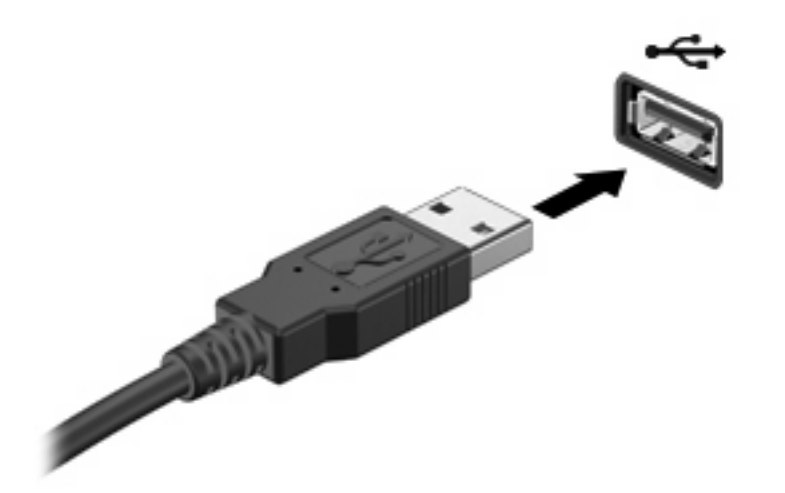

Kada računar prepozna USB uređaj, na radnoj površini se pojavljuje ikona.

### **Uklanjanje USB uređaja**

**OPREZ:** Da biste sprečili gubitak informacija ili pasivnost sistema, zaustavite USB uređaj pre nego što ga uklonite.

**OPREZ:** Nemojte vući kabl kada uklanjate USB uređaj jer možete oštetiti USB konektor.

Potražite kompletna uputstva za uklanjanje uređaja u korisničkoj dokumentaciji za USB uređaj.

# **Korišćenje USB podrške za starije uređaje**

USB podrška za starije uređaje (omogućena po podrazumevanoj vrednosti) dozvoljava sledeće radnie:

- korišćenje USB tastature, miša ili čvorišta priključenih na USB port računara tokom pokretanja ili u programu ili uslužnom programu zasnovanom na MS-DOS-u;
- pokretanje ili ponovno pokretanje sa dodatnog spoljašnjeg MultiBay uređaja ili dodatnog USB uređaja za pokretanje.

USB podrška za starije uređaje je fabrički omogućena. Da biste onemogućili ili omogućili USB podršku za starije uređaje:

- **1.** Otvorite Computer Setup (Podešavanje računara) uključivanjem ili ponovnim pokretanjem računara, a zatim pritisnite f10 dok je u donjem levom uglu ekrana prikazana poruka "F10 = ROM Based Setup" ("F10 = Podešavanje zasnovano na ROM-u").
- **2.** Pomoću tastera sa strelicama odaberite **System Configuration** (Konfiguracija sistema) **> Device configurations** (Konfiguracije uređaja), a zatim pritisnite enter.
- **3.** Pomoću tastera sa strelicama omogućite ili onemogućite USB podršku za starije uređaje, a zatim pritisnite f10.
- **4.** Da biste sačuvali željene opcije i napustili Computer Setup (Podešavanje računara), pomoću tastera sa strelicama izaberite **File** (Datoteka) **> Save Changes and Exit** (Sačuvaj promene i izađi). Zatim pratite uputstva na ekranu.

Vaše željene opcije počinju da važe nakon ponovnog pokretanja računara.

# **Korišćenje eSATA uređaja**

Port eSATA uređaja povezuje dodatnu eSATA komponentu visokih performansi, kao što je eSATA spoljašnji čvrsti disk.

Neki eSATA uređaji mogu zahtevati dodatni pomoćni softver koji se obično isporučuje uz uređaj. Više informacija o softveru za uređaj potražite u uputstvima proizvođača softvera. Ova uputstva ste možda dobili sa softverom, na disku, ili na Veb lokaciji proizvođača.

**NAPOMENA:** Port eSATA uređaja podržava i dodatni USB uređaj.

## **Povezivanje eSATA uređaja**

**OPREZ:** Da ne biste oštetili konektor eSATA porta, koristite najmanju silu pri povezivanju eSATA uređaja.

Da biste eSATA uređaj povezali sa računarom:

**1.** Dovedite napajanje na eSATA spoljašnji uređaj.

**2.** Priključite eSATA kabl uređaja na eSATA port. Po uspostavljanju veze, na ekranu se otvara prozor za proveru identiteta koji traži osnovnu lozinku.

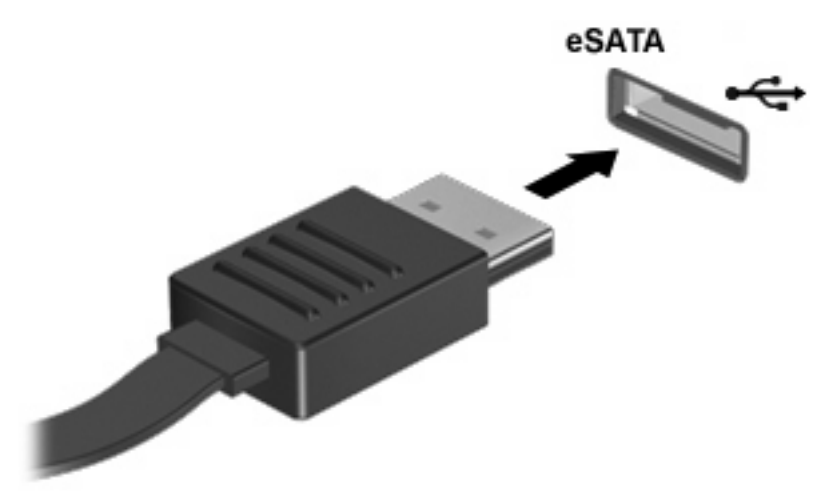

**3.** Nakon unosa osnovne lozinke, sistem automatski pokreće eSATA uređaj i postavlja njegovu ikonu na radnu površinu.

## **Zaustavljanje i uklanjanje eSATA uređaja**

**OPREZ:** Da biste sprečili gubitak informacija ili pasivnost sistema, zaustavite eSATA uređaj pre nego što ga uklonite.

**OPREZ:** Nemojte vući kabl kada uklanjate eSATA uređaj jer možete oštetiti eSATA konektor.

Da biste zaustavili i uklonili eSATA uređaj sa računara:

- ▲ Desnim tasterom kliknite na ikonu uređaja na radnoj površini i izaberite **Unmount** (Ukloni).
- **E NAPOMENA:** Sačekajte 10 sekundi da sistem završi operaciju, a zatim iskopčajte eSATA kabl i uklonite uređaj.

# **Korišćenje spoljašnjih disk jedinica**

Prenosne spoljašnje disk jedinice proširuju vaše opcije za skladištenje i pristup informacijama. USB disk se može povezati preko USB porta na računaru.

U USB diskove se ubrajaju sledeći tipovi:

- $\bullet$  disketna jedinica od 1,44 MB,
- modul čvrstog diska (čvrsti disk sa adapterom),
- DVD-ROM.
- DVD+/-RW SuperMulti DL LightScribe,
- Blu-ray ROM DVD+/-RW SuperMulti DL LightScribe.

### **Korišćenje dodatnih spoljašnjih uređaja**

**E** NAPOMENA: Više informacija o potrebnom softveru i upravljačkim programima, kao i o biranju računarskog porta za korišćenje, potražite u uputstvima proizvođača.

Da biste spoljašnji uređaj povezali sa računarom:

- **OPREZ:** Da biste smanjili rizik od oštećenja opreme pri povezivanju uređaja sa napajanjem, proverite da li je uređaj isključen i da li je kabl za napajanje naizmeničnom strujom iskopčan.
	- **1.** Povežite uređaj sa računarom.
	- **2.** Ako povezujete uređaj sa napajanjem, priključite kabl za napajanje uređaja na uzemljenu utičnicu za naizmeničnu struju.
	- **3.** Uključite uređaj.

Da biste isključili spoljašnji uređaj bez napajanja, isključite ga, a zatim iskopčajte iz računara. Da biste isključili spoljašnji uređaj sa napajanjem, isključite ga i iskopčajte iz računara, a zatim iskopčajte kabl za napajanje naizmeničnom strujom.

# **7 Spoljašnje medijske kartice**

# **Korišćenje kartica za čitače medijskih kartica**

Dodatne digitalne kartice omogućavaju bezbedno skladištenje i pogodno deljenje podataka. Te kartice se često koriste na kamerama za digitalne medijume i PDA uređajima, kao i na drugim računarima.

Slot za digitalne medijume podržava sledeće formate digitalnih kartica:

- **Memory Stick**
- Memory Stick Duo (potreban adapter)
- Memory Stick Pro (potreban adapter)
- MultiMediaCard (MMC)
- Secure Digital (SD) Memory Card
- xD-Picture Card (XD)
- xD-Picture Card (XD) Type H
- xD-Picture Card (XD) Type M

### **Umetanje digitalne kartice**

**OPREZ:** Nemojte postavljati nikakav adapter u čitač SD kartica da ne biste oštetili digitalnu karticu ili računar.

**OPREZ:** Kada postavljate digitalnu karticu u otvor, koristite najmanju silu da ne biste oštetili konektore digitalne kartice.

- **1.** Okrenite stranu digitalne kartice sa nalepnicom nagore tako da konektori budu okrenuti ka računaru.
- **2.** Umetnite karticu u čitač medijskih kartica, a zatim je gurajte sve dok ne nalegne u odgovarajući položaj.

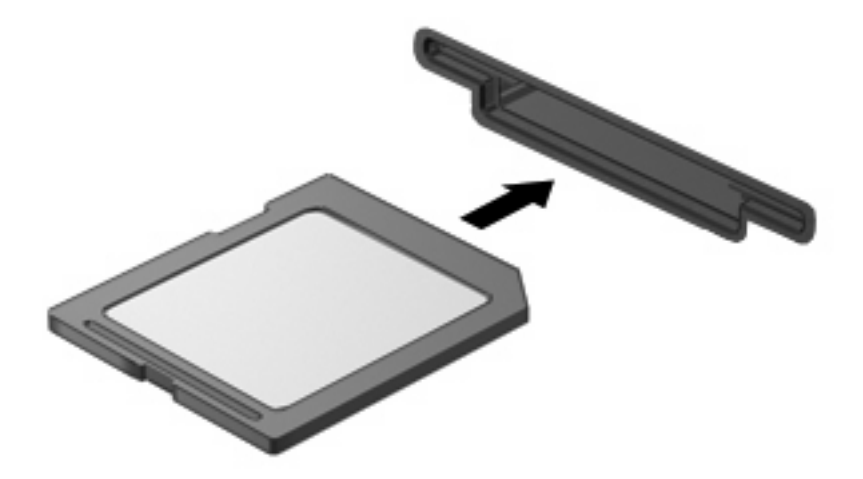
# <span id="page-72-0"></span>**Uklanjanje digitalne kartice**

- **OPREZ:** Da biste sprečili gubitak podataka ili pasivnost sistema, nemojte koristiti digitalnu karticu prilikom uklanjanja.
	- **1.** Sačuvajte podatke i zatvorite sve programe koji koriste digitalnu karticu.
	- **E NAPOMENA:** Potražite kompletna uputstva za bezbedno uklanjanje kartice u korisničkoj dokumentaciji za digitalnu karticu.
	- **2.** Pritisnite digitalnu karticu **(1)**, a zatim je izvadite iz slota **(2)**.

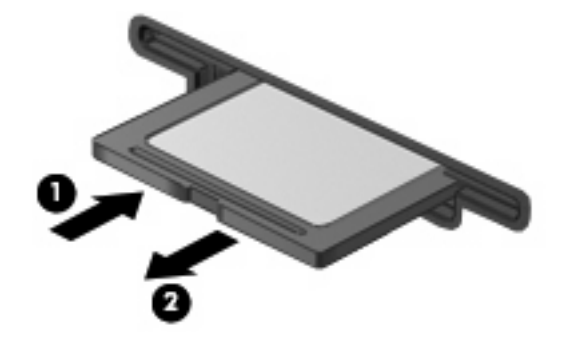

# **Korišćenje ExpressCard kartica (samo odabrani modeli)**

ExpressCard kartica predstavlja PC karticu visokih performansi koja se postavlja u ExpressCard slot.

Kao i standardne PC kartice, ExpressCard kartice su dizajnirane u skladu sa standardnim specifikacijama Međunarodnog udruženja za memorijske kartice personalnih računara (PCMCIA).

### **Konfigurisanje ExpressCard kartice**

Instalirajte jedino softver koji je predviđen za vaš uređaj. Ako vam proizvođač ExpressCard kartice predloži da instalirate upravljačke programe za uređaj:

- Instalirajte isključivo upravljačke programe uređaja koji su predviđeni za vaš operativni sistem.
- Nemojte koristiti drugi softver, poput usluga kartice, usluga priključka ili adaptera, koji je isporučio proizvođač ExpressCard kartica.

### **Umetanje ExpressCard kartice**

**OPREZ:** PC karticu ne smete umetati u slot za ExpressCard karticu jer na taj način možete oštetiti računar i spoljašnje medijske kartice.

**OPREZ:** Da biste sprečili oštećenje konektora:

Koristite najmanju silu pri umetanju ExpressCard kartice.

Nemojte pomerati ili prenositi računar kada koristite ExpressCard karticu.

Slot za ExpressCard karticu može imati zaštitni umetak. Da biste izvadili umetak:

**1.** Pritisnite umetak **(1)** da biste ga oslobodili.

<span id="page-73-0"></span>**2.** Izvucite umetak iz slota **(2)**.

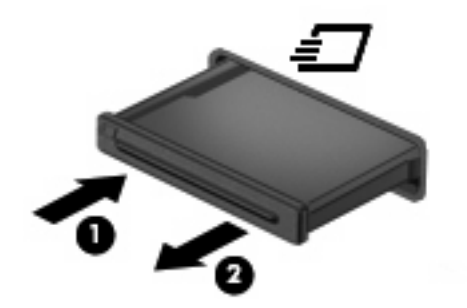

Za umetanje ExpressCard kartice:

- **1.** Okrenite stranu kartice sa nalepnicom nagore tako da konektori budu okrenuti ka računaru.
- **2.** Umetnite karticu u slot za ExpressCard karticu, a zatim je gurnite tako da legne na mesto.

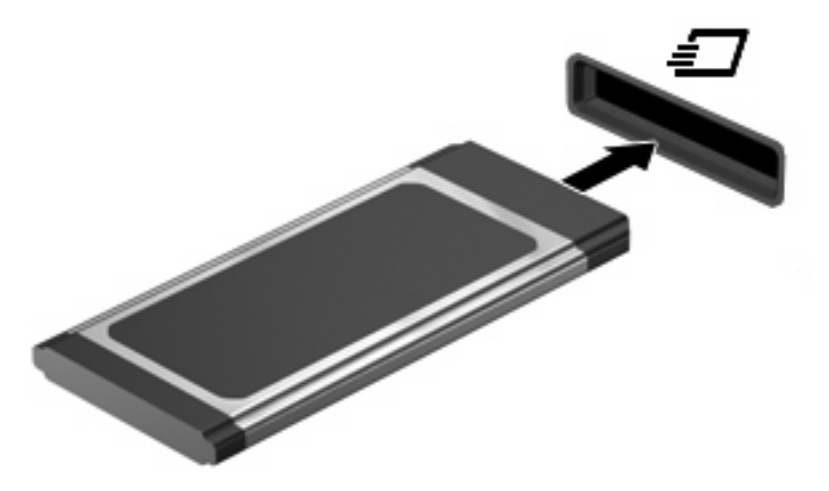

**E NAPOMENA:** Umetnuta ExpressCard kartica se napaja i u stanju mirovanja. Da biste uštedeli energiju, zaustavite ili uklonite ExpressCard karticu kada je ne koristite.

## **Uklanjanje ExpressCard kartice**

- **OPREZ:** Da biste sprečili gubitak podataka ili pasivnost sistema, nemojte koristiti ExpressCard karticu prilikom uklanjanja.
	- **1.** Sačuvajte podatke i zatvorite sve programe koji koriste ExpressCard karticu.
	- **NAPOMENA:** Potražite kompletna uputstva za bezbedno uklanjanje kartice u korisničkoj dokumentaciji za ExpressCard karticu.
	- **2.** Otpustite i uklonite ExpressCard karticu:
		- **a.** Lagano pritisnite ExpressCard karticu **(1)** da biste je oslobodili.
		- **b.** Izvucite ExpressCard karticu iz slota **(2)**.

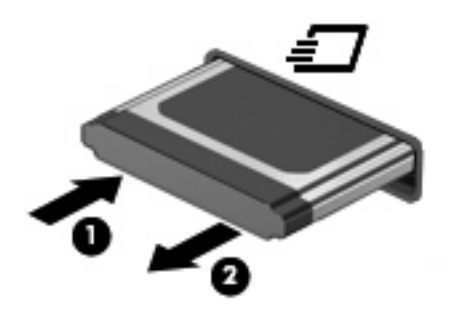

# <span id="page-75-0"></span>**8 Memorijski moduli**

Računar ima jedan odeljak za memorijski modul, koji se nalazi ispod tastature. Kapacitet memorije računara može da se poveća dodavanjem memorijskog modula u slobodni slot modula za memorijsko proširenje ili nadograđivanjem postojećeg memorijskog modula u slotu primarnog memorijskog modula.

Svi memorijski moduli instalirani na računaru moraju biti iste vrste. Pri povećanju kapaciteta memorije uverite se da su memorijski moduli iste vrste kao oni koji su već instalirani na računaru.

- **UPOZORENJE!** Da biste smanjili rizik od električnog udara i oštećenja opreme, isključite kabl za napajanje i uklonite sve baterije pre instaliranja memorijskog modula.
- **OPREZ:** Elektrostatičko pražnjenje (ESD) može da ošteti elektronske komponente. Pre početka bilo kakve procedure, dodirnite uzemljeni metalni predmet da biste se oslobodili statičkog elektriciteta.
- **EX NAPOMENA:** Da biste koristili dvokanalnu konfiguraciju kada dodajete drugi memorijski modul, vodite računa da oba memorijska modula budu iste veličine i vrste.

# **Dodavanje ili zamena memorijskih modula**

Dodavanje ili zamena memorijskog modula:

- **1.** Sačuvajte svoj rad.
- **2.** Isključite računar i zatvorite ekran.

Ako niste sigurni da li je računar isključen ili je u režimu hibernacije, uključite ga kratkim pritiskom na dugme za napajanje. Zatim isključite računar preko operativnog sistema.

- **3.** Iskopčajte sve spoljašnje uređaje koji su povezani sa računarom.
- **4.** Iskopčajte kabl za napajanje.
- **5.** Okrenite računar naopako i postavite ga na ravnu površinu tako da ležište baterije bude okrenuto ka vama.
- **6.** Izvadite bateriju iz računara.

**7.** Uklonite zavrtnje iz oblasti za bateriju.

**NAPOMENA:** Pogledajte ilustraciju koja najviše odgovara vašem računaru.

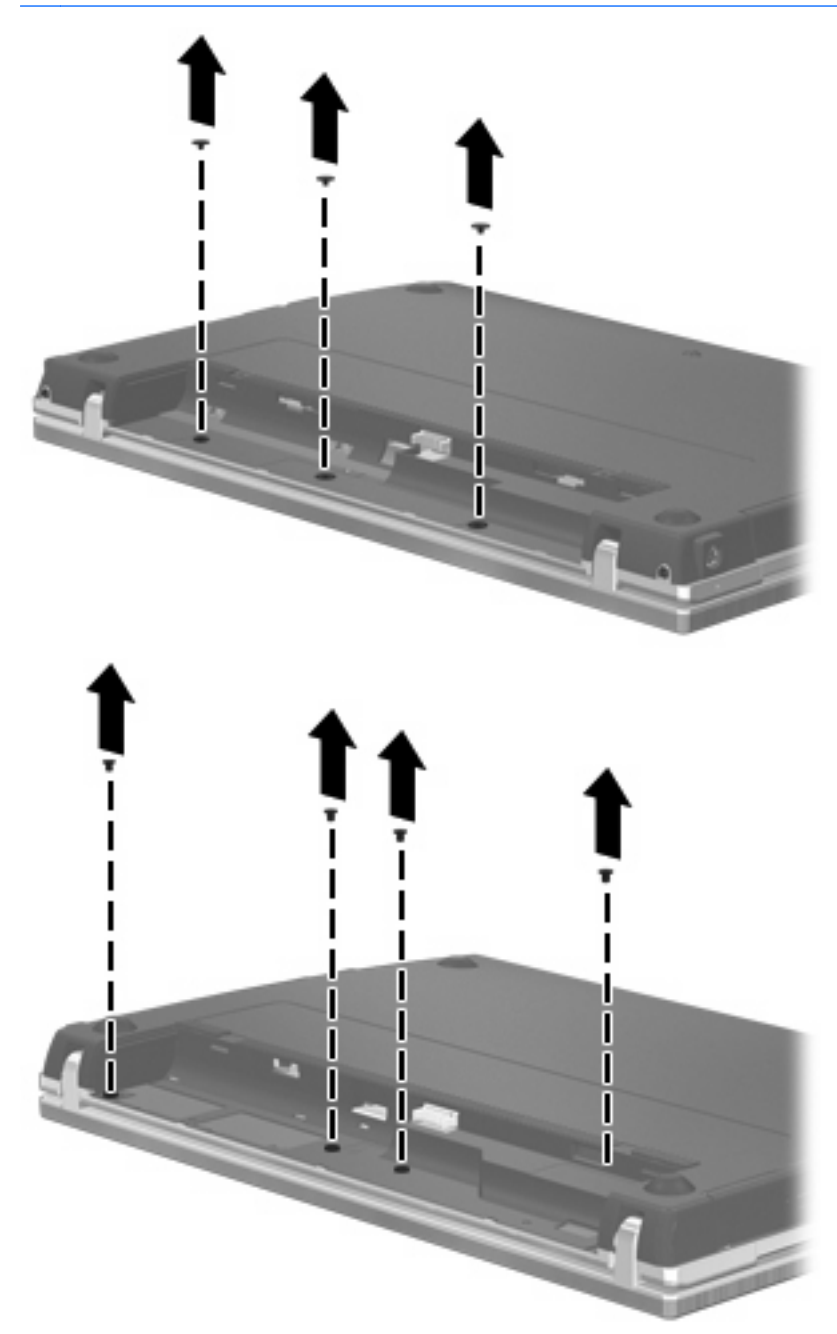

- <span id="page-77-0"></span>**8.** Uklonite 2 kape za zavrtnje **(1)** i zavrtnje **(2)** sa zadnje ivice računara.
- **NAPOMENA:** Kod nekih modela nema kapa ili zavrtnjeva za uklanjanje.

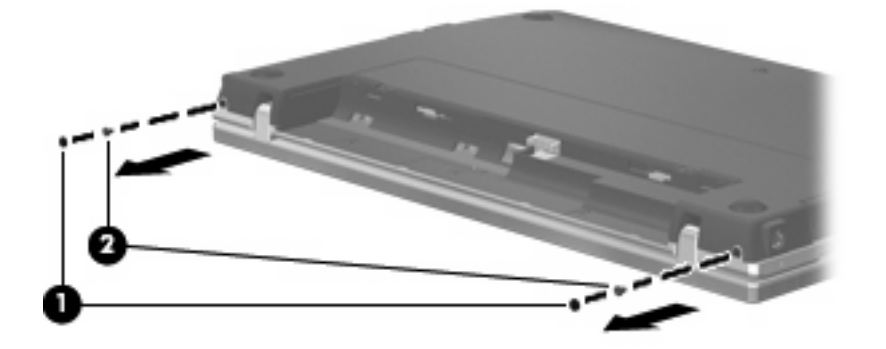

- **9.** Okrenite računar sa ekranom nagore, a zatim otvorite računar koliko je moguće.
- **OPREZ:** Nemojte primenjivati preteranu silu i otvarati računar preko granice šarki ekrana. Preterano istezanje preko ovih granica će izazvati oštećenje ekrana.
- **10.** Pomerite poklopac prekidača nazad prema ekranu **(1)**, a zatim uklonite poklopac prekidača **(2)**.

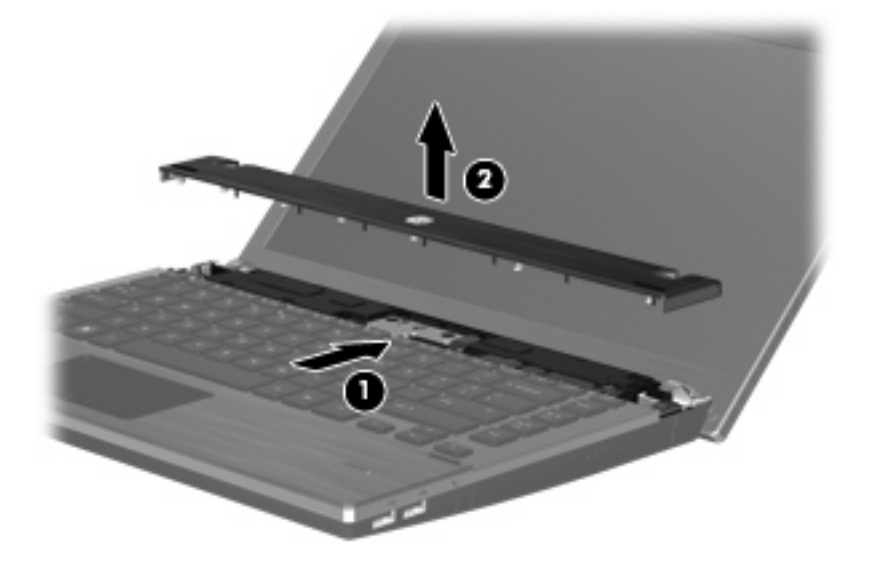

- **11.** Uklonite zavrtnje sa tastature.
	- **NAPOMENA:** Pogledajte ilustraciju koja najviše odgovara vašem računaru.

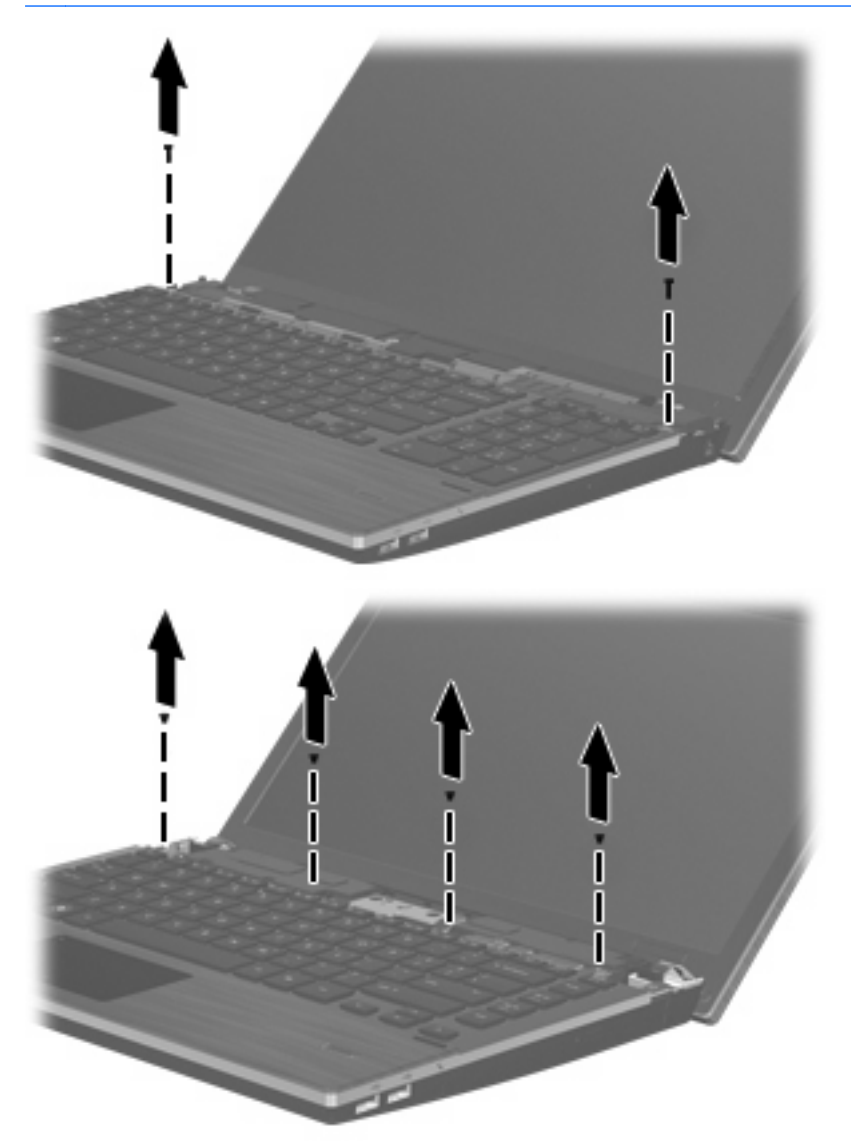

- <span id="page-79-0"></span>**12.** Pomerite tastaturu unazad prema ekranu **(1)**, a zatim je zarotirajte unapred **(2)** kako biste pristupili konektoru kabla tastature.
	- **E NAPOMENA:** Pogledajte ilustraciju koja najviše odgovara vašem računaru.

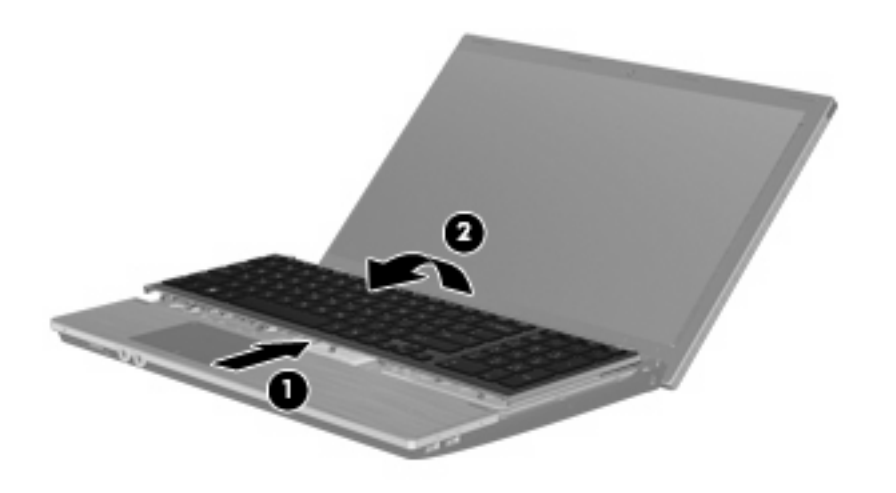

**OPREZ:** Nemojte potezati kabl tastature.

#### ili

Pomerite tastaturu unazad prema ekranu **(1)**, a zatim je zarotirajte na desnu stranu **(2)** kako biste pristupili konektoru tastature.

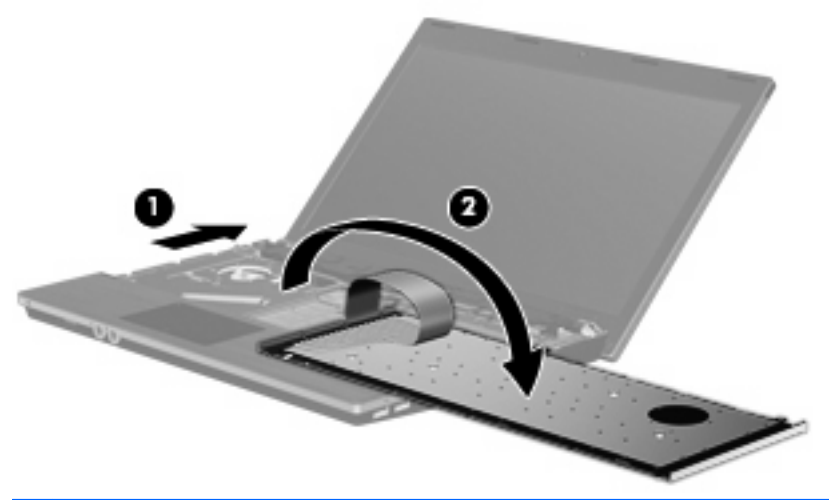

- **OPREZ:** Nemojte potezati kabl tastature.
- **13.** Ako menjate memorijski modul, uklonite postojeći memorijski modul:
	- **OPREZ:** Da ne biste oštetili memorijski modul, držite ga samo za ivice. Ne dodirujte komponente na memorijskom modulu.
		- **a.** Oslobodite držače **(1)** na svakoj strani memorijskog modula. Memorijski modul se izdiže.

**b.** Uhvatite ivicu memorijskog modula **(2)** i pažljivo ga izvucite iz slota memorijskog modula.

Da biste zaštitili memorijski modul nakon uklanjanja, stavite ga u kutiju zaštićenu od statičkog elektriciteta.

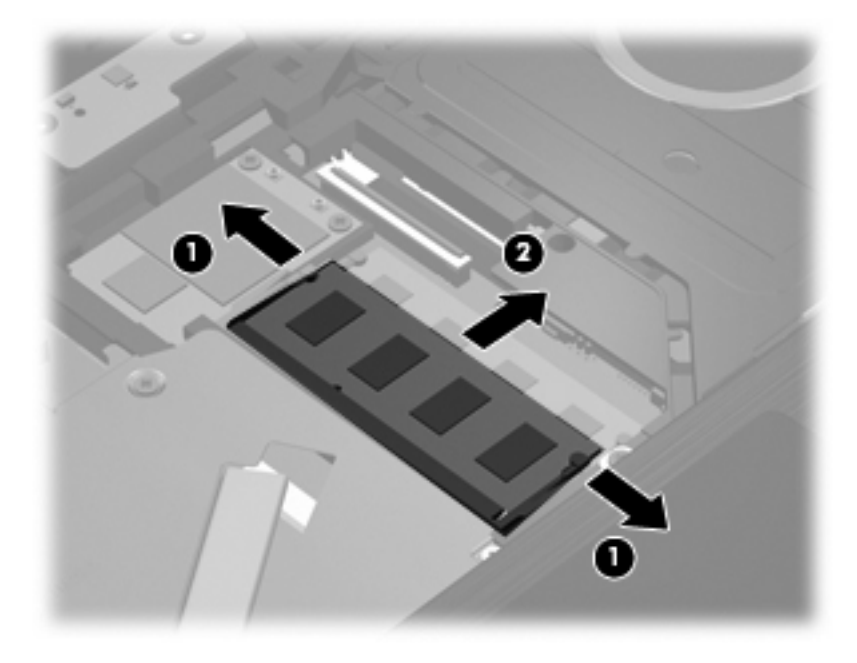

- **14.** Umetanje novog memorijskog modula:
	- **OPREZ:** Da ne biste oštetili memorijski modul, držite ga samo za ivice. Ne dodirujte komponente na memorijskom modulu.
		- **a.** Poravnajte narezanu ivicu **(1)** memorijskog modula sa jezičkom u slotu memorijskog modula.
		- **b.** Postavite memorijski modul pod uglom od 45 od površine odeljka za memorijski modul i pritisnite ga **(2)** ka slotu odeljka za memorijski modul tako da legne na mesto.
			- **OPREZ:** Da ne biste oštetili memorijski modul, nemojte da ga savijate.

**c.** Pažljivo pritisnite memorijski modul **(3)** nadole, ravnomerno pritiskajući njegovu levu i desnu ivicu sve dok držači ne dođu na svoje mesto.

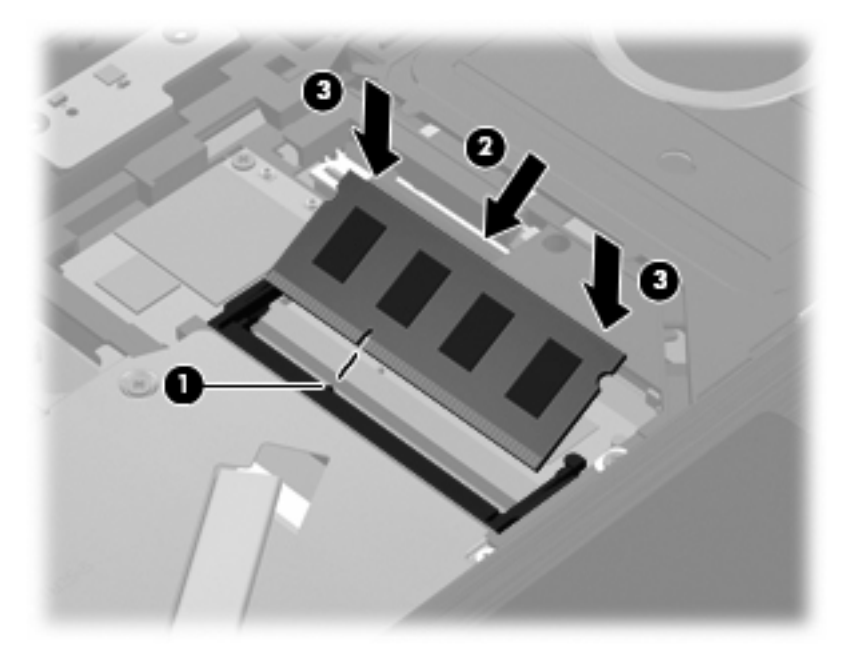

**15.** Zarotirajte tastaturu **(1)** ka njenom ležištu, a zatim je pomerite **(2)** na mesto.

**NAPOMENA:** Pogledajte ilustraciju koja najviše odgovara vašem računaru.

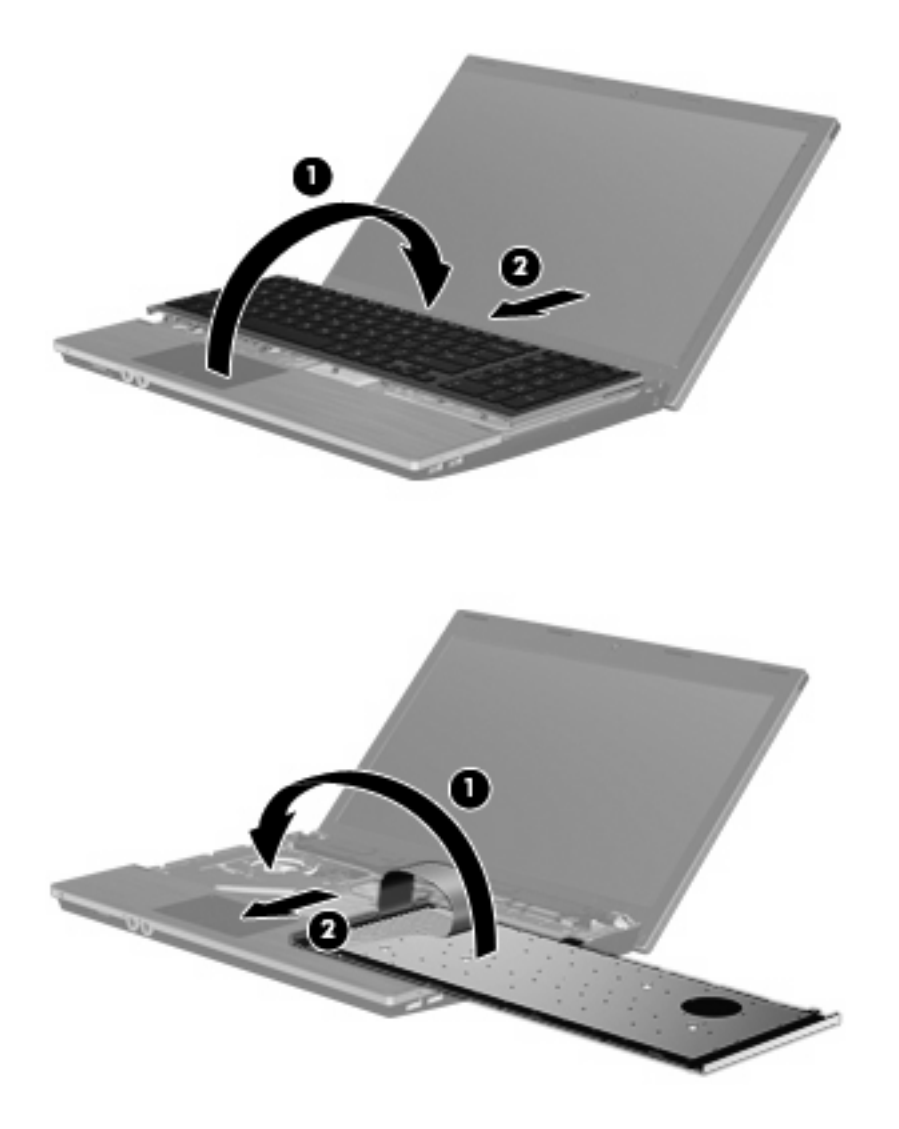

- **16.** Vratite zavrtnje na tastaturu.
	- **NAPOMENA:** Pogledajte ilustraciju koja najviše odgovara vašem računaru.

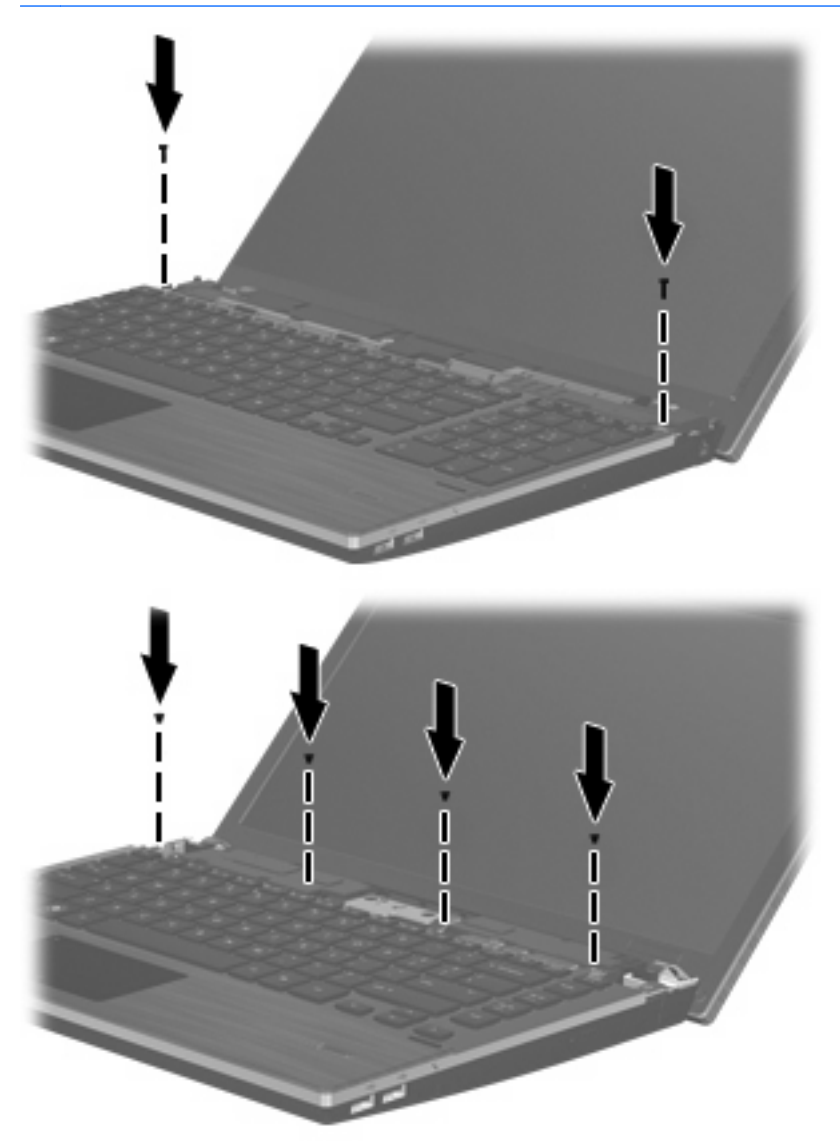

**17.** Postavite poklopac prekidača na vrh ležišta poklopca prekidača **(1)**, a zatim pomerite poklopac prekidača na mesto **(2)**.

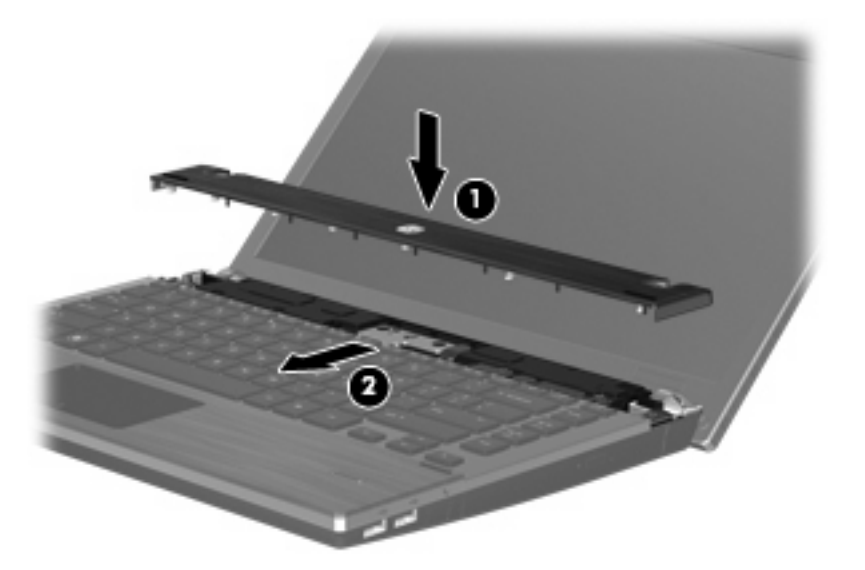

- **18.** Zatvorite ekran računara.
- **19.** Okrenite računar naopako i postavite ga na ravnu površinu tako da ležište baterije bude okrenuto ka vama.
- **20.** Vratite 2 zavrtnja **(1)** i njihove kape **(2)** na zadnju ivicu računara.
	- **NAPOMENA:** Kod nekih modela nema zavrtnjeva ili kapa za vraćanje.

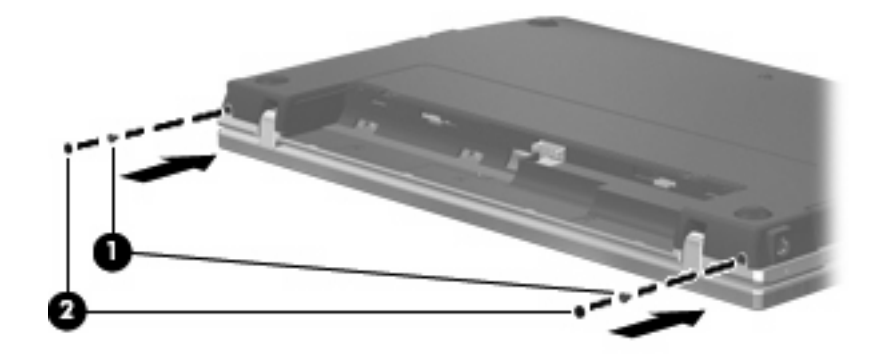

- **21.** Vratite zavrtnje u oblast za bateriju.
	- **ET NAPOMENA:** Pogledajte ilustraciju koja najviše odgovara vašem računaru.

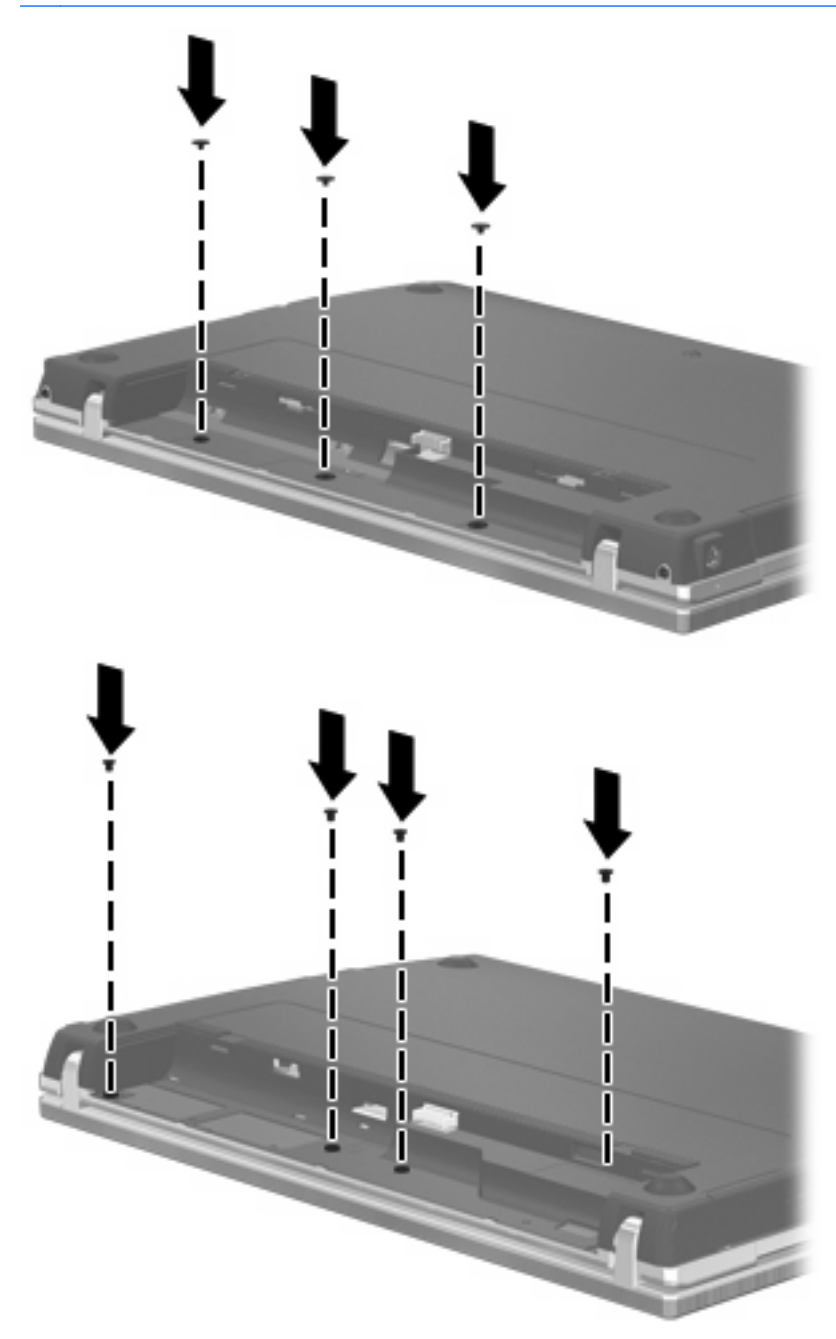

- **22.** Vratite bateriju.
- **23.** Okrenite računar sa ekranom nagore i ponovo priključite spoljašnje napajanje i spoljašnje uređaje.
- **24.** Uključite računar.

# **9 Bezbednost**

**E NAPOMENA:** Vaš računar ili operativni sistem možda ne podržavaju neke funkcije opisane u ovom poglavlju.

# **Zaštita računara**

**NAPOMENA:** Bezbednosna rešenja su projektovana da deluju kao mere odvraćanja. Ove mere odvraćanja ne mogu da spreče nepravilno rukovanje proizvodom ili krađu.

Bezbednosne funkcije koje pruža vaš računar mogu da zaštite sam računar, podatke lične prirode i ostale podatke od različitih rizika. Korišćenje bezbednosnih funkcija zavisi od načina korišćenja računara.

Operativni sistem nudi određene bezbednosne funkcije. Dodatne bezbednosne funkcije su navedene u sledećoj tabeli. Većina ovih dodatnih bezbednosnih funkcija može se podesiti u uslužnom programu za podešavanje računara (koji se ovde naziva Computer Setup (Podešavanje računara)).

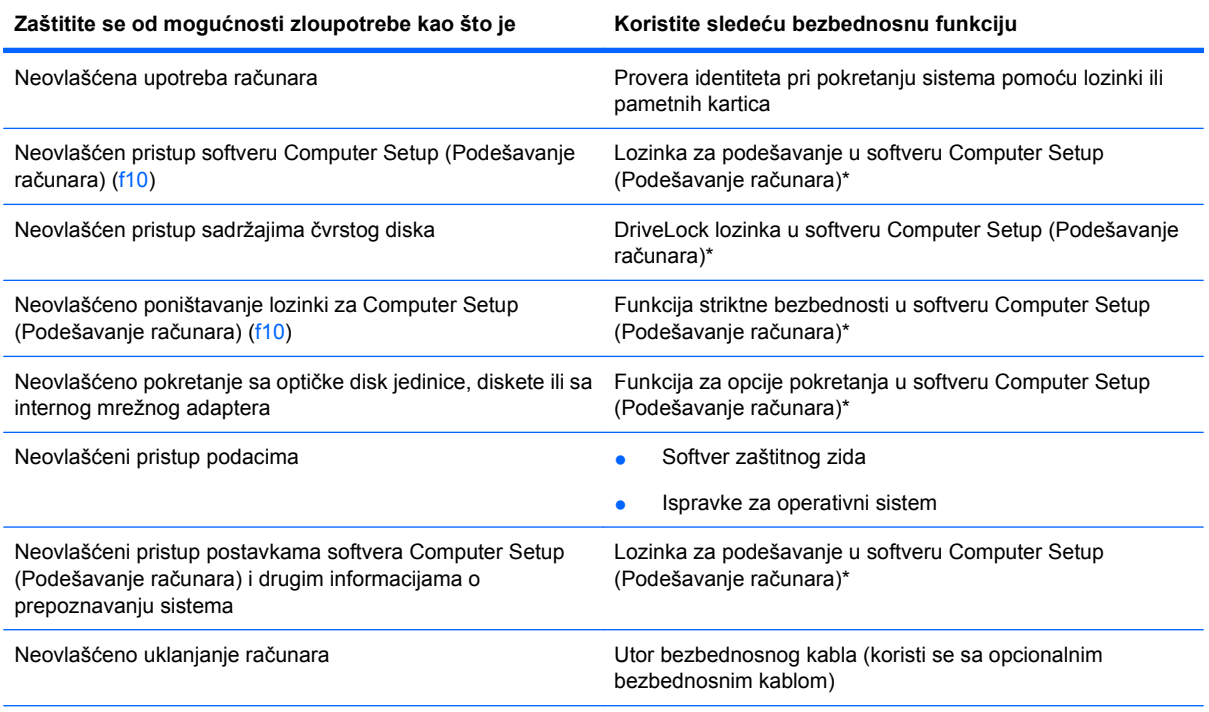

\*Computer Setup (Podešavanje računara) uslužni je program kome se pristupa pritiskom na f10 pri uključivanju ili ponovnom pokretanju računara. Kada koristite Computer Setup (Podešavanje računara), morate da koristite tastaturu da biste se kretali i vršili izbor.

# <span id="page-87-0"></span>**Korišćenje lozinki**

Većina bezbednosnih funkcija koristi lozinke. Zapišite svoju lozinku uvek kada je odredite i čuvajte je na bezbednom mestu dalje od računara. Pri radu sa lozinkama, obatite pažnju na sledeće:

- Sistemski BIOS upravlja lozinkama za podešavanje, pokretanje i DriveLock, koje se podešavaju u softveru Computer Setup (Podešavanje računara).
- Ugrađena bezbednosna lozinka se može aktivirati u softveru Computer Setup (Podešavanje računara) kako bi se BIOS zaštitio lozinkom. Ugrađena bezbednosna lozinka se koristi sa dodatnim ugrađenim bezbednosnim čipom.
- Lozinke operativnog sistema se podešavaju samo u operativnom sistemu.
- Ako zaboravite lozinku za podešavanje podešenu u softveru Computer Setup (Podešavanje računara), nećete moći da pristupite uslužnom programu za podešavanje.
- Ako u softveru Computer Setup (Podešavanje računara) aktivirate funkciju striktne bezbednosti i ako zaboravite lozinku za podešavanje, računar neće biti pristupačan i više nećete moći da ga koristite. Potražite dodatne informacije od službe tehničke podrške ili od ovlašćenog dobavljača usluga.
- Ako zaboravite lozinku za podešavanje podešenu u softveru Computer Setup (Podešavanje računara), nećete moći da uključite računar ili da izađete iz režima hibernacije. Potražite dodatne informacije od službe tehničke podrške ili od ovlašćenog dobavljača usluga.
- Ako zaboravite i korisničku lozinku i glavnu DriveLock lozinku, koje su podešene u softveru Computer Setup (Podešavanje računara), čvrsti disk zaštićen lozinkama ostaće trajno zaključan i nećete više moći da ga koristite.

Možete koristiti istu lozinku za neku funkciju softvera Computer Setup (Podešavanje računara) i za bezbednosnu funkciju operativnog sistema. Istu lozinku možete da koristite i za više funkcija softvera Computer Setup (Podešavanje računara).

Pri kreiranju i čuvanju lozinki, pridržavajte se sledećeg:

- Kada kreirate lozinku, pratite zahteve koje postavlja program.
- Zapišite svoje lozinke i čuvajte ih na bezbednom mestu dalje od računara.
- Nemojte čuvati svoje lozinke u datoteci na računaru.

U sledećim tabelama date su često korišćene lozinke operativnog sistema i softvera Computer Setup (Podešavanje računara) sa opisom funkcija.

## **Podešavanje lozinki u operativnom sistemu**

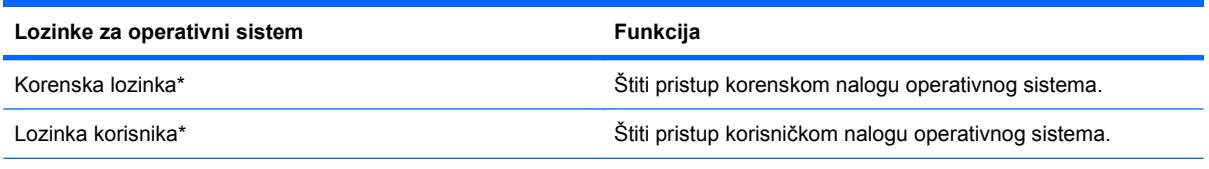

\*Da biste pročitali informacije o podešavanju korenske ili korisničke lozinke za operativni sistem, kliknite na **Computer** (Računar) **> Help and Support** (Pomoć i podrška).

# <span id="page-88-0"></span>**Zadavanje lozinki u softveru Computer Setup (Podešavanje računara)**

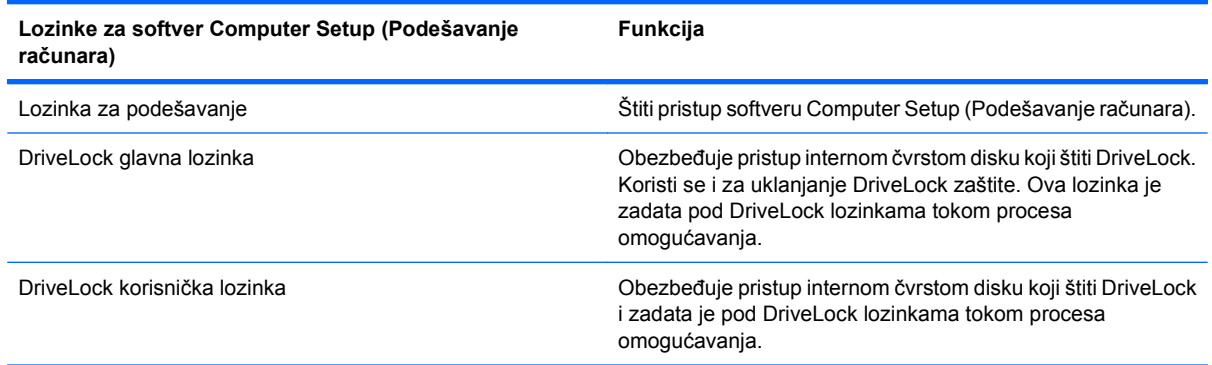

# **Lozinka za podešavanje**

Lozinka za podešavanje za softver Computer Setup (Podešavanje računara) štiti konfiguracijske postavke i informacije o prepoznavanju sistema u softveru Computer Setup (Podešavanje računara). Nakon podešavanja lozinke, ona se mora uneti za pristup softveru Computer Setup (Podešavanje računara) i vršenje izmena uz njegovu pomoć.

Lozinka za podešavanje ima sledeće karakteristike:

- Ne može se zameniti korenskom lozinkom za operativni sistem i obratno, iako obe lozinke mogu biti identične.
- Nije prikazana kada se postavlja, unosi, menja ili briše.
- Mora da se definiše i unosi korišćenjem istih tastera. Na primer, lozinka za podešavanje definisana numeričkim tasterima na centralnom delu tastature neće biti prepoznata ako je potom unesete koristeći numeričke tastere na ugrađenoj numeričkoj tastaturi.
- Može da sadrži bilo koju kombinaciju slova i brojeva (najviše 32 znaka) i ne razlikuje velika i mala slova.

### **Upravljanje lozinkom za podešavanje**

Lozinka za podešavanje se određuje, menja i briše u softveru Computer Setup (Podešavanje računara).

<span id="page-89-0"></span>Da biste odredili, promenili ili obrisali ovu lozinku, obavite sledeće korake:

- **1.** Otvorite Computer Setup (Podešavanje računara) uključivanjem ili ponovnim pokretanjem računara, a zatim pritisnite f10 dok je u donjem levom uglu ekrana prikazana poruka "F10 = ROM Based Setup" ("F10 = Podešavanje zasnovano na ROM-u").
- **2.** Pomoću tastera sa strelicama odaberite **Security** (Bezbednost) **> Setup Password** (Lozinka za podešavanje), a zatim pritisnite enter.
	- Da biste odredili lozinku za podešavanje, unesite lozinku u polja **New password** (Nova lozinka) i **Verify new password** (Potvrdi novu lozinku), a zatim pritisnite f10.
	- Da biste promenili lozinku za podešavanje, unesite važeću lozinku u polje **Old password** (Stara lozinka), unesite novu lozinku u polja **New password** (Nova lozinka) i **Verify new password** (Potvrdi novu lozinku), a zatim pritisnite f10.
	- Da biste obrisali lozinku za podešavanje, unesite važeću lozinku u polje **Old password** (Stara lozinka), a zatim pritisnite f10.
- **3.** Da biste sačuvali željene opcije, pomoću tastera sa strelicama izaberite **File** (Datoteka) **> Save Changes and Exit** (Sačuvaj promene i izađi). Zatim pratite uputstva na ekranu.

Vaše željene opcije počinju da važe nakon ponovnog pokretanja računara.

#### **Unos lozinke za podešavanje**

U prozoru **Setup password** (Lozinka za podešavanje), unesite lozinku za podešavanje (koristeći iste tastere koje ste koristili pri zadavanju lozinke), a zatim pritisnite enter. Nakon 3 neuspela pokušaja da unesete lozinku za podešavanje, morate ponovo da pokrenete računar i pokušate iznova.

### **Korišćenje opcije DriveLock u softveru Computer Setup (Podešavanje računara)**

**OPREZ:** Da biste sprečili da disk zaštićen DriveLock funkcijom postane trajno neupotrebljiv, zabeležite DriveLock korisničku lozinku i DriveLock glavnu lozinku na bezbednom mestu dalje od vašeg računara. Ukoliko zaboravite obe DriveLock lozinke, čvrsti disk će biti trajno zaključan i neće više moći da se koristi.

DriveLock zaštita sprečava neovlašćen pristup sadržajima čvrstog diska. DriveLock se može primeniti samo na interne čvrste diskove računara. Nakon primenjivanja DriveLock zaštite na disk jedinicu, za pristup disk jedinici mora se uneti lozinka. Disk jedinica mora biti umetnuta u računar, a ne u dodatni uređaj za priključivanje ili spoljašnji MultiBay kako bi joj se pristupilo pomoću lozinki DriveLock zaštite.

Da bi se DriveLock zaštita primenila na interni čvrsti disk, moraju se zadati korisnička i glavna lozinka u softveru Computer Setup (Podešavanje računara). Imajte sledeće na umu pri korišćenju DriveLock zaštite:

- Nakon primenjivanja DriveLock zaštite na čvrsti disk, njemu se može pristupiti samo unošenjem korisničke ili unošenjem glavne lozinke.
- Vlasnik korisničke lozinke treba da bude svakodnevni korisnik zaštićenog čvrstog diska. Vlasnik glavne lozinke može da bude svakodnevni korisnik ili administrator sistema.
- Korisnička i glavna lozinka mogu da budu identične.
- Korisničku lozinku ili glavnu lozinku možete da izbrišete samo uklanjanjem DriveLock zaštite sa disk jedinice. DriveLock zaštita može se ukloniti sa disk jedinice samo pomoću glavne lozinke.

### <span id="page-90-0"></span>**Određivanje DriveLock lozinke**

Da biste pristupili DriveLock postavkama u softveru Computer Setup (Podešavanje računara), obavite ove korake:

- **1.** Otvorite Computer Setup (Podešavanje računara) uključivanjem ili ponovnim pokretanjem računara, a zatim pritisnite f10 dok je u donjem levom uglu ekrana prikazana poruka "F10 = ROM Based Setup" ("F10 = Podešavanje zasnovano na ROM-u").
- **2.** Pomoću tastera sa strelicama odaberite **Security** (Bezbednost) **> DriveLock passwords** (Lozinke za DriveLock), a zatim pritisnite enter.
- **3.** Izaberite lokaciju čvrstog diska koju želite da zaštitite, a zatim pritisnite f10.
- **4.** Pomoću tastera sa strelicama odaberite **Enable** (Omogući) u polju **Protection** (Zaštita), a zatim pritisnite f10.
- **5.** Pročitajte upozorenje. Da biste nastavili, pritisnite f10.
- **6.** Unesite vašu korisničku lozinku u polja **New password** (Nova lozinka) i **Verify new password** (Potvrdi novu lozinku), a zatim pritisnite f10.
- **7.** Unesite vašu glavnu lozinku u polja **New password** (Nova lozinka) i **Verify new password** (Potvrdi novu lozinku), a zatim pritisnite f10.
- **8.** Da biste potvrdili DriveLock zaštitu za čvrsti disk koji ste izabrali, unesite DriveLock u polje za potvrdu, a zatim pritisnite f10.
- **9.** Da biste izašli iz DriveLock postavki, pomoću tastera sa strelicama izaberite **Esc** (Izlaz).
- **10.** Da biste sačuvali željene opcije, pomoću tastera sa strelicama izaberite **File** (Datoteka) **> Save Changes and Exit** (Sačuvaj promene i izađi). Zatim pratite uputstva na ekranu.

Vaše željene opcije počinju da važe nakon ponovnog pokretanja računara.

### **Unošenje DriveLock lozinke**

Proverite da li je čvrsti disk umetnut u računar (ne u opcionalni uređaj za priključivanje ili u spoljašnji MultiBay).

U prozoru **DriveLock Password** (DriveLock lozinka), unesite vašu korisničku ili glavnu lozinku (koristeći iste tastere koje ste koristili pri zadavanju lozinke) i tada pritisnite enter.

Nakon 2 neispravna pokušaja da unesete lozinku, morate da isključite računar i pokušate iznova.

### **Menjanje DriveLock lozinke**

Da biste pristupili DriveLock postavkama u softveru Computer Setup (Podešavanje računara), obavite ove korake:

- **1.** Otvorite Computer Setup (Podešavanje računara) uključivanjem ili ponovnim pokretanjem računara, a zatim pritisnite f10 dok je u donjem levom uglu ekrana prikazana poruka "F10 = ROM Based Setup" ("F10 = Podešavanje zasnovano na ROM-u").
- **2.** Pomoću tastera sa strelicama odaberite **Security** (Bezbednost) **> DriveLock passwords** (Lozinke za DriveLock), a zatim pritisnite enter.
- **3.** Pomoću tastera sa strelicama izaberite lokaciju internog čvrstog diska, a zatim pritisnite f10.
- <span id="page-91-0"></span>**4.** Pomoću tastera sa strelicama izaberite polje za lozinku koju želite da promenite. Unesite važeću lozinku u polje **Old password** (Stara lozinka), a zatim unesite novu lozinku u polja **New password** (Nova lozinka) i **Verify new password** (Potvrdi novu lozinku). Zatim pritisnite f10.
- **5.** Da biste sačuvali željene opcije, pomoću tastera sa strelicama izaberite **File** (Datoteka) **> Save Changes and Exit** (Sačuvaj promene i izađi). Zatim pratite uputstva na ekranu.

Vaše željene opcije počinju da važe nakon ponovnog pokretanja računara.

#### **Uklanjanje DriveLock zaštite**

Da biste pristupili DriveLock postavkama u softveru Computer Setup (Podešavanje računara), obavite ove korake:

- **1.** Otvorite Computer Setup (Podešavanje računara) uključivanjem ili ponovnim pokretanjem računara, a zatim pritisnite f10 dok je u donjem levom uglu ekrana prikazana poruka "F10 = ROM Based Setup" ("F10 = Podešavanje zasnovano na ROM-u").
- **2.** Pomoću tastera sa strelicama odaberite **Security** (Bezbednost) **> DriveLock passwords** (Lozinke za DriveLock), a zatim pritisnite enter.
- **3.** Pomoću tastera sa strelicama izaberite lokaciju internog čvrstog diska, a zatim pritisnite f10.
- **4.** Pomoću tastera sa strelicama odaberite **Disable** (Onemogući) u polju **Protection** (Zaštita), a zatim pritisnite f10.
- **5.** Unesite glavnu lozinku u polje **Old password** (Stara lozinka). Zatim pritisnite f10.
- **6.** Da biste sačuvali željene opcije, pomoću tastera sa strelicama izaberite **File** (Datoteka) **> Save Changes and Exit** (Sačuvaj promene i izađi). Zatim pratite uputstva na ekranu.

Vaše željene opcije počinju da važe nakon ponovnog pokretanja računara.

# **Korišćenje bezbednosnih opcija u softveru Computer Setup (Podešavanje računara)**

### **Obezbeđivanje sistemskih uređaja**

Preko menija Boot options (Opcije pokretanja sistema) ili Port options (Opcije porta) u softveru Computer Setup (Podešavanje softvera), možete onemogućiti ili omogućiti funkciju sistemskih uređaja.

Da biste onemogućili ili ponovo omogućili sistemske uređaje u programu Computer Setup (Podešavanje računara), pratite ove korake:

- **1.** Otvorite Computer Setup (Podešavanje računara) uključivanjem ili ponovnim pokretanjem računara, a zatim pritisnite f10 dok je u donjem levom uglu ekrana prikazana poruka "F10 = ROM Based Setup" ("F10 = Podešavanje zasnovano na ROM-u").
- **2.** Pomoću tastera sa strelicama izaberite **System Configuration** (Konfiguracija sistema) **> Boot options** (Opcije pokretanja sistema) ili **System Configuration** (Konfiguracija sistema) **> Port options** (Opcije porta). Zatim pritisnite enter i pomoću tastera sa strelicama izaberite željene opcije.
- **3.** Da biste potvrdili željene opcije, pritisnite f10.
- **4.** Da biste sačuvali željene opcije, pomoću tastera sa strelicama izaberite **File** (Datoteka) **> Save Changes and Exit** (Sačuvaj promene i izađi). Zatim pratite uputstva na ekranu.

Vaše željene opcije počinju da važe nakon ponovnog pokretanja računara.

## <span id="page-92-0"></span>**Korišćenje striktne bezbednost u softveru Computer Setup (Podešavanje računara)**

**OPREZ:** Da biste sprečili da računar postane trajno neupotrebljiv, zabeležite konfigurisanu lozinku za podešavanje ili PIN pametne kartice i držite ih na bezbednom mestu dalje od vašeg računara. Bez lozinke ili PIN broja ne možete da otključate računar.

Funkcija striktne bezbednosti povećava bezbednost pri pokretanju jer, pre odobravanja pristupa sistemu, od korisnika zahteva proveru identiteta preko konfigurisane lozinke za podešavanje ili PIN broja pametne kartice.

#### **Podešavanje striktne bezbednosti**

Da biste omogućili funkciju striktne bezbednosti u softveru Computer Setup (Podešavanje računara), obavite ove korake:

- **1.** Otvorite Computer Setup (Podešavanje računara) uključivanjem ili ponovnim pokretanjem računara, a zatim pritisnite f10 dok je u donjem levom uglu ekrana prikazana poruka "F10 = ROM Based Setup" ("F10 = Podešavanje zasnovano na ROM-u").
- **2.** Pomoću tastera sa strelicama odaberite **Security** (Bezbednost) **> Password options** (Opcije lozinke), a zatim pritisnite enter.
- **3.** Pomoću tastera sa strelicama odaberite **Enable** (Omogući) u polju **Stringent security** (Striktna bezbednost).
- **4.** Pročitajte upozorenje. Da biste nastavili, pritisnite f10.
- **5.** Da biste ovu funkciju omogućili pri svakom uključivanju računara, pritisnite f10.
- **6.** Da biste sačuvali željene opcije, pomoću tastera sa strelicama izaberite **File** (Datoteka) **> Save Changes and Exit** (Sačuvaj promene i izađi). Zatim pratite uputstva na ekranu.

Vaše željene opcije počinju da važe nakon ponovnog pokretanja računara.

### **Uklanjanje striktne bezbednosti**

Da biste uklonili funkciju striktne bezbednosti u softveru Computer Setup (Podešavanje računara), obavite ove korake:

- **1.** Otvorite Computer Setup (Podešavanje računara) uključivanjem ili ponovnim pokretanjem računara, a zatim pritisnite f10 dok je u donjem levom uglu ekrana prikazana poruka "F10 = ROM Based Setup" ("F10 = Podešavanje zasnovano na ROM-u").
- **2.** Pomoću tastera sa strelicama odaberite **Security** (Bezbednost) **> Password options** (Opcije lozinke), a zatim pritisnite enter.
- **3.** Pomoću tastera sa strelicama odaberite **Disable** (Onemogući) u polju **Stringent security** (Striktna bezbednost), a zatim pritisnite f10.
- **4.** Da biste sačuvali željene opcije, pomoću tastera sa strelicama izaberite **File** (Datoteka) **> Save Changes and Exit** (Sačuvaj promene i izađi). Zatim pratite uputstva na ekranu.

Vaše željene opcije počinju da važe nakon ponovnog pokretanja računara.

# <span id="page-93-0"></span>**Pregled informacija o sistemu u programu Computer Setup**

Funkcija System Information (Informacije o sistemu) u programu Computer Setup (Podešavanje računara) daje 2 tipa informacija o sistemu:

- Informacije o prepoznavanju modela računara.
- Informacije o procesoru, veličini keš memorije i memorije, kao i o sistemskom ROM-u.

Da biste videli ove opšte informacije o sistemu, obavite sledeće korake:

- **1.** Otvorite Computer Setup (Podešavanje računara) uključivanjem ili ponovnim pokretanjem računara, a zatim pritisnite f10 dok je u donjem levom uglu ekrana prikazana poruka "F10 = ROM Based Setup" ("F10 = Podešavanje zasnovano na ROM-u").
- **2.** Pomoću tastera sa strelicama izaberite **File** (Datoteka) **> System Information** (Informacije o sistemu), a zatim pritisnite enter.
- **E NAPOMENA:** Da biste sprečili neovlašćen pristup ovim informacijama, morate da kreirate lozinku za podešavanje u softveru Computer Setup (Podešavanje računara).

# **Korišćenje softvera zaštitnog zida**

Kada koristite računar za pristup e-pošti, mreži ili Internetu, neovlašćene osobe mogu pristupiti vašim ličnim informacijama, računaru i datotekama. Iskoristite prethodno instalirani softver zaštitnog zida za zaštitu svoje privatnosti:

▲ Izaberite **Computer** (Računar) **> Control Center** (Kontrolni centar) **> YaST** (YaST) **> Security and Users** (Bezbednost i korisnici) **> Firewall** (Zaštitni zid).

Funkcije zaštitnog zida uključuju evidentiranje i izveštavanje i automatsko upozoravanje radi kontrole svog dolaznog i odlaznog saobraćaja. Dodatne informacije potražite u dokumentaciji o zaštitnom zidu ili se obratite proizvođaču zaštitnog zida.

**EY NAPOMENA:** U nekim slučajevima zaštitni zid može blokirati pristup Internet igrama, ometati rad štampača ili deljenje datoteka na mreži ili blokirati ovlašćene priloge e-pošte. Da biste privremeno rešili problem, onemogućite funkciju zaštitnog zida, obavite željeni zadatak, a zatim ponovo omogućite funkciju zaštitnog zida. Da biste trajno rešili problem, ponovo konfigurišite zaštitni zid.

# **Podešavanje automatskog ažuriranja na mreži**

**ET NAPOMENA:** Morate biti priključeni na mrežu da biste imali automatsko ažuriranje na mreži.

Podešavanje automatskog ažuriranja na mreži:

- **1.** Izaberite **Computer** (Računar) **> Control Center** (Kontrolni centar) **> YaST** (YaST) **> Software** (Softver) **> Online Update Configuration** (Konfiguracija ažuriranja na mreži).
- **2.** Označite polje za potvrdu **Enable Automatic Update** (Omogući automatsko ažuriranje).
- **3.** Odaberite željene opcije za automatsko ažuriranje na mreži.

# **Instaliranje bezbednosnog kabla**

- **NAPOMENA:** Bezbednosni kabl je dizajniran da odvrati nekog od zloupotrebe ili krađe računara, ali ne može to da spreči.
	- **1.** Omotajte bezbednosni kabl oko čvrstog predmeta.
	- **2.** Ubacite ključ **(1)** u bravu kabla **(2)**.
	- **3.** Ubacite bravu kabla u utor bezbednosnog kabla na računaru **(3)** i onda zaključajte bravu kabla ključem.

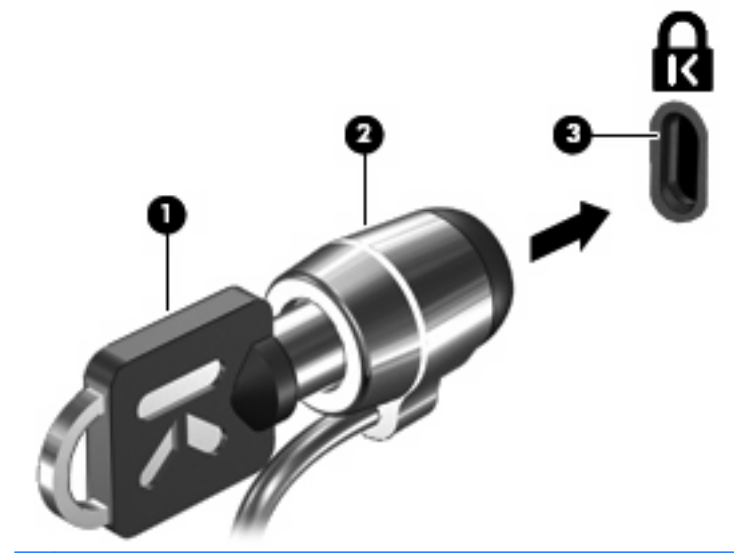

**EY NAPOMENA:** Položaj utora bezbednosnog kabla na računaru varira u zavisnosti od modela računara.

# <span id="page-95-0"></span>**10 Computer Setup (Podešavanje računara)**

# **Pokretanje programa Computer Setup (Podešavanje računara)**

Computer Setup je unapred instalirani uslužni program zasnovan na ROM-u koji se može koristiti kada operativni sistem ne radi ili neće da se učita.

**EX NAPOMENA:** Vaš računar ili operativni sistem možda ne podržavaju neke stavke menija programa Computer Setup (Podešavanje računara) navedene u ovom vodiču.

**NAPOMENA:** Computer Setup (Podešavanje računara) ne podržava pokazivačke uređaje. Morate da koristite tastaturu da biste se kretali i vršili izbor.

**NAPOMENA:** Spoljašnja tastatura priključena na USB port može da se koristi za Computer Setup (Podešavanje računara) samo ako je omogućena USB podrška za starije uređaje.

Da biste pokrenuli Computer Setup, pratite sledeće korake:

- **1.** Uključite ili ponovo pokrenite računar.
- **2.** Pritisnite f10 pre nego što se operativni sistem pojavi i dok je poruka "F10=ROM Based Setup" ("F10 = Podešavanje zasnovano na ROM-u") prikazana u donjem levom uglu ekrana.

# **Korišćenje programa Computer Setup (Podešavanje računara)**

### **Pregled i biranje opcija programa Computer Setup**

Informacijama i postavkama programa Computer Setup (Podešavanje računara) može se pristupiti preko menija File (Datoteka), Security (Bezbednost), Diagnostics (Dijagnostika) i System Configuration (Konfiguracija sistema).

**1.** Otvorite Computer Setup (Podešavanje računara) uključivanjem ili ponovnim pokretanjem računara, a zatim pritisnite f10 dok je u donjem levom uglu ekrana prikazana poruka "F10 = ROM Based Setup" ("F10 = Podešavanje zasnovano na ROM-u").

Pošto se Computer Setup (Podešavanje računara) ne zasniva na operativnom sistemu, ne postoji podrška za dodirnu tablu. Za kretanje i izbor koristi se tastatura:

- Da biste izabrali meni ili stavku menija, koristite tastere sa strelicama.
- Da biste izabrali stavku, pritisnite enter.
- Pritisnite esc da biste zatvorili otvorene okvire za dijalog i da biste se vratili na glavni ekran programa Computer Setup (Podešavanje računara).
- <span id="page-96-0"></span>Da biste videli informacije o kretanju, pritisnite f1.
- Da biste promenili jezik, pritisnite f2.
- **2.** Odaberite meni **File** (Datoteka), **Security** (Bezbednost), **Diagnostics** (Dijagnostika) ili **System Configuration** (Konfiguracija sistema).
- **3.** Da biste izašli iz programa Computer Setup (Podešavanje računara), izaberite jedan od sledećih metoda:
	- Da biste napustili Computer Setup (Podešavanje računara) bez čuvanja željenih opcija, pomoću tastera sa strelicama izaberite **File** (Datoteka) **> Ignore Changes and Exit** (Zanemari promene i izađi). Zatim pratite uputstva na ekranu.
	- Da biste sačuvali željene opcije i napustili Computer Setup (Podešavanje računara), pomoću tastera sa strelicama izaberite **File** (Datoteka) **> Save Changes and Exit** (Sačuvaj promene i izađi). Zatim pratite uputstva na ekranu.

Vaše željene opcije počinju da važe nakon ponovnog pokretanja računara.

### **Vraćanje fabričkih podešavanja u programu Computer Setup**

Da biste vratili sva podešavanja u uslužnom programu Computer Setup na vrednosti koje su fabrički podešene, pratite sledeće korake:

- **1.** Otvorite Computer Setup (Podešavanje računara) uključivanjem ili ponovnim pokretanjem računara, a zatim pritisnite f10 dok je u donjem levom uglu ekrana prikazana poruka "F10 = ROM Based Setup" ("F10 = Podešavanje zasnovano na ROM-u").
- **2.** Pomoću tastera sa strelicama izaberite **File** (Datoteka) **> Restore Defaults** (Vrati na podrazumevana podešavanja), a zatim pritisnite enter.
- **3.** Kada se otvori okvir za dijalog za potvrdu, pritisnite f10.
- **4.** Da biste sačuvali željene opcije i napustili Computer Setup (Podešavanje računara), pomoću tastera sa strelicama izaberite **File** (Datoteka) **> Save Changes and Exit** (Sačuvaj promene i izađi). Zatim pratite uputstva na ekranu.

Vaše željene opcije počinju da važe nakon ponovnog pokretanja računara.

**E** NAPOMENA: Vaša podešavanja lozinke i bezbednosna podešavanja se ne menjaju kada vratite sistem na fabrička podešavanja.

# **Meniji programa Computer Setup (Podešavanje računara)**

Tabele sa menijima u ovom odeljku daju pregled opcija u uslužnom programu Computer Setup.

**E NAPOMENA:** Vaš računar ili operativni sistem možda ne podržavaju neke stavke menija za Computer Setup (Podešavanje računara) navedene u ovom vodiču.

### **Meni** "File" (Datoteka)

**EX NAPOMENA:** Vaš računar ili operativni sistem možda ne podržavaju neke stavke menija navedene u ovom odeljku.

<span id="page-97-0"></span>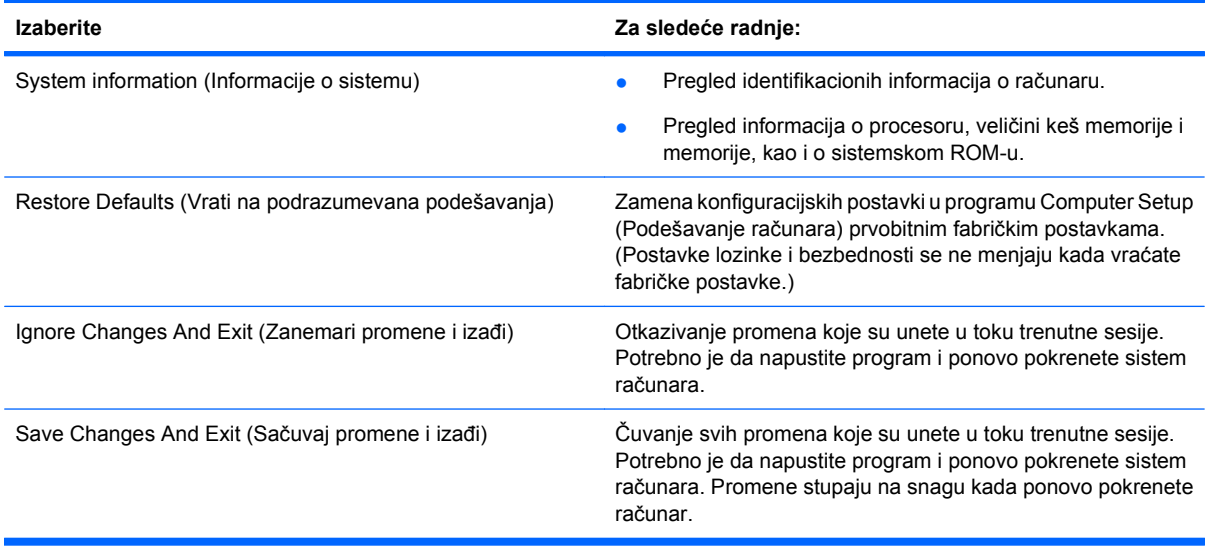

# **Meni "Security" (Bezbednost)**

**NAPOMENA:** Vaš računar ili operativni sistem možda ne podržavaju neke stavke menija navedene u ovom odeljku.

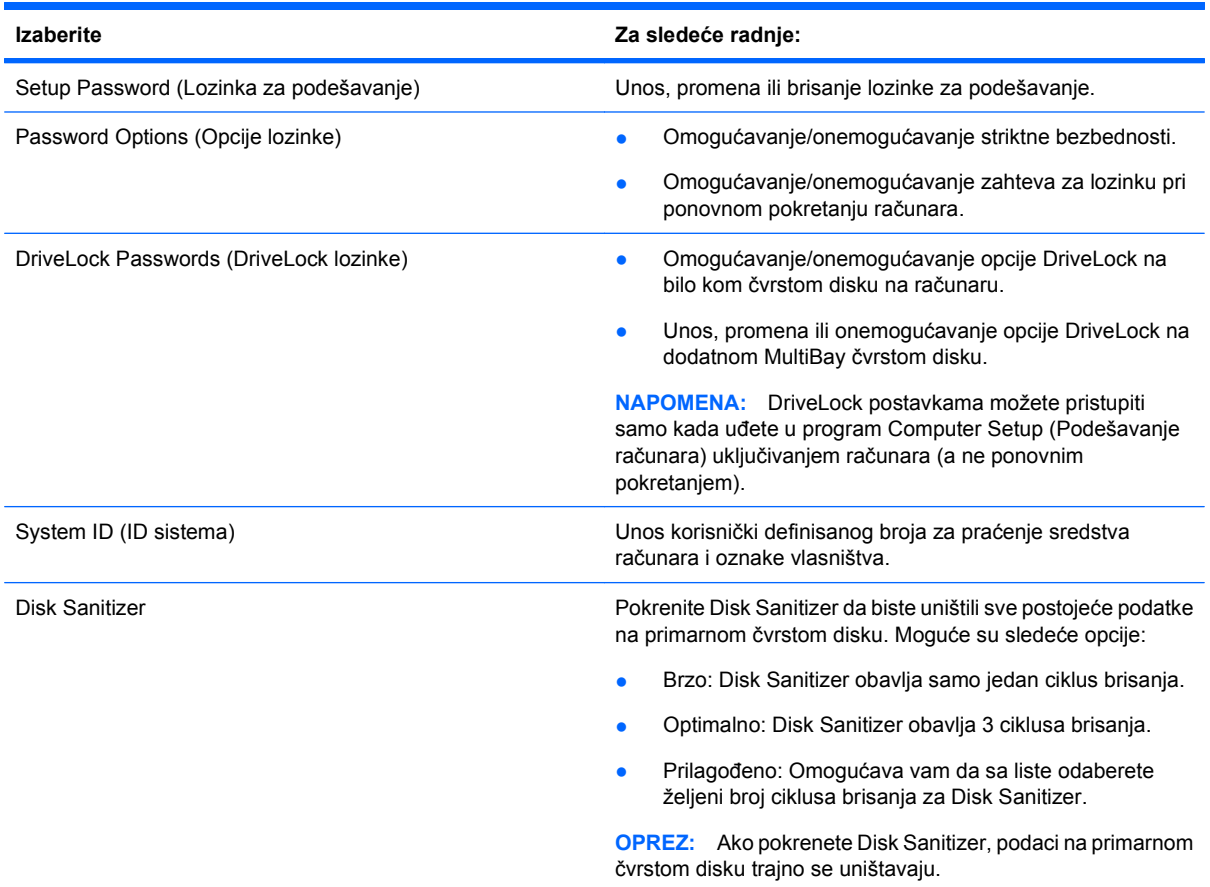

# <span id="page-98-0"></span>**Meni "Diagnostics" (Dijagnostika)**

**NAPOMENA:** Vaš računar ili operativni sistem možda ne podržavaju neke stavke menija navedene u ovom odeljku.

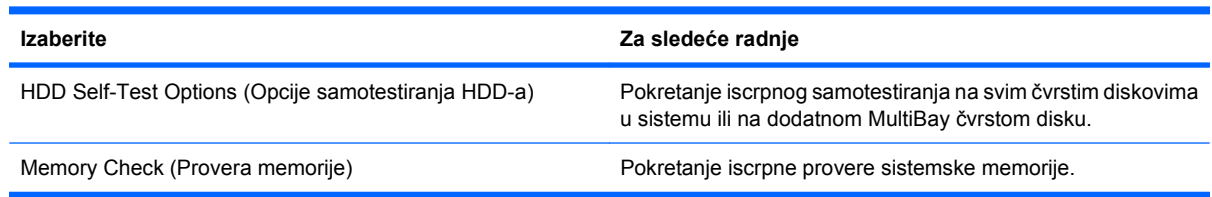

# <span id="page-99-0"></span>**Meni "System Configuration" (Konfiguracija sistema)**

**NAPOMENA:** Vaš računar ili operativni sistem možda ne podržavaju neke stavke menija navedene u ovom odeljku.

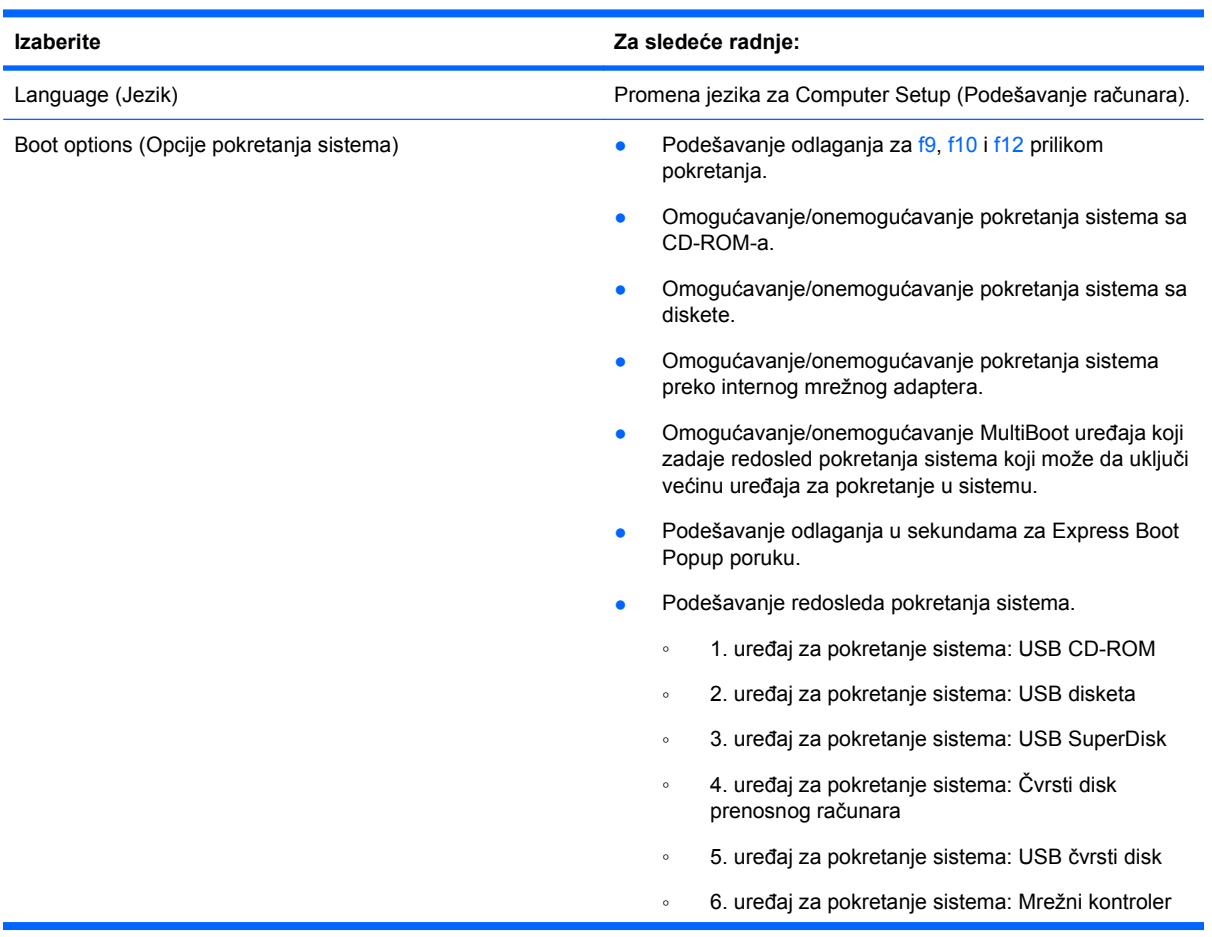

<span id="page-100-0"></span>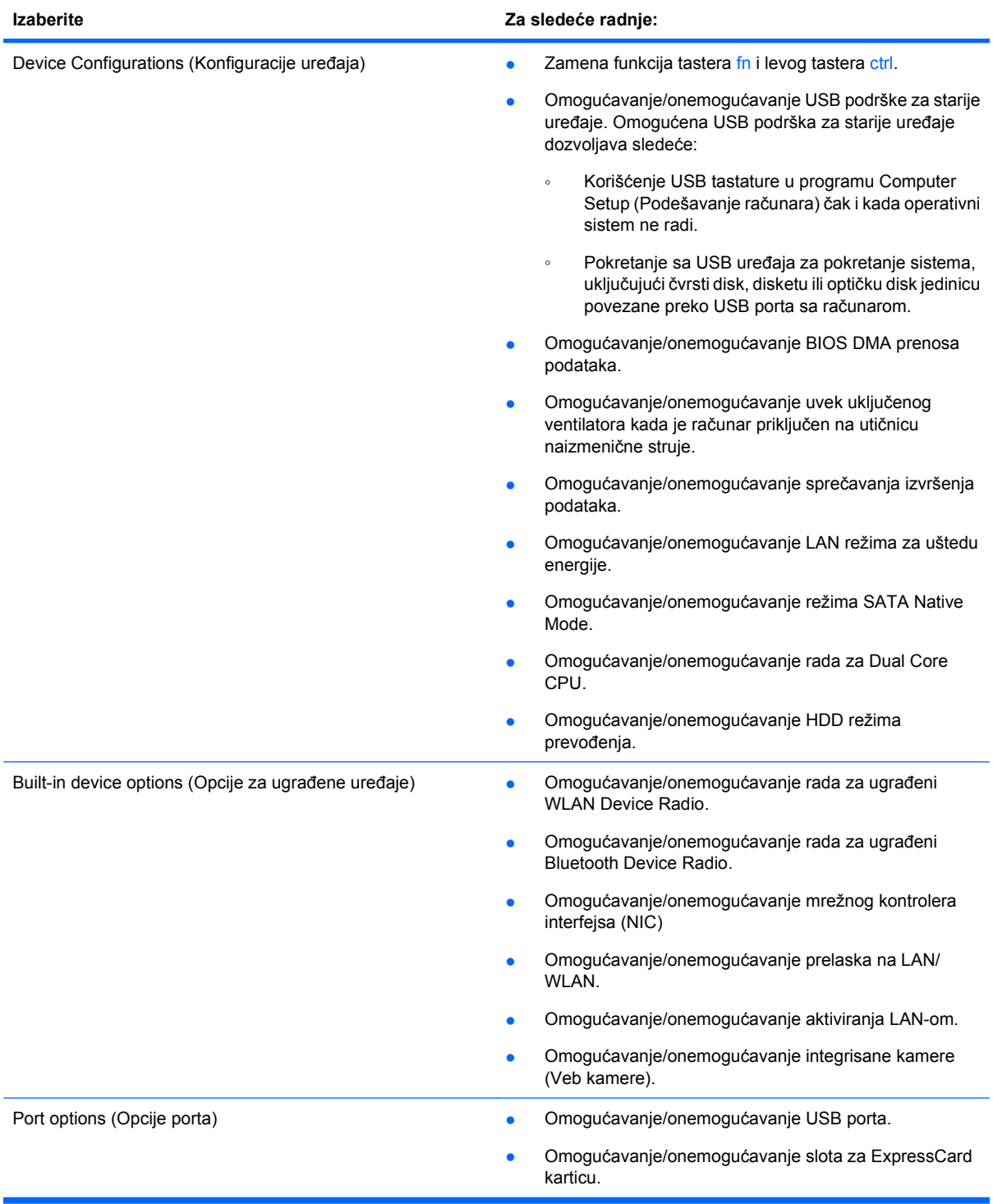

# **Indeks**

#### **Simboli/brojevi**

Аdapter naizmenične struje povezivanje [34](#page-43-0) upoznavanje [12](#page-21-0)

#### **W**

WWAN antene, upoznavanje [11](#page-20-0) WLAN antene, upoznavanje [11](#page-20-0) WLAN nalepnica [13](#page-22-0) WLAN uređaj [13](#page-22-0)

### **A**

aerodromski bezbednosni uređaji [43](#page-52-0) antene WWAN [11](#page-20-0) WLAN [11](#page-20-0) automatsko ažuriranje, softver [84](#page-93-0)

### **B**

baterija odlaganje [41](#page-50-0) punjenje [36](#page-45-0) skladištenje [40](#page-49-0) uklanjanje [35](#page-44-0) umetanje [35](#page-44-0) zamena [41](#page-50-0) baterija, upoznavanje [12](#page-21-0) BD reprodukcija [28](#page-37-0) uklanjanje [29](#page-38-0), [30](#page-39-0) bezbednost uređaja [82](#page-91-0) bežične antene [10](#page-19-0) Blu-ray disk (BD) [26](#page-35-0) Blu-ray R/RE DVD+/-RW SuperMulti DL [27](#page-36-0) Blu-ray ROM DVD±R SuperMulti DL [26](#page-35-0) **Bluetooth** nalepnica [13](#page-22-0)

### **C**

CD kopiranje [29](#page-38-0)

reprodukcija [28](#page-37-0) uklanjanje [29](#page-38-0), [30](#page-39-0) upisivanje podataka [23](#page-32-0) zaštita [23](#page-32-0) CD disk jedinica [44,](#page-53-0) [60](#page-69-0) Computer Setup kretanje i biranje [86](#page-95-0) meni "File" (Datoteka) [87](#page-96-0) meni "System Configuration" (Konfiguracija sistema) [90](#page-99-0) meni "Security" (Bezbednost) [88](#page-97-0) vraćanje fabričkih podešavanja [87](#page-96-0) Computer Setup (Podešavanje računara) bezbednost uređaja [82](#page-91-0) DriveLock lozinka [80](#page-89-0) lozinka za podešavanje [79](#page-88-0) meni "Diagnostics" (Dijagnostika) [89](#page-98-0) striktna bezbednost [83](#page-92-0)

### **Č**

čitač medijskih kartica, upoznavanje [6](#page-15-0) čitač otiska prsta, upoznavanje [4](#page-13-0) čvrsti disk spoljašnji [43](#page-52-0), [60](#page-69-0) ugradnja [51](#page-60-0) zamena [44](#page-53-0)

### **D**

digitalna kartica uklanjanje [63](#page-72-0) umetanje [62](#page-71-0) disk jedinice Blu-ray R/RE DVD+/-RW SuperMulti DL [27](#page-36-0) Blu-ray ROM DVD±R SuperMulti DL [26](#page-35-0) čvrsti [43](#page-52-0), [44,](#page-53-0) [51](#page-60-0), [60](#page-69-0) disketa [44,](#page-53-0) [60](#page-69-0)

DVD-ROM [26](#page-35-0) DVD±R SuperMulti DL LightScribe [26](#page-35-0) održavanje [43](#page-52-0) optičke [7](#page-16-0), [44,](#page-53-0) [60](#page-69-0) spoljašnji [43](#page-52-0), [60](#page-69-0) Pogledajte takođe čvrsti disk, optička disk jedinica disk jedinice, redosled pokretanja [90](#page-99-0) disketna jedinica [44](#page-53-0), [60](#page-69-0) Dodirna tabla [1](#page-10-0) DriveLock lozinka menjanje [81](#page-90-0) opis [80](#page-89-0) uklanjanje [82](#page-91-0) unošenje [81](#page-90-0) zadavanje [81](#page-90-0) dugmad napajanje [4](#page-13-0) dugme za napajanje, upoznavanje [4](#page-13-0) DVD kopiranje [29](#page-38-0) reprodukcija [28](#page-37-0) uklanjanje [29](#page-38-0), [30](#page-39-0) upisivanje podataka [23](#page-32-0) zaštita [23](#page-32-0) DVD disk jedinica [44,](#page-53-0) [60](#page-69-0)

### **E**

**ExpressCard** konfigurisanje [63](#page-72-0) uklanjanje [64](#page-73-0) uklanjanje umetka [63](#page-72-0) umetanje [63](#page-72-0) ekran interventni tasteri za osvetljenost ekrana [16](#page-25-0) slika, promena [16](#page-25-0) eSATA kabl, povezivanje [59](#page-68-0) eSATA port, upoznavanje [8,](#page-17-0) [9](#page-18-0) eSATA uređaji opis [59](#page-68-0)

povezivanje [59](#page-68-0) uklanjanje [60](#page-69-0) zaustavljanje [60](#page-69-0)

### **F**

funkcijski tasteri, upoznavanje [5](#page-14-0), [6,](#page-15-0) [14](#page-23-0)

#### **H**

hardver, upoznavanje [1](#page-10-0) HDMI port [16,](#page-25-0) [25](#page-34-0) Hibernacija izlazak [32](#page-41-0) pokretanje [32](#page-41-0)

#### **I**

Indikator dodirne table, upoznavanje [1](#page-10-0), [2](#page-11-0) informacije o propisima nalepnica odobrenja za upotrebu modema [13](#page-22-0) nalepnica sa propisima [13](#page-22-0) nalepnice certifikata o bežičnom povezivanju [13](#page-22-0) informacije o sistemu [88](#page-97-0) interni mikrofon [21](#page-30-0) interni mikrofon, upoznavanje [10,](#page-19-0) [21](#page-30-0) interni prekidač za isključivanje monitora, upoznavanje [3,](#page-12-0) [10](#page-19-0) interventni taster aplikacije epošte [16](#page-25-0) interventni taster za isključivanje zvuka [21](#page-30-0) interventni taster za Veb pregledač [17](#page-26-0) interventni tasteri isključivanje zvučnika [17](#page-26-0) isključivanje zvuka [21](#page-30-0) kontrole za audio CD ili DVD [17](#page-26-0) korišćenje [15](#page-24-0) opis [14](#page-23-0) otvaranje podrazumevane aplikacije e-pošte [16](#page-25-0) otvaranje Veb pregledača [17](#page-26-0) povećavanje jačine zvuka u zvučnicima [17](#page-26-0) povećavanje osvetljenosti ekrana [16](#page-25-0) promena slike na ekranu [16](#page-25-0)

smanjivanje jačine zvuka u zvučnicima [17](#page-26-0) smanjivanje osvetljenosti ekrana [16](#page-25-0) interventni tasteri na tastaturi, upoznavanje [14](#page-23-0) interventni tasteri za osvetljenost ekrana [16](#page-25-0) inventarska oznaka [12](#page-21-0)

#### **J**

jačina zvuka interventni taster za isključivanje zvuka [21](#page-30-0) interventni tasteri [21](#page-30-0) jačina zvuka, podešavanje [21](#page-30-0)

#### **K**

kabl za napajanje [12](#page-21-0) kabl za napajanje, upoznavanje [12](#page-21-0) kablovi eSATA [59](#page-68-0) USB [58](#page-67-0) komponente desna strana [6](#page-15-0) dodatni hardver [12](#page-21-0) donja strana [9](#page-18-0) ekran [9](#page-18-0) leva strana [7](#page-16-0) prednja strana [6](#page-15-0) sa gornje strane [1](#page-10-0) kompozitni video [16](#page-25-0) konektor za napajanje, upoznavanje [7](#page-16-0), [8](#page-17-0) konektor, napajanje [7,](#page-16-0) [8](#page-17-0) konfigurisanje ExpressCard kartica [63](#page-72-0) kontrole za medijume, interventni tasteri [17](#page-26-0) korenska lozinka [78](#page-87-0) korišćenje Veb kamere [31](#page-40-0)

#### **L**

lampica adaptera naizmenične struje, upoznavanje [7](#page-16-0), [8](#page-17-0) lampica baterije [36](#page-45-0) lampica caps lock tastera, upoznavanje [2](#page-11-0) lampica disk jedinice, upoznavanje [6](#page-15-0)

lampica klijenta e-pošte, upoznavanje [2](#page-11-0) lampica napajanja, upoznavanje [3](#page-12-0) lampica optičke disk jedinice, upoznavanje [7](#page-16-0) lampica Veb kamere, upoznavanje [10](#page-19-0) lampica Veb pregledača, upoznavanje [2](#page-11-0) lampice caps lock [2](#page-11-0) disk jedinica [6](#page-15-0) Dodirna tabla [1](#page-10-0), [2](#page-11-0) e-pošta [2](#page-11-0) napajanje [3](#page-12-0) optička disk jedinica [7](#page-16-0) Veb kamera [10](#page-19-0) Veb pregledač [2](#page-11-0) Аdapter naizmenične struje [7,](#page-16-0) [8](#page-17-0) lozinka korisnika [78](#page-87-0) lozinke DriveLock [80](#page-89-0) koren [78](#page-87-0) korisnik [78](#page-87-0) podešavanje [79](#page-88-0)

### **M**

medijumi disk jedinice [32](#page-41-0) medijumi za čitanje [32](#page-41-0) medijumi za upisivanje [32](#page-41-0) memorijski modul uklanjanje [70](#page-79-0) zamena [66](#page-75-0) meni "Diagnostics" (Dijagnostika) [89](#page-98-0) meni "File" (Datoteka) [87](#page-96-0) meni "System Configuration" (Konfiguracija sistema) [90](#page-99-0) meni "Security" (Bezbednost) [88](#page-97-0) miš, spoljašnji podešavanje željenih opcija [14](#page-23-0) povezivanje [14](#page-23-0) monitor, povezivanje [24,](#page-33-0) [25](#page-34-0) multimedijalne komponente, upoznavanje [20](#page-29-0)

multimedijalni softver pristup [23](#page-32-0)

#### **N**

nalepnica certifikata o bežičnom povezivanju [13](#page-22-0) nalepnica odobrenja za upotrebu modema [13](#page-22-0) nalepnice WLAN [13](#page-22-0) Bluetooth [13](#page-22-0) certifikat o bežičnom povezivanju [13](#page-22-0) HP Mobile Broadband modul [13](#page-22-0) inventarska oznaka [12](#page-21-0) odobrenje za upotrebu modema [13](#page-22-0) propisi [13](#page-22-0) SIM [13](#page-22-0) napajanje povezivanje [34](#page-43-0) napajanje iz baterije [34](#page-43-0) napunjenost baterije, maksimalno povećanje [37](#page-46-0) naziv i broj proizvoda, računar [12](#page-21-0) nošenje računara na put nalepnica odobrenja za upotrebu modema [13](#page-22-0) num lock, spoljašnja tastatura [18](#page-27-0) numerička tastatura [5](#page-14-0), [6](#page-15-0)

### **O**

odeljak za bateriju [9](#page-18-0), [13](#page-22-0) odeljci baterija [9](#page-18-0), [13](#page-22-0) opcije pokretanja sistema [90](#page-99-0) optička disk jedinica upoznavanje [7](#page-16-0) zaštita [23](#page-32-0) optički disk korišćenje [27](#page-36-0) uklanjanje [29](#page-38-0) upisivanje podataka [23](#page-32-0) otvori za vazduh, upoznavanje [8,](#page-17-0) [9](#page-18-0)

### **P**

podešavanje računar [1](#page-10-0) podrška za starije uređaje, USB [86,](#page-95-0) [91](#page-100-0)

pokazivački uređaji podešavanje željenih opcija [14](#page-23-0) poklopac prekidača uklanjanje [46](#page-55-0), [68](#page-77-0) port za spoljašnji monitor [8](#page-17-0), [9](#page-18-0) port za spoljašnji monitor, upoznavanje [8](#page-17-0), [9](#page-18-0), [24,](#page-33-0) [25](#page-34-0) portovi eSATA [8](#page-17-0), [9](#page-18-0), [59](#page-68-0) HDMI [8](#page-17-0), [9](#page-18-0), [25](#page-34-0) spoljašnji monitor [8,](#page-17-0) [9,](#page-18-0) [24](#page-33-0), [25](#page-34-0) USB [7](#page-16-0), [8](#page-17-0), [9,](#page-18-0) [58](#page-67-0) povezivanje, spoljašnje napajanje [34](#page-43-0) Pripravnost izlazak [32](#page-41-0) pokretanje [32](#page-41-0) projektor, povezivanje [24](#page-33-0), [25](#page-34-0) promena slike na ekranu [16](#page-25-0) provera funkcija za audio zapise [24](#page-33-0) punjenje baterija [36](#page-45-0)

#### **R**

redosled pokretanja sistema [90](#page-99-0) rešavanje problema ležište za optički disk [30](#page-39-0) reze za otpuštanje baterije [9](#page-18-0) reze za otpuštanje baterije, upoznavanje [9](#page-18-0), [35](#page-44-0) reze za otpuštanje, baterija [9,](#page-18-0) [35](#page-44-0) RJ-11 (modemski) utikač, upoznavanje [7](#page-16-0) RJ-45 (mrežni) utikač, upoznavanje [8](#page-17-0), [9](#page-18-0)

### **S**

serijski broj, računar [12](#page-21-0) SIM slot, upoznavanje [9](#page-18-0) sistemski ventilator [91](#page-100-0) skladištenje baterije [40](#page-49-0) slot za bezbednosni kabl, upoznavanje [8](#page-17-0) slot za ExpressCard karticu, upoznavanje [8](#page-17-0), [9](#page-18-0) slotovi bezbednosni kabl [8](#page-17-0) ExpressCard [8](#page-17-0), [9](#page-18-0)

memorija [66](#page-75-0) SIM [9](#page-18-0) slušalice [21](#page-30-0) slušalice "bubice" [21](#page-30-0) softver automatsko ažuriranje [84](#page-93-0) spoljašnja disk jedinica [43,](#page-52-0) [60](#page-69-0) spoljašnji audio uređaji, povezivanje [23](#page-32-0) striktna bezbednost [83,](#page-92-0) [88](#page-97-0)

### **T**

tastatura uklanjanje [48](#page-57-0), [70](#page-79-0) tastatura, spoljašnja korišćenje [18](#page-27-0) num lock [18](#page-27-0) taster esc, upoznavanje [5](#page-14-0), [6](#page-15-0) taster fn, upoznavanje [5](#page-14-0), [6,](#page-15-0) [14](#page-23-0) tasteri esc [5](#page-14-0), [6](#page-15-0) fn [5,](#page-14-0) [6](#page-15-0) funkcijski [5](#page-14-0), [6](#page-15-0) tastatura [6](#page-15-0) ugrađena tastatura [5](#page-14-0) tasteri na integrisanoj tastaturi, upoznavanje [6](#page-15-0) tasteri na tastaturi, upoznavanje [6](#page-15-0) tasteri na ugrađenoj tastaturi, upoznavanje [5](#page-14-0) temperatura [40](#page-49-0) temperatura baterije [40](#page-49-0) tipovi prenosa video signala [16](#page-25-0)

### **U**

ugrađena tastatura korišćenje [17](#page-26-0) omogućavanje i onemogućavanje [17](#page-26-0) prebacivanje funkcija tastera [18](#page-27-0) upozorenje o autorskim pravima [29](#page-38-0) upravljanje napajanjem [33](#page-42-0) USB čvorišta [58](#page-67-0) USB kabl, priključivanje [58](#page-67-0) USB podrška za starije uređaje [59,](#page-68-0) [86,](#page-95-0) [91](#page-100-0) USB port, identifikacija [58](#page-67-0)

USB portovi, upoznavanje [7](#page-16-0), [8](#page-17-0), [9](#page-18-0) USB ure đaji opis [58](#page-67-0) priklju čivanje [58](#page-67-0) uklanjanje [58](#page-67-0) uslužni program za podešavanje kretanje i biranje [86](#page-95-0) meni "Diagnostics" (Dijagnostika) [89](#page-98-0) meni "File" (Datoteka) [87](#page-96-0) meni "System Configuration" (Konfiguracija sistema) [90](#page-99-0) meni "Security" (Bezbednost) [88](#page-97-0) vra ćanje fabri čkih podešavanja [87](#page-96-0) uti čnice [58](#page-67-0) utika č za audio-izlaz (slušalice), upoznavanje [6](#page-15-0), [21](#page-30-0) utika č za audio-ulaz (mikrofon), upoznavanje [6](#page-15-0), [21](#page-30-0) utika č za mikrofon (audio-ulaz) [6](#page-15-0) utika č za slušalice (audioizlaz) [6,](#page-15-0) [21](#page-30-0) utika č i audio-izlaz (slušalice) [6](#page-15-0), [21](#page-30-0) audio-ulaz (mikrofon) [6](#page-15-0), [21](#page-30-0) RJ-11 (modemski) [7](#page-16-0) RJ-45 (mrežni) [8,](#page-17-0) [9](#page-18-0)

### **V**

Veb kamera koriš ćenje [31](#page-40-0) upoznavanje [10,](#page-19-0) [21](#page-30-0)

### **Z**

Zona dodirne table upoznavanje [1](#page-10-0) zvu čnici, upoznavanje [3](#page-12-0), [21](#page-30-0)

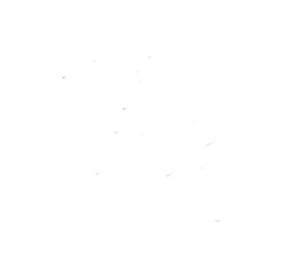